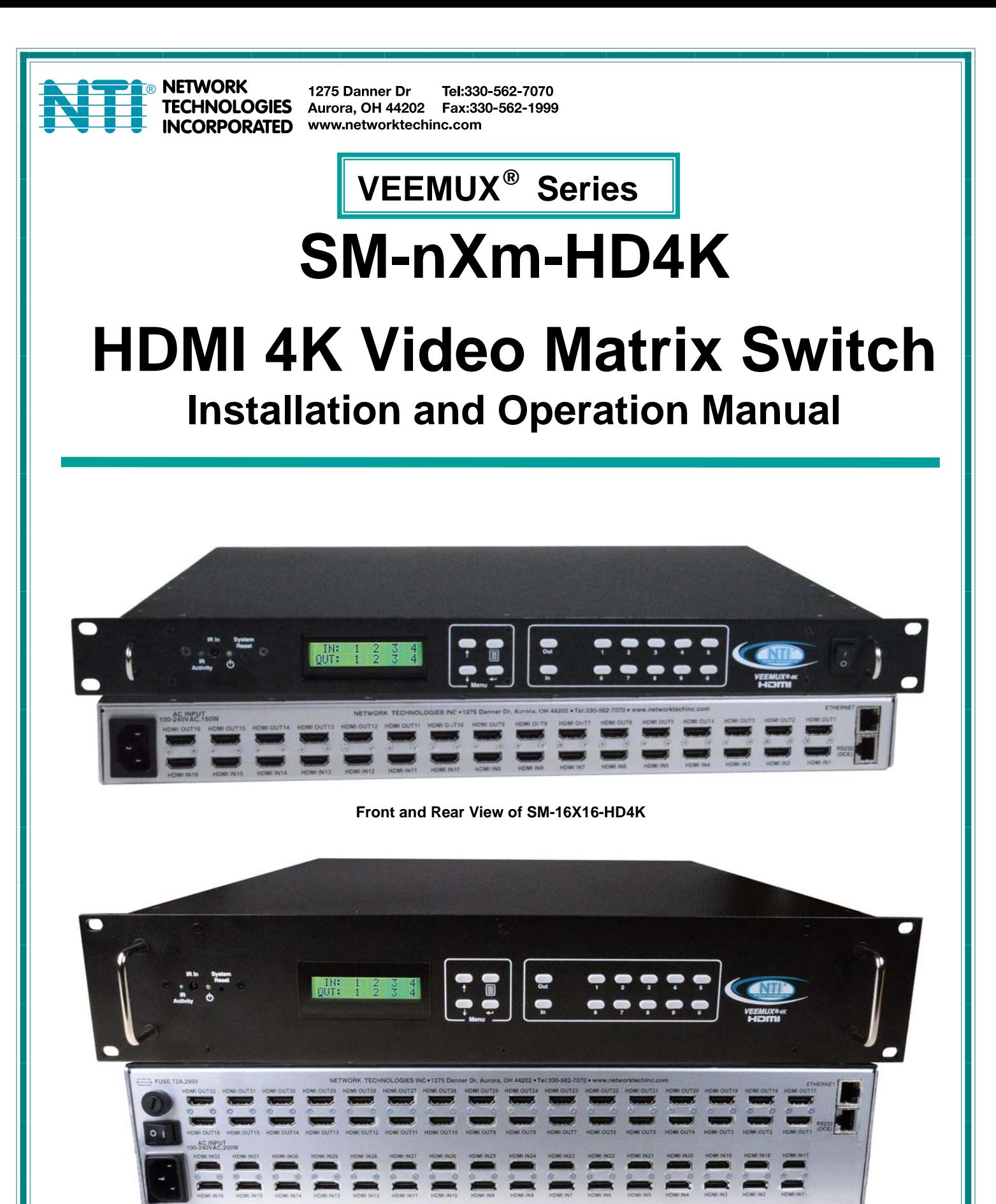

**Front and Rear View of SM-32X32-HD4K**

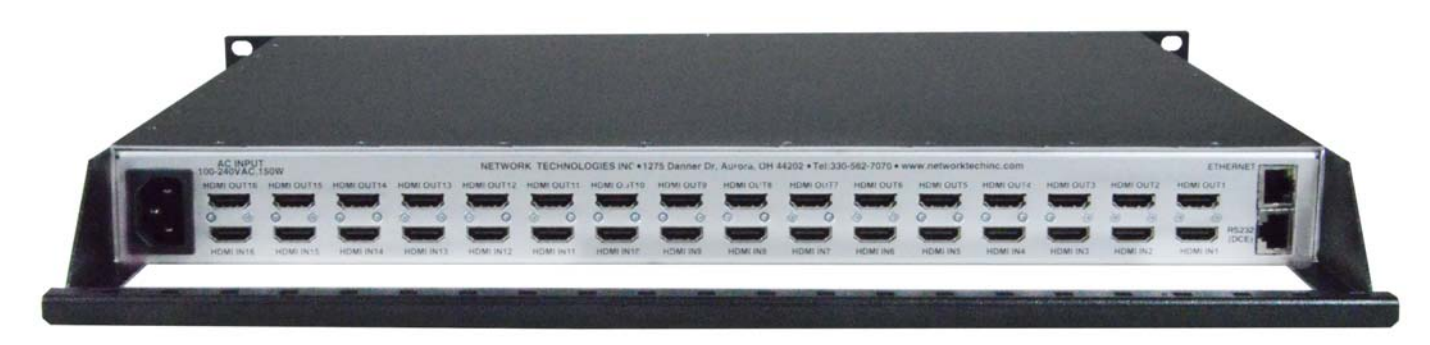

**Rear View of SM-16X16-HD4K with cable tray installed** 

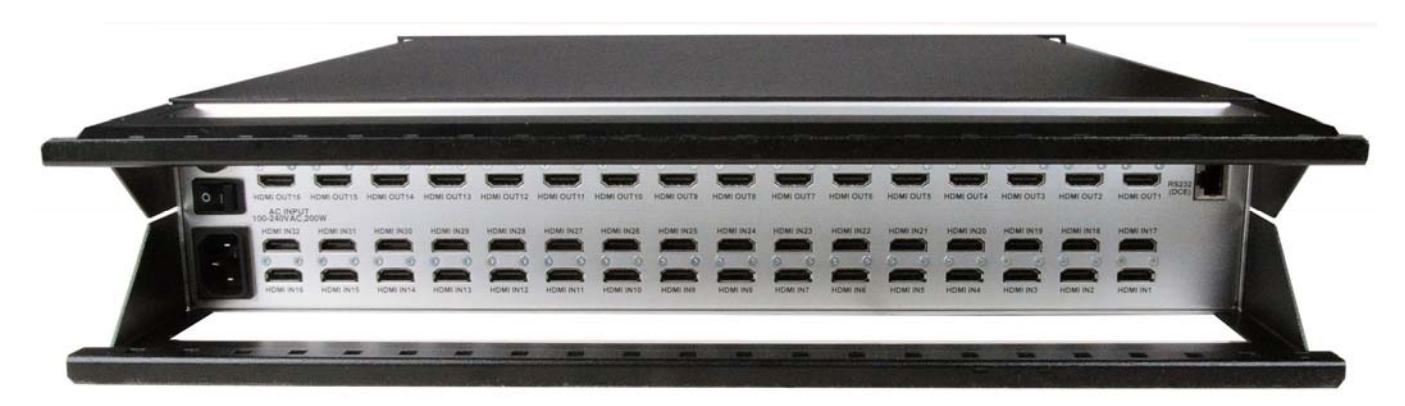

**Rear View of SM-32X32-HD4K with cable tray installed** 

### **TRADEMARK**

VEEMUX and the NTI logo are registered trademarks of Network Technologies Inc in the U.S. and other countries. All other brand names and trademarks or registered trademarks are the property of their respective owners.

### **COPYRIGHT**

Copyright © 2010-2024 by Network Technologies Inc. All rights reserved. No part of this publication may be reproduced, stored in a retrieval system, or transmitted, in any form or by any means, electronic, mechanical, photocopying, recording, or otherwise, without the prior written consent of Network Technologies Inc, 1275 Danner Drive, Aurora, Ohio 44202.

#### **CHANGES**

The material in this guide is for information only and is subject to change without notice. Network Technologies Inc reserves the right to make changes in the product design without reservation and without notification to its users.

#### **FIRMWARE VERSION**

Current Firmware version for SM-16X16-HD4K; v2.0 Current Firmware version for SM-32X32-HD4K: v1.01

# **TABLE OF CONTENTS**

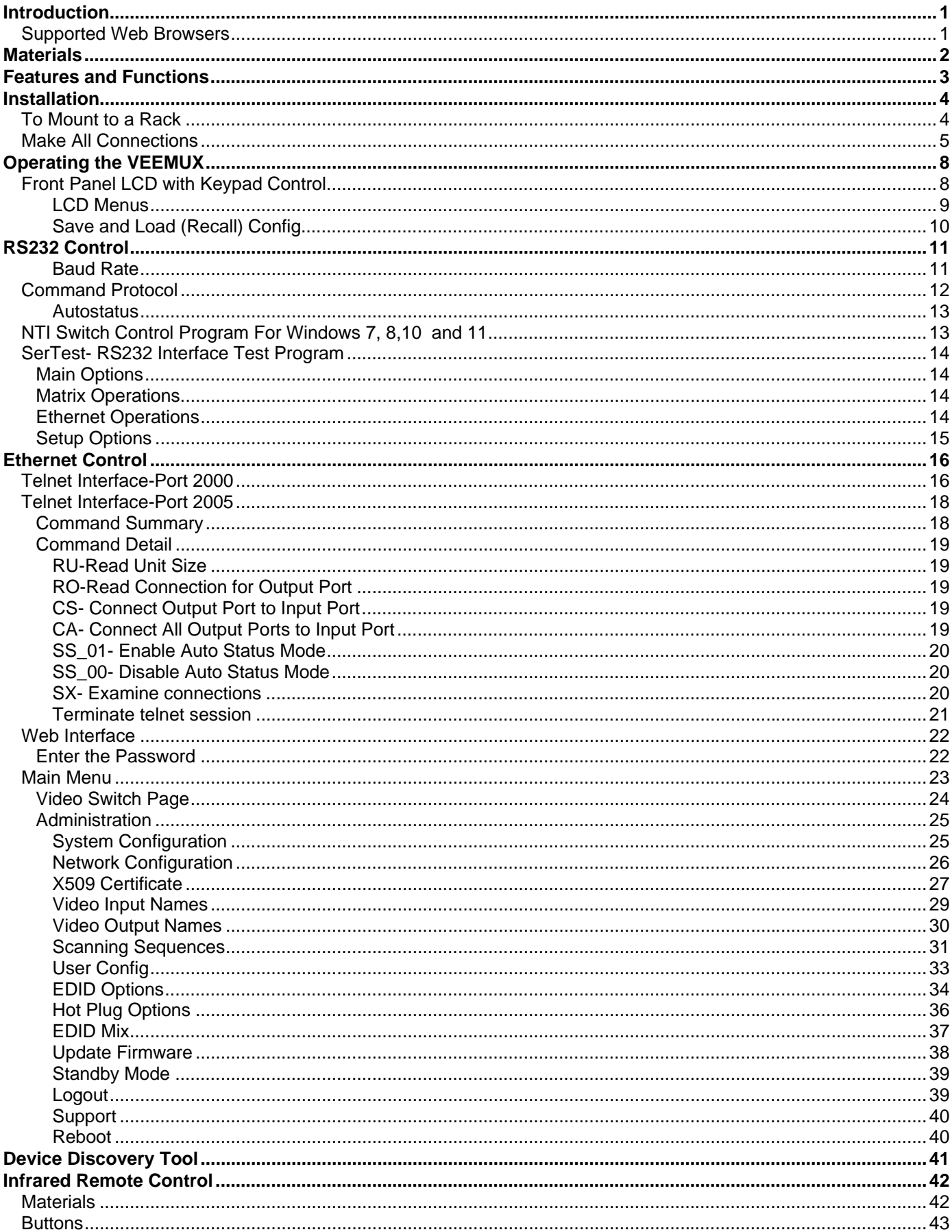

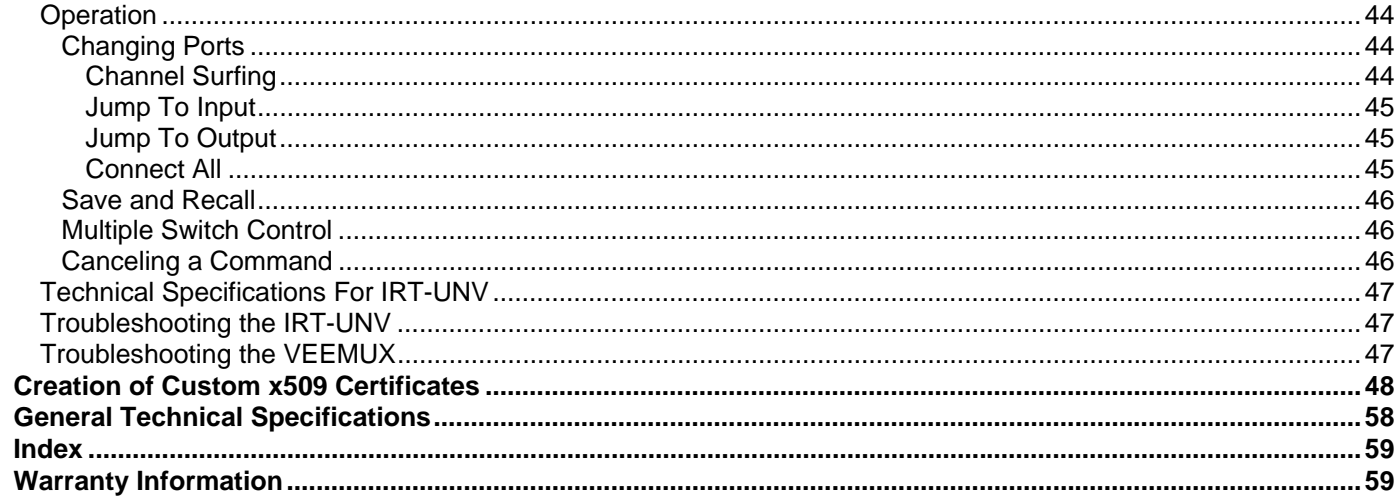

# **TABLE OF FIGURES**

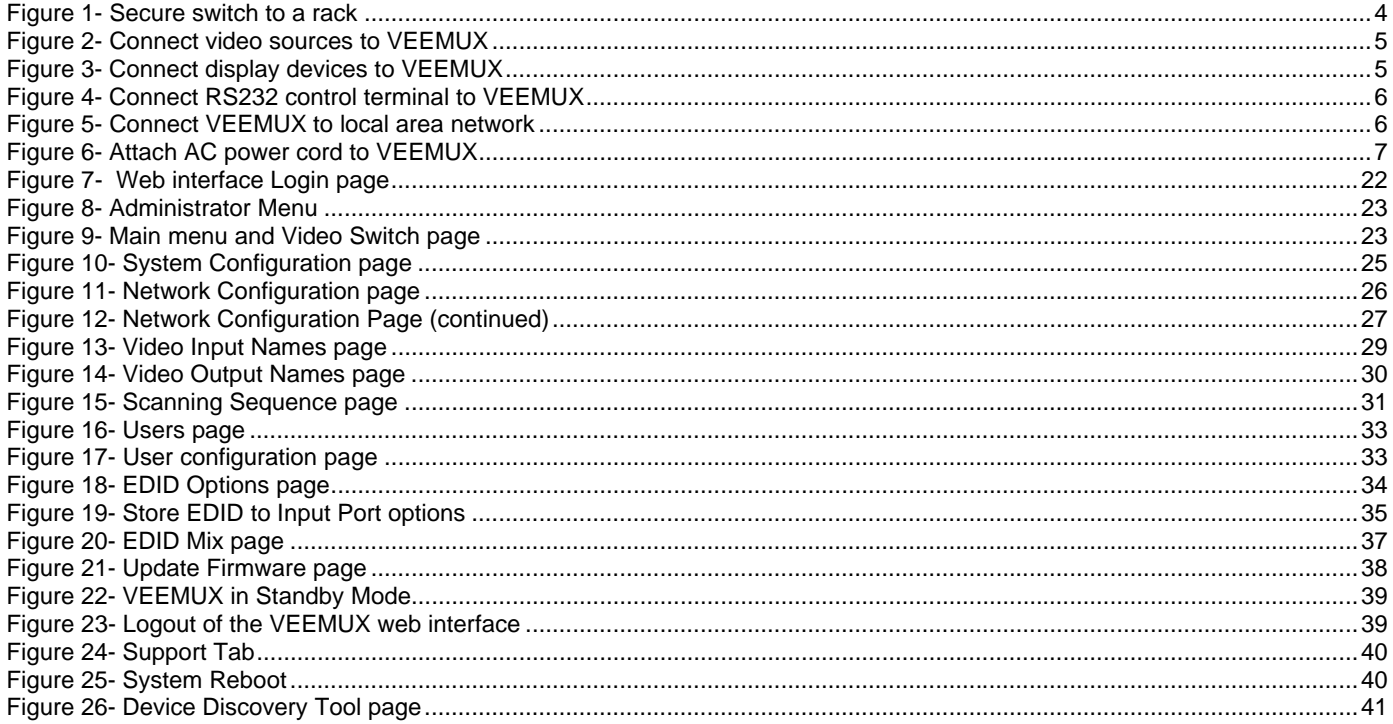

# <span id="page-4-0"></span>**INTRODUCTION**

The VEEMUX HDMI 4K Video Matrix switch (VEEMUX) provides non-blocking access to up to 32 4k x 2k video sources from up to 32 displays. Locate computers up to 20 feet away from 4K @ 60Hz displays or 50 feet from 1080p @ 60Hz displays, enabling easy access to multiple servers in various locations. Cables longer than 50 feet can be used for 1080p displays provided they have the built-in digital video equalizer (also known as an "active HDMI cable").

### **Models Available:**

**SM-16X16-HD4K** for access to up to 16 4k x 2k video sources from 16 displays.

**SM-32X32-HD4K** for access to up to 32 4k x 2k video sources from 32 displays.

**Application Note:** Greater distances can be achieved using an ST-C64K-300 Video Extender supporting up to 4K@30hz. The ST-C64K-300 does not support HDMI2.0 and HDCP2.2. Be sure the video source connected is providing a 4K@30Hz signal for the ST-C64K-300 extender to work.

### **Features:**

- Configure and control the switch through serial port, front panel buttons, web interface, or optional infrared control.
- Supports HDMI interface for crisp and clear video quality on flat panel displays.
- Supports HDMI operation up to 18 Gb/second
- Resolutions to 3840x2160 (UHD), and 4096x2160 (4K) @ 60Hz / RGB/YCBCR 4:4:4.
	- o Supports up to 12 bits deep color.
	- o Supports 4:4:4, 4:2:2 and 4:2:0 pixel encoding.
- EDID learning for the support of any HDMI display device.
- Built in default EDID configuration tables for 1080p and 4K resolution.
- Each output provides one video signal.
- Each input can be independently connected to any or all outputs.
	- o Multiplatform support: Windows 7/8/10/11, Windows Server 2008/2012/2016/2019/2022, Linux, FreeBSD, and MAC OS 10/11/12/13.
- Up to 16 users (including "root") can be configured to control the VEEMUX from the Web Interface
- HDMI 1.4 and 2.0 compatible.
- HDCP 1.4 and 2.2 support.
- Passes embedded audio.

# <span id="page-4-1"></span>**Supported Web Browsers**

Most modern web browsers should be supported. The following browsers have been tested:

- Microsoft Internet Explorer 6.0 or higher
- Microsoft Edge 86 or higher
- Netscape 7.0 or higher
- Mozilla FireFox 40 or higher
- Google Chrome 9.0.5 or higher
- Apple Safari 5.0.3 or higher
- Opera 11.0 or higher

Set your browser to always check if there is a newer version of the page than the version stored in cache. This action will ensure that it will display the most up-to-date information.

# <span id="page-5-0"></span>**MATERIALS**

### **Materials supplied with this kit:**

- NTI SM-16X16-HD4K (or SM-32X32-HD4K) HDMI 4K Video Matrix Switch
- Power Cord- country specific
- CT6182 DB9 Female-to-RJ45 Female adapter
- CB7339- 5 foot CAT5e patch cable
- 4pcs #10-32 x 3/4" pan head screws and #10-32 cage nuts (server cabinet mounting hardware)
- 34 pcs zip ties (16X16) or 66 pcs zip ties (32x32)
- URL Slip with path to this manual

### **Materials** *Not* **supplied but** *REQUIRED:*

- HD-xx-MM cable for each 4K monitor being connected to the switch and for each PC being connected- available in 3, 6,10, 15,25,30 and 50 foot lengths
	- 3/6/10/15 and 25 foot cables support resolutions to 4Kx2K.
	- 30 and 50 foot cables support resolutions to 1080p.
- HD-ACT-xx-MM 4K HDMI Active Cable with Built-In Signal Booster- available in 20,25,30,40,50,60,75 and 100 foot lengths 20/25/30/40/50 and 60 foot cables support Ultra-HD 4Kx2K resolutions up to 4096x2160 @60Hz
	- 75 and 100 foot cables support Ultra-HD 4Kx2K resolutions up to 4096x2160 @30Hz
- *where*:

*xx* is the length of the cable in feet *MM* indicates male-to-male connector

# **FEATURES AND FUNCTIONS**

<span id="page-6-0"></span>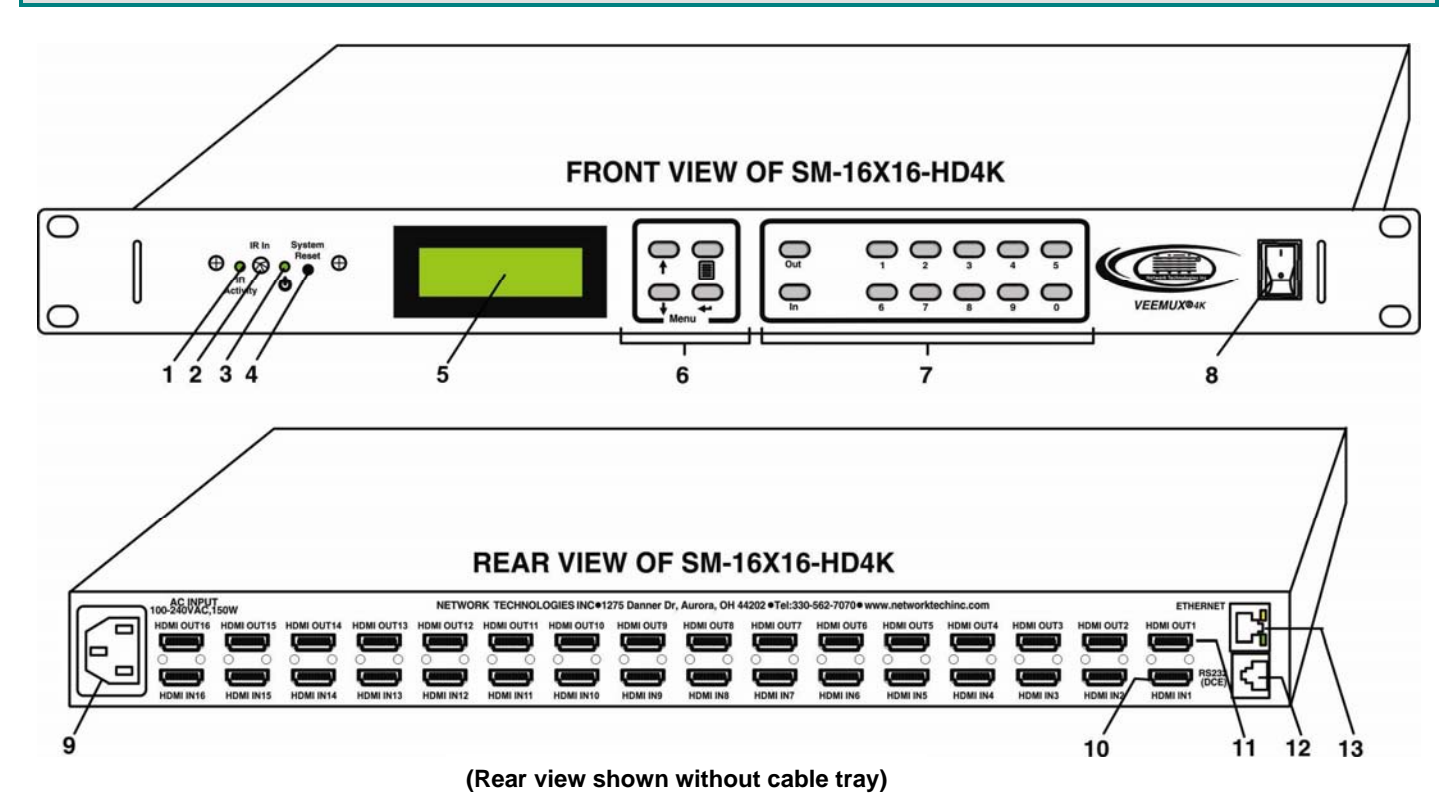

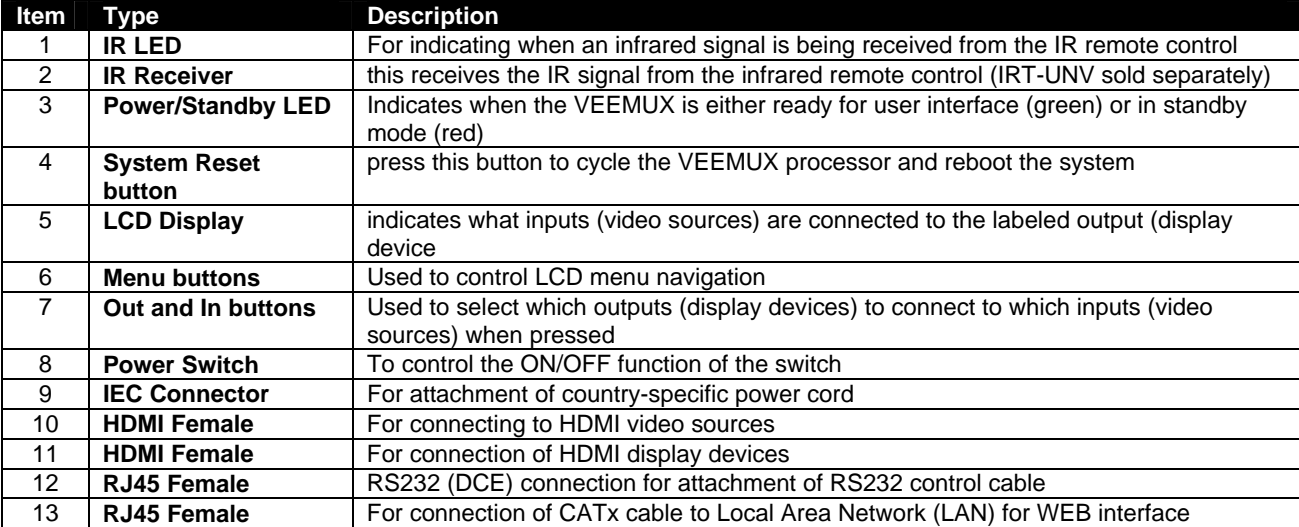

# <span id="page-7-0"></span>**INSTALLATION**

This NTI switch was designed to be mounted to a rack. It includes rack mount flanges to make attachment to a rack easy and a cable tray to easily secure attached cables to prevent disconnection.

# <span id="page-7-1"></span>**To Mount to a Rack**

- 1. Install 4 cage nuts (supplied) to the rack in locations that line up with the holes in the mounting flanges on the NTI switch.
- 2. Secure the NTI switch to the rack using four #10-32X3/4" screws (supplied). Each screw should be of sufficient length to go completely through the NTI mounting flange, rack frame and fully engage all threads in the cage nut. Be sure to tighten all mounting screws securely.
- 3. Attach all cables securely to the switch and where necessary supply adequate means of strain relief for cables.

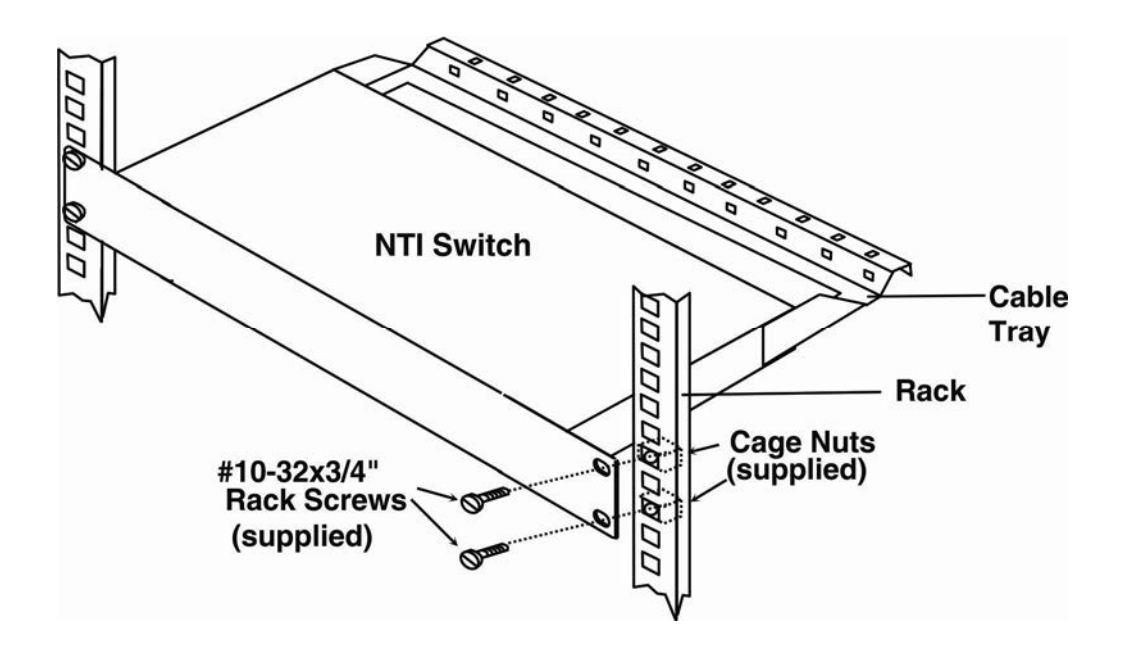

<span id="page-7-2"></span> **Figure 1- Secure switch to a rack** 

# <span id="page-8-0"></span>**Make All Connections**

1. Connect a HDMI male cable between each video source and an "HDMI INx" connector on the rear of the VEEMUX.

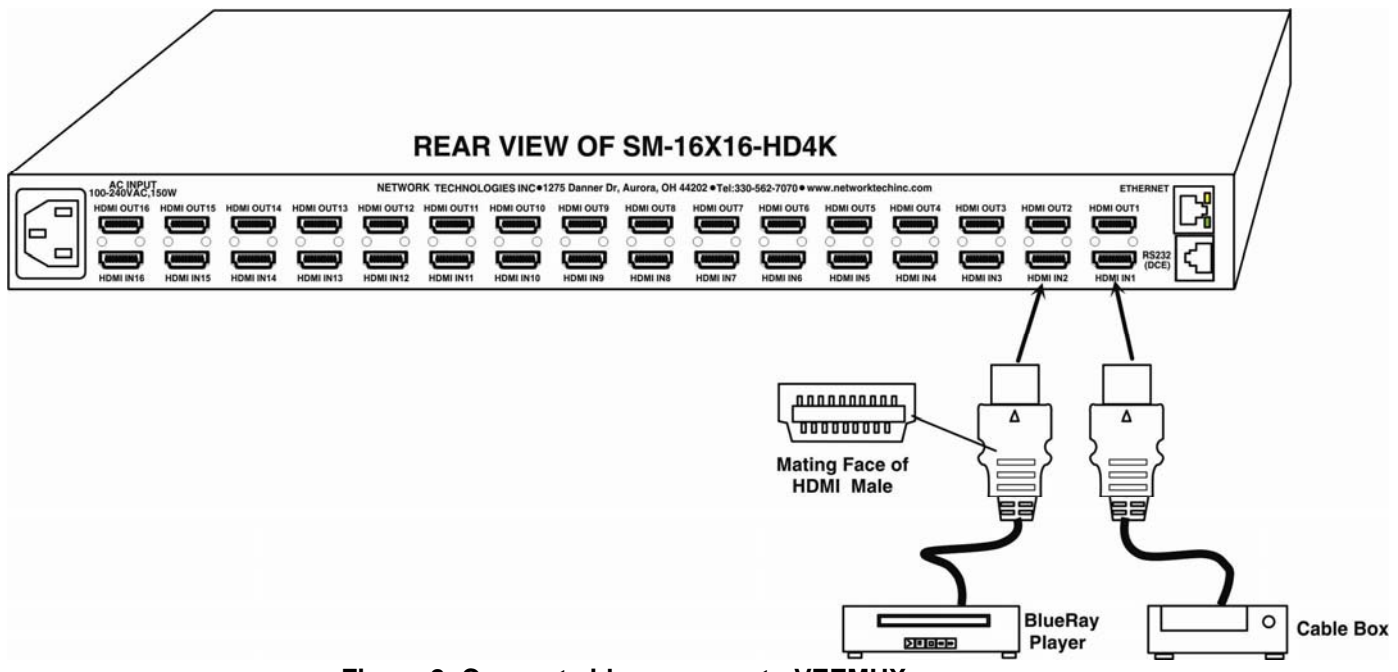

 **Figure 2- Connect video sources to VEEMUX** 

<span id="page-8-1"></span>2. Connect a HDMI male cable between each display device and an "HDMI OUTx" connector on the rear of the VEEMUX.

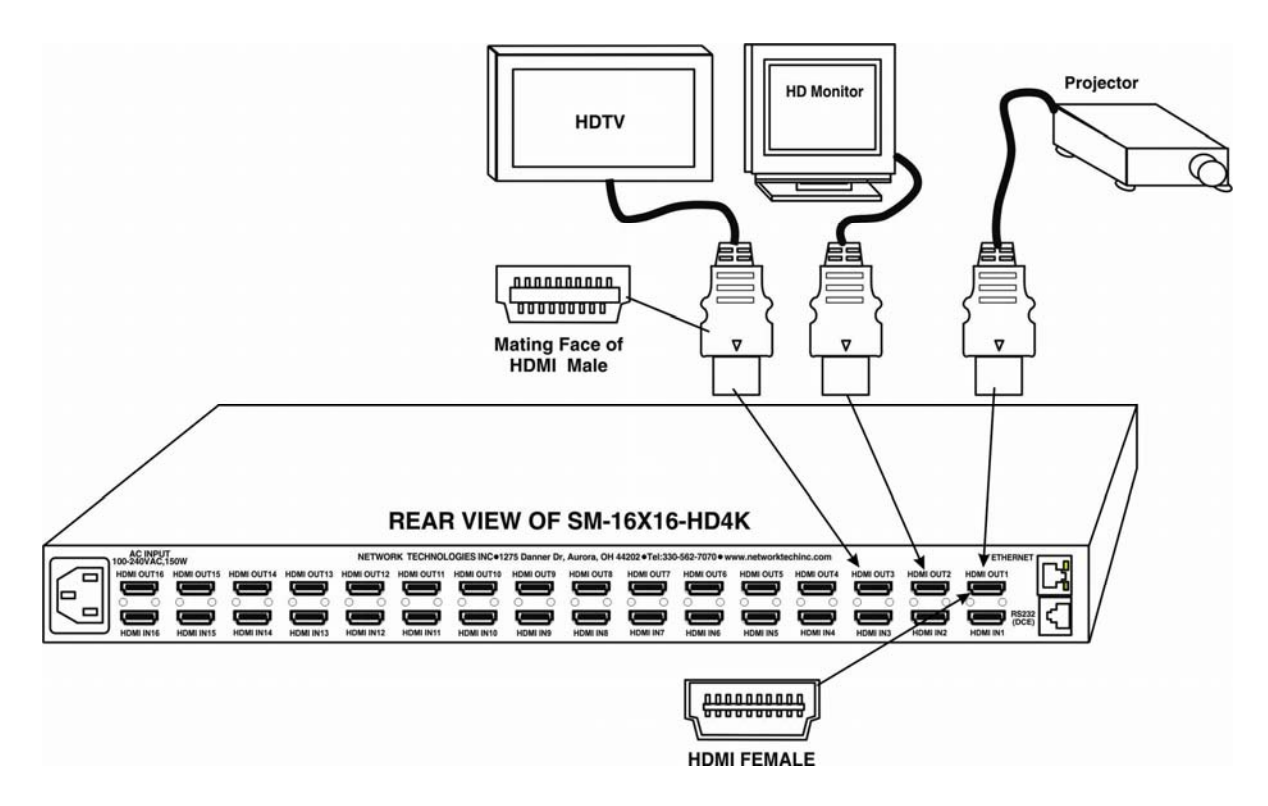

<span id="page-8-2"></span> **Figure 3- Connect display devices to VEEMUX** 

3. If the VEEMUX will be controlled using RS232, then make a connection between the "RS232" port on the VEEMUX and a serial port on a PC. A DB9M-to-RJ45F adapter and 5 foot CAT5 patch cable have been provided to help with this connection if needed.

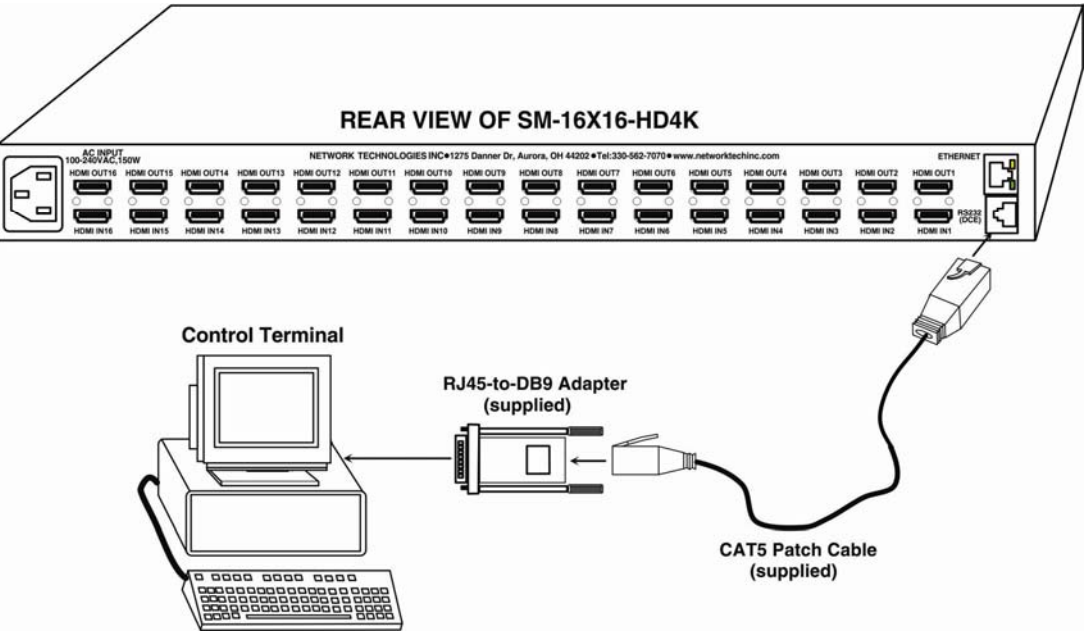

 **Figure 4- Connect RS232 control terminal to VEEMUX** 

<span id="page-9-0"></span>4. To make a remote connection, over the Ethernet, from anywhere on the local area network, connect a CAT5/5e/6 Ethernet cable with RJ45 male connectors on the ends, wired straight through (pin 1 to pin 1, pin 2 to pin 2, etc.).

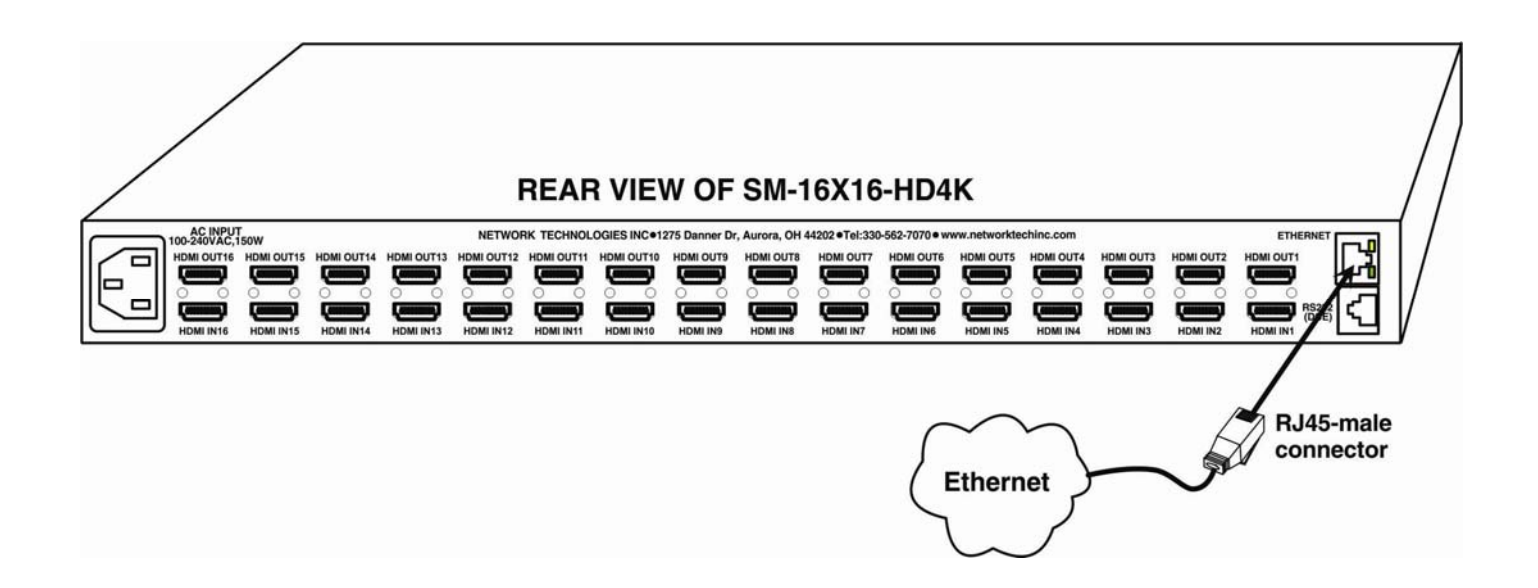

<span id="page-9-1"></span> **Figure 5- Connect VEEMUX to local area network** 

5. Connect the powercord to the VEEMUX and plug it in.

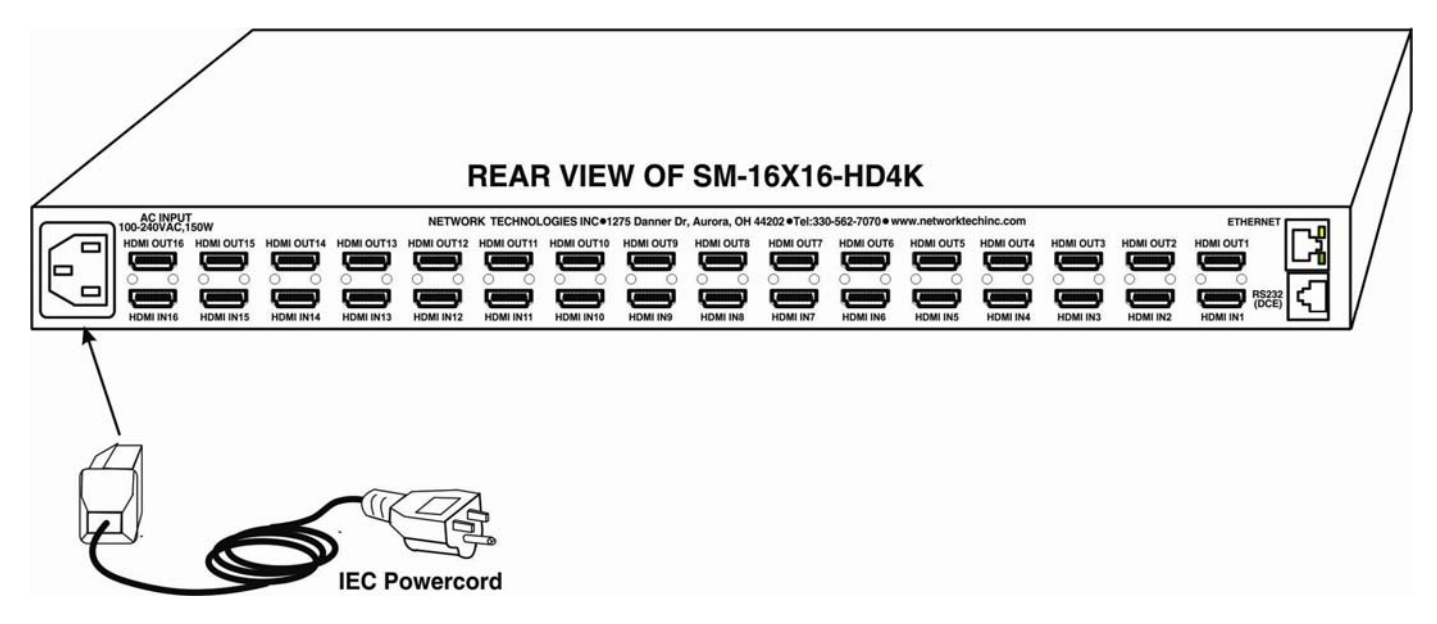

 **Figure 6- Attach AC power cord to VEEMUX** 

<span id="page-10-0"></span>6. Power ON all components. (In any order, which ones are first and which are last does not matter.)

# <span id="page-11-0"></span>**OPERATING THE VEEMUX**

The VEEMUX video matrix switch has four methods of control:

- Front Panel LCD with Keypad
- Directly via an RS232 Interface
- Remotely via Ethernet
- Infrared Remote

Every unit comes standard with all control methods built-in. An IRT-UNV-IR Remote Control is required to use the Infrared option. No software is involved (see Infrared Control on page 42). With the RS232 option, there are no external devices to be purchased. NTI provides software commands as well as a test program to ensure the RS232 functions properly (see page 11 – RS232 Control).

# <span id="page-11-1"></span>**Front Panel LCD with Keypad Control**

The front panel LCD and keypad allow the user to monitor switch status and route any user to any video source on the switch. When the unit is first powered-up, each monitor is automatically connected to the video source of its equal number (i.e. monitor 1 to source 1, monitor 2 to source 2, monitor 3 to source 3, etc.). (After configurations have been saved (page 24), upon power-up the VEEMUX will load the configuration saved into memory location 0.) Along with the routing of the inputs (video sources) to the outputs (monitors) the keypad and LCD allow the users to configure the RS232 control interface. The keypad buttons perform the following functions:

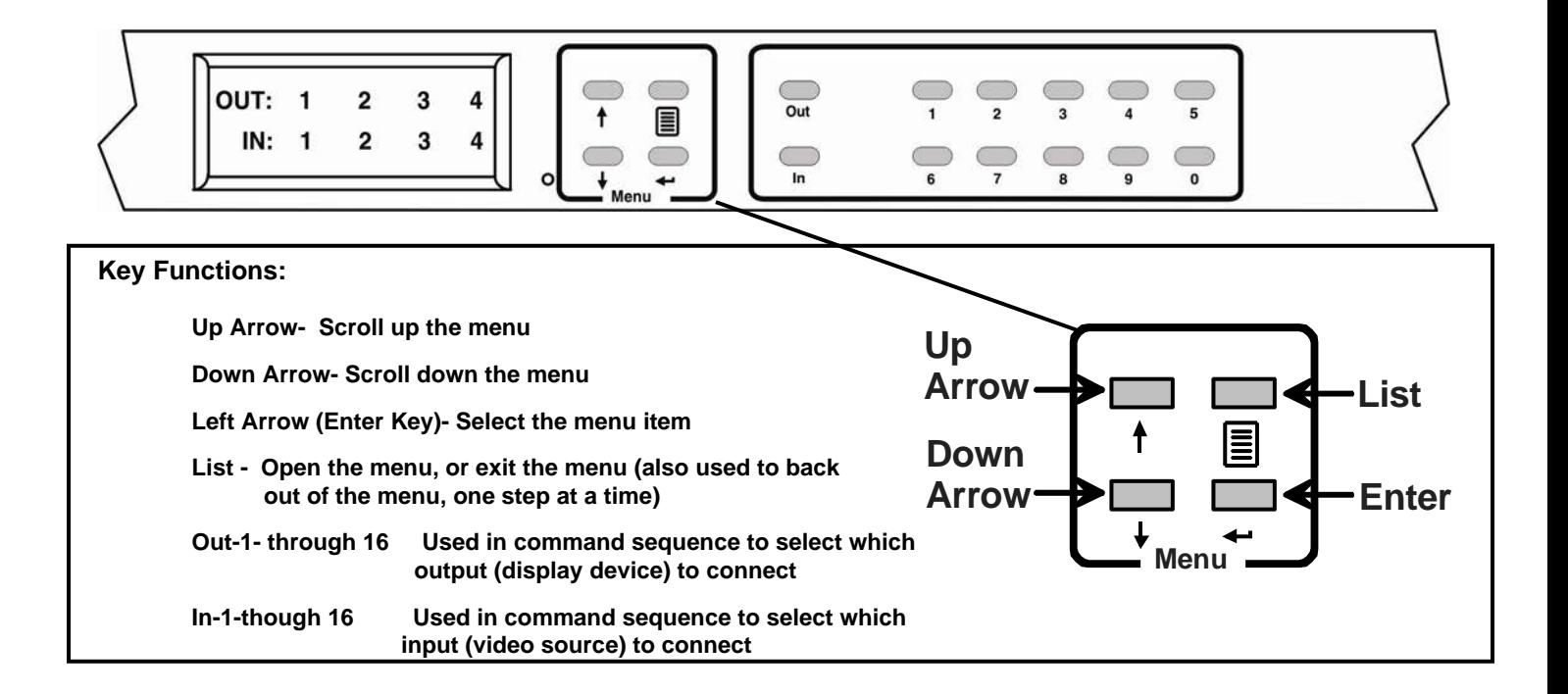

**To quickly change a connection**, simply press the associated port number and then the "In" or "Out" button to designate the video source or the display (respectively). Alternatively, the "In" or "Out" button can be pressed, then the port number, followed by the "Enter" button.

Multiple displays can be connected to a single video source using one command sequence:

<**In**> xx<**Out**>xx<**Out**>xx<**Out**>xx<**Out**>xx<**Enter**> or <**Out**>xx<**Out**>xx<**Out**>xx<**Out**>xx <**In**> xx <**Enter**> (where xx is the port number)

To configure the VEEMUX, use the Menu keys.

Press the **List** button to list your main menu options:

- **1- Serial**
- **2- Ethernet**
- **3- DDC**
- **4- Standby**
- **5- Save Config**
- **6- Load Config**

Use the **Up** and **Down Arrow** keys to scroll through this list. Use the **Enter** Key to select a menu item. Press the **List** button again to exit the menu.

If, while in a menu, you pause for more than 5 seconds, you will automatically exit the menu.

### <span id="page-12-0"></span>**LCD Menus**

### **Serial Menu**

Under the "Serial" menu are two parameters:

**1- Baud rate 2- Address**

These parameters are used when the VEEMUX is controlled through an RS232 connection (page 11). If you select Baud rate, use the arrow keys to toggle through the available baud rates. The baud rate can be set to 115200, 57600, 38400, 19200, 9600, 4800, 2400, or 1200.

If you select Address, use the arrow keys to toggle through the address options (01-15). This is also the switch address used in conjunction with the IR Remote operation (page 46).

### **Ethernet Menu**

Under "Ethernet" menu are several parameters:

**1- Mode 2- IP Address 3- Mask 4- Gateway 5- Pref. DNS 6- Alt. DNS** 

The Mode parameter will let you select between a manual IP setting, a DHCP assigned dynamic IP address setting, or disabling the Ethernet port. An asterisk indicates which mode is configured, an arrow shows which mode is being selected. To change the configured setting and move the asterisk, select the desired mode and press the **Enter** button.

If you choose a manual IP setting, the IP parameter provides the fields for entering a valid IP address. Use the up and down arrows to advance the numbers, and the **Enter** button to move from field to field. Press **List** to exit this screen.

Selections 3, 4 are necessary to apply valid values for your Subnet Mask and Gateway. Navigate these settings as described for setting the IP address.

Selections 5 and 6 are not used at this time and are therefore unnecessary.

### **DDC Menu**

DDC enables the video source to get EDID information from the display device. This enables the video source to automatically select the optimal resolution for the display by receiving, at power up, information from the display device concerning its resolution specifications.

Under the "DDC" menu are five parameters:

- **1- Chose Input** (Choose Input)
- **2- All Inputs**
- **3-FacDefault1 4-UsrDefault1**
- **5-ReloadOptn**

**1) Choose Input**- select the EDID information source for each input individually, or

**2) All Inputs**- select EDID information source for all inputs at once.

Within these sections you will need to select between:

**default 1-** the inputs will get EDID information from a predefined table in the VEEMUX supporting 1080p resolution **default 2-** the inputs will get EDID information from a predefined table in the VEEMUX supporting UHD resolutions **From Out (?)-** select which Output port the Input will get EDID information from regardless of which output it is connected to

**DDC Mix(?)**- select which Input will receive EDID information that is common to the Outputs selected on the "DDC Mix" page (page 37) for that input

- **3) FacDefault1** Select this to use the factory default EDID data for DDC "Default 1" configuration
- **4) UsrDefault1** Select this to replace the EDID information stored in the VEEMUX for "Default 1" with the EDID data from the monitor presently connected to Output 1.
- **5) ReloadOptn** Select this and choose to **enable** or **disable** this feature. When enabled, the switch will refresh DDC data stored in the VEEMUX each time the VEEMUX is power-cycled. The DDC data will be based on the current DDC configuration settings.

### **Standby**

The fourth option in the main menu is "Standby". When Standby is selected, the VEEMUX switch will immediately go into a power saver mode and the LCD display will go blank. It will remain in this state until

- 1) any button is pressed on the front panel,
- 2) the Standby button is pressed on the optional IR Remote Control (page 43), or
- 3) the "Disable Standby" button is pressed in the web interface (page 39)

## <span id="page-13-0"></span>**Save and Load (Recall) Config**

The SM-mXn6-HD4K includes the ability to save and recall up to 100 switch configurations using the LCD menu. The switch configurations define the current port connections, volume control settings, and video blank status.

#### *Note: The IRT-UNV IR Remote (page 42) can also be used to access these configurations by using the "SAVE" and "RECALL" buttons.*

To save a configuration, select "Save Config" from the main menu followed by a numeric button(s) (0-99) corresponding to the memory slot the configuration is to be saved in. Press **Enter** after your selection to force the current configuration to immediately be saved to the selected memory slot.

Configurations can be loaded (recalled) in much the same manner. To recall, select "Load Config" from the main menu followed by the numeric button(s) (0-99) corresponding to the memory slot from which the configuration is to be recalled. Press **Enter** after your selection to immediately force the switch to change the current switch configuration to match that of the configuration recalled.

# <span id="page-14-0"></span>**RS232 CONTROL**

RS232 enables the VEEMUX to be remotely controlled via RS232. To control the VEEMUX via RS232 the user has four options:

- write a program that runs on a PC using the Command Protocol (page 12)
- use the Matrix Switcher's Control Program (page 13)
- use the SerTest program (page 14)
- Remote Connection

The RS232 Interface is designed to meet the RS232C standard and can be controlled from any CPU or other controller with an RS232 communications port. The pin-out for the RJ45 connector on the unit is as follows:

### **RS232 (RJ45) CONNECTOR**

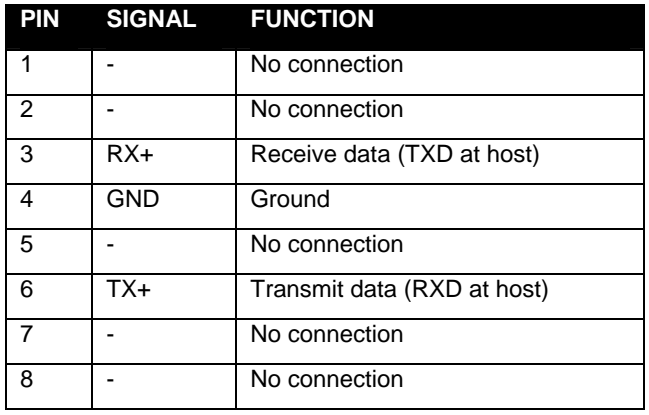

A 5 foot patch cable and adapter, RJ45-to-DB9, have been provided for connection to most CPUs (see page 6).

### <span id="page-14-1"></span>**Baud Rate**

The baud rate can be changed by selecting MENU on the front panel keypad, using the OSD menu, using Telnet commands (page 16) or from the RS232 commands (page 12). The baud rate can be set to 115200, 57600, 38400, 19200, 9600, 4800, 2400, or 1200. A data protocol of 8 data bits, no parity, and 1 stop bit is used for communications. The default baud rate setting is 9600.

# <span id="page-15-0"></span>**Command Protocol**

CPU controller commands supported by the unit are defined below. All commands must be terminated with a <CR> (carriage return). When a command is sent, the entire string is echoed back along with a response from the addressed unit as shown in the Command Definitions table (below). All characters in the command string are case sensitive (see Command Definitions table), and all numbers below 10 must have a leading 0 (ex: 1 = 01).

### **Legend:**

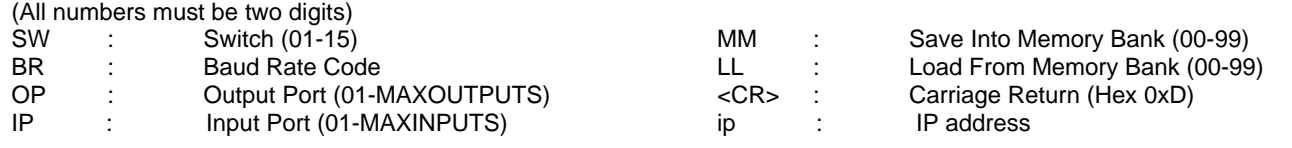

### **Command Definitions**

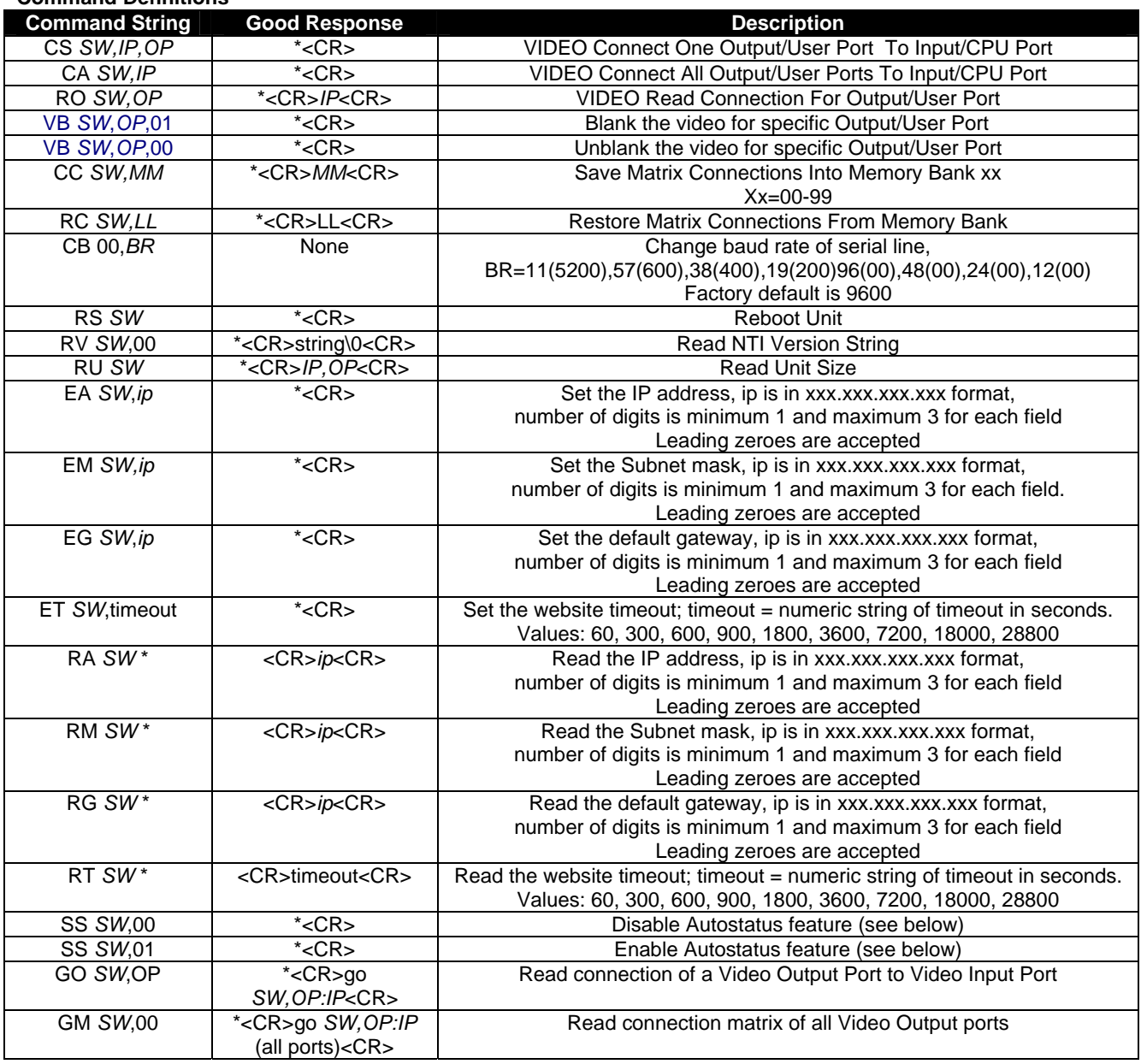

If the first field is not a known command (as listed above) or SW field is different from the serial address programmed in the switch memory, the command will be ignored. If the SW field corresponds to the unit address, but the syntax is wrong after this field, the switch will answer with a bad response ?<CR>.

### <span id="page-16-0"></span>**Autostatus**

When Autostatus is enabled, any output-to-input connection change in the VEEMUX will cause an Autostatus message to be sent via RS232 to the administrator. The format of the message would be "pc SW,OP:IP<CR>"

Example of an Autostatus message:

pc 01,01:04<CR>

which means "At the switch with unit address 01, the output (01) has changed connection to input 04."

*Notes: Message to the administrator will be delayed by any RS232 traffic being received by the switch from the administrator.* 

 *Autostatus must be disabled before using SerTest or the Matrix Switcher's Control Program (page 13).* 

By default, Autostatus is disabled and must be manually enabled. Autostatus is also disabled any time the power to the VEEMUX is interrupted.

# <span id="page-16-1"></span>**NTI Switch Control Program For Windows 7, 8,10 and 11**

The NTI Switch Control Program is an easy and powerful graphical program that controls NTI matrix switches through an RS232 interface. The NTI Switch Control Program is downloaded from <http://www.networktechinc.com/download/d-vmtx-dvi.html>.

To install the Program after downloading

- 1. Locate the *Setup.exe* in the directory the program was downloaded to and double-click on it
- 2. Follow the instructions on the screen

The NTI Switch Control Program performs best on monitors set to a screen resolution of at least 800 X 600. Instruction for using the NTI Switch Control Program is available by opening "MSCP Help" in the "NTI" program group once the program has been installed and is open on the screen.

To open "MSCP Help" from the Windows desktop

- 1. Click on **START**
- 2. Click on **PROGRAMS**
- 3. Click on **NTI**
- 4. Click on **MSCP Help**

*Note: While in Scan Mode, the video radio buttons shown on the Switch page of the NTI Switch Control Program may not be in sync with the connection changes within the VEEMUX. Connections will change without updating the image on the screen.* 

# <span id="page-17-0"></span>**SerTest- RS232 Interface Test Program**

This software allows a user to test the functions of an NTI server switch, matrix switch or Multi-user/Multi-platform switch RS232 interface. The SerTest program is automatically loaded when installing the NTI Switch Control Program as described above. The SerTest program, located in the NTI program group, generates a main menu with the 4 selections described below:

## <span id="page-17-1"></span>**Main Options**

- 
- Matrix Operations send commands to the matrix unit.
- Ethernet Operations set Ethernet connection variables
- Setup Options set COM port, baud rate, and unit address
	-
- 
- About SerTest display the program version

## **Matrix Operations**

<span id="page-17-2"></span>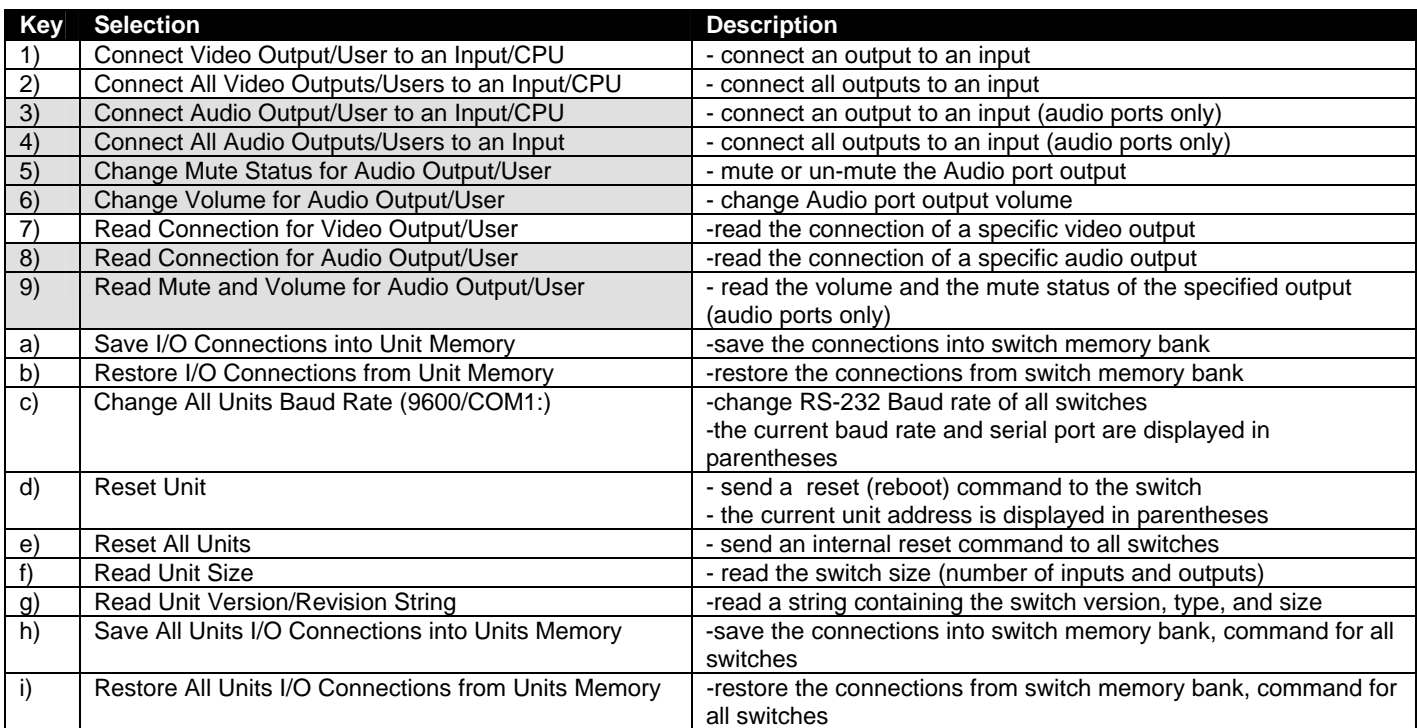

**Grayed keys are not applicable to this product**

## **Ethernet Operations**

<span id="page-17-3"></span>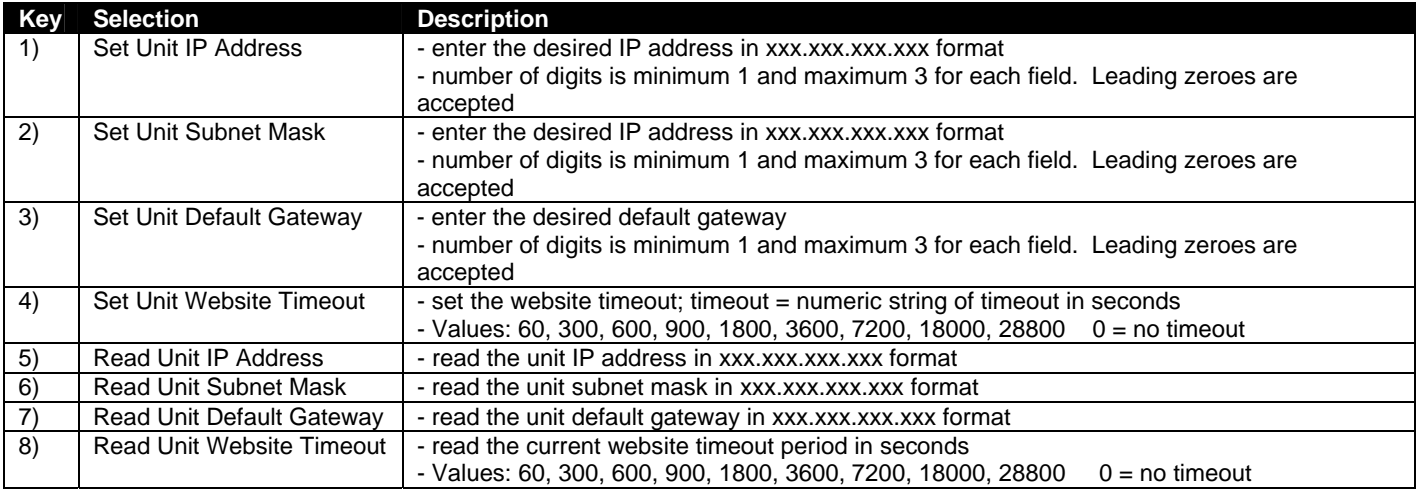

## **Setup Options**

<span id="page-18-0"></span>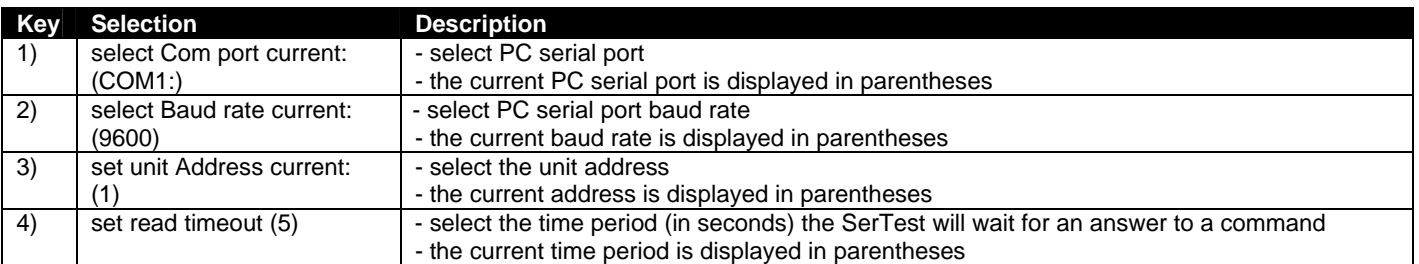

For any selection that requires user input, the user is prompted. When commands are sent to the matrix unit, the command string and matrix unit responses are echoed to the screen. All commands generated by the program are formatted according to the information provided in sections above. If any transmission problems are detected, an error message is displayed.

Press <**Esc**> or <**Enter**> to back out to the main menu and press again to exit.

# <span id="page-19-0"></span>**ETHERNET CONTROL**

# <span id="page-19-1"></span>**Telnet Interface-Port 2000**

The Telnet Interface enables the user to control the switch using telnet client through an Ethernet connection. The telnet server (telnet must be enabled- see page 26) listens on ports 2000 and 2005. Port 2000 is for an operator telnet session while port 2005 is intended for a software control type session (see page 18 for more on Port 2005 control). For operator telnet control using the telnet interface and the current IP address, type the following in a command shell:

### **telnet 192.168.1.30 2000 (for Port 2005 control, substitute "2005" for "2000" in this command)**

The VEEMUX will prompt the user for a password. The user must enter the password followed by <Enter>.

## The factory default password is **"nti".**

**Since Port 2005 control is initiated via software from a controller, rather than manually, the password requirement is not part of the command sequence.** 

#### With a proper password sent the VEEMUX will respond with:

#### *Password Successful Connection Established*

The commands below are now available.

### **Telnet Interface- Port 2000 Commands**

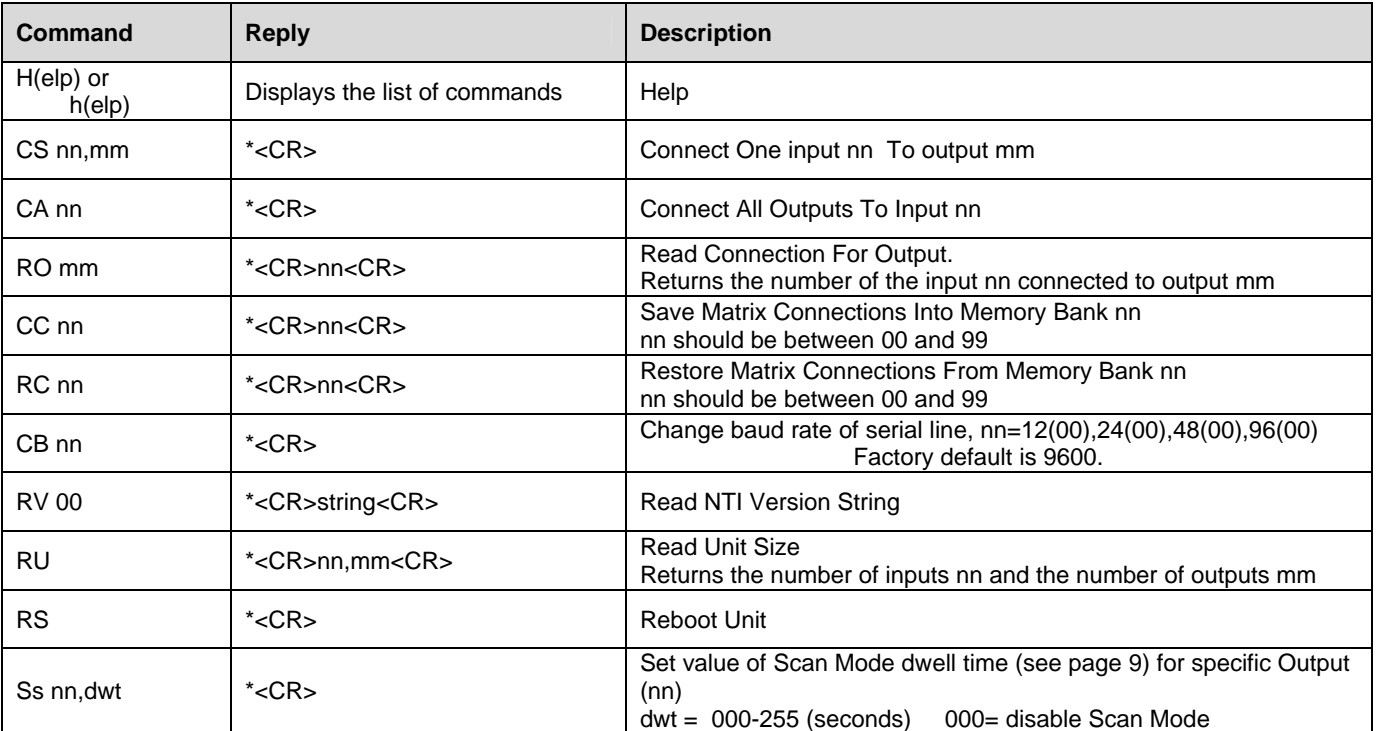

## **NTI VEEMUX HDMI 4K VIDEO MATRIX SWITCH**

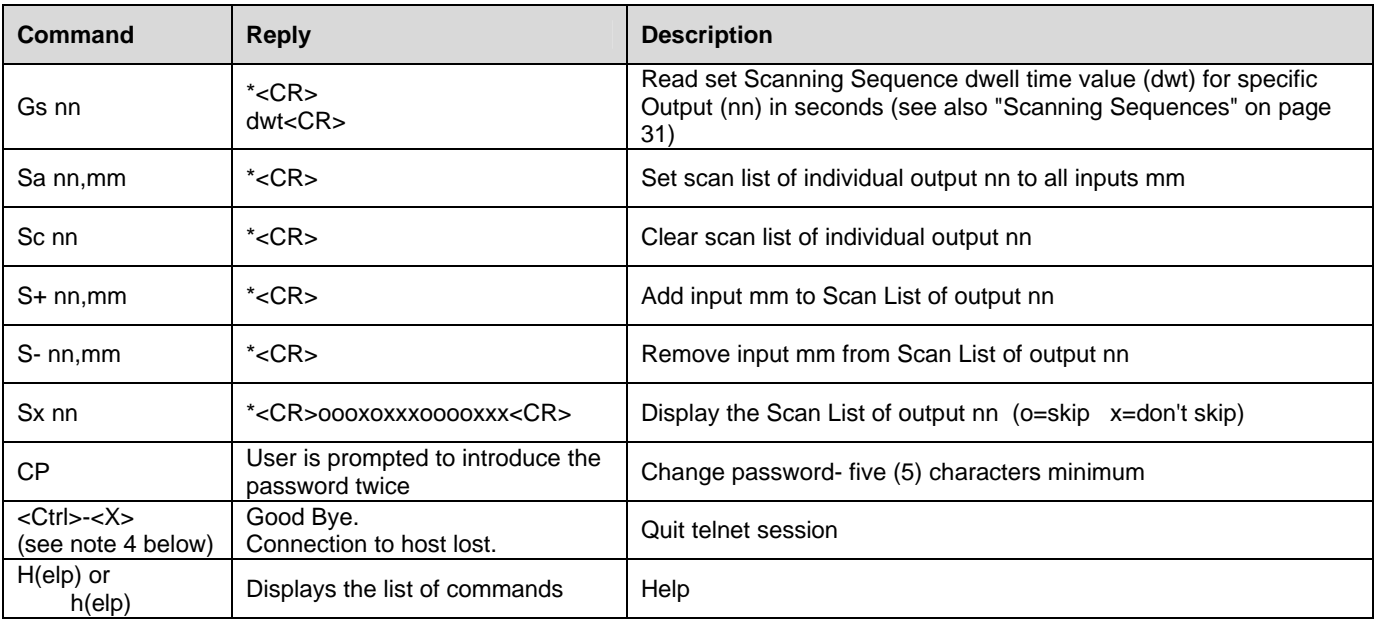

### *Notes:*

- *1. The commands must be typed exactly as shown in the chart. The commands are case sensitive.*
- *2. If a mistake is made, the user must backspace to the beginning and completely retype the command.*
- *3. If a command is sent that the VEEMUX does not recognize or exceeds the configuration of the switch, the reply "?" may be received. Check the command syntax and try again.*
- *4. To quit the telnet session, press the keyboard keys <Ctrl><X> + <Enter>.*

# <span id="page-21-0"></span>**Telnet Interface-Port 2005**

For a software control type of telnet interface session (versus operator telnet control through port 2000 as described on page 16), connect to the VEEMUX through the current IP address at port 2005. Use the command set below to control and acquire information from the VEEMUX.

*Note: After establishing the connection, the unit will answer with a blinking prompt on the next line. If the connection fails it will answer with ?<CR>* 

*Note: When using some controllers (Crestron for example), a slight delay may necessary to be added at the end of each command string.* 

**Legend**: (All numbers must be two digits)

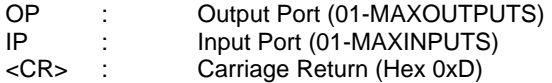

## <span id="page-21-1"></span>**Command Summary**

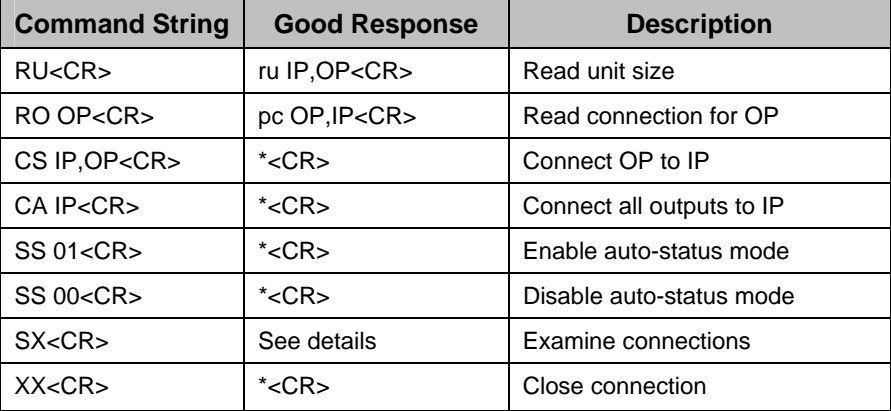

A <CR> (carriage return, 0x0D) is considered to be the end of the command string. If a string exceeds 16 characters, an end of string will be inserted automatically to avoid buffer overflow. An eventual <LF> (line feed, new line, 0x0A) after a <CR> will be ignored. A bad string will always be responded to with the ASCII character '?' followed by a <CR>.

*Note: Always be sure to terminate your telnet session with the <X> - <X> - <Enter> command string.* 

## <span id="page-22-0"></span>**Command Detail**

### <span id="page-22-1"></span>**RU-Read Unit Size**

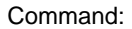

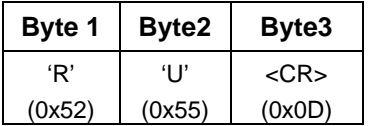

Response:

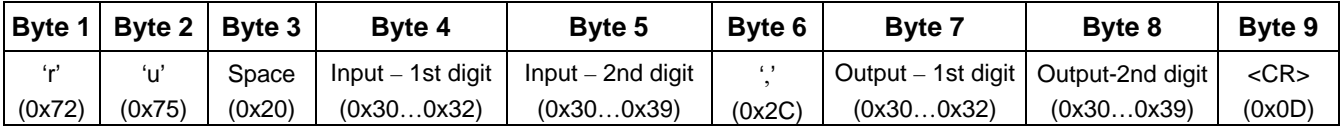

This command will read the size of the unit. The response returns the number of inputs and the number of outputs in two-digit, ASCII code format. If the numbers are smaller than 10, the 1st digit is '0'.

## **RO-Read Connection for Output Port**

<span id="page-22-2"></span>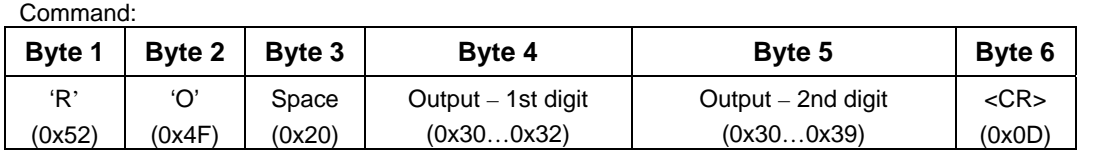

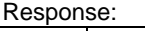

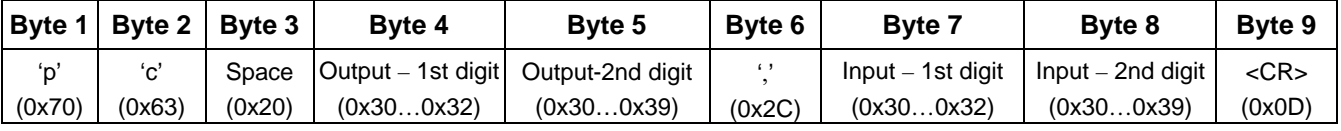

This command will read the connection of an output port. The response returns the output port that is connected to the input port.

## <span id="page-22-3"></span>**CS- Connect Output Port to Input Port**

Command:

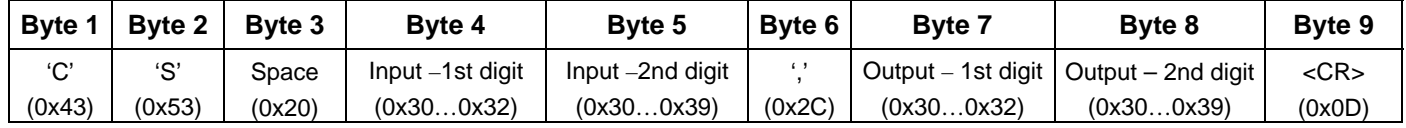

Response:

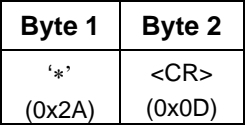

This command connects the specified input port to the specified output port.

### <span id="page-22-4"></span>**CA- Connect All Output Ports to Input Port**

Command:

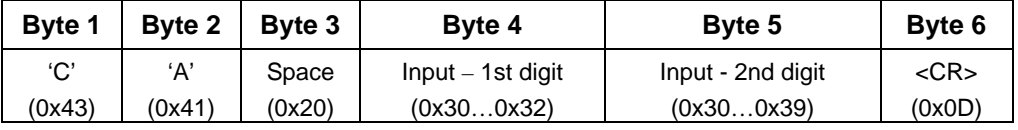

Response:

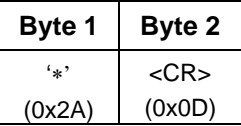

This command connects all output ports to the specified input port.

### **SS\_01- Enable Auto Status Mode**

Command:

<span id="page-23-0"></span>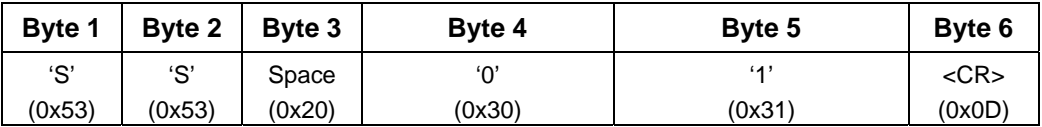

Response:

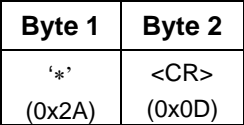

Auto status mode is disabled by default whenever the connection is established, and this command must be entered to enable it. When auto status mode is enabled, a message will be sent whenever an input/output connection changes from any source. The format of this message is given in the table below. The first two numeric digits are the output port number and the two after the colon are the number of the input port that is now connected to it.

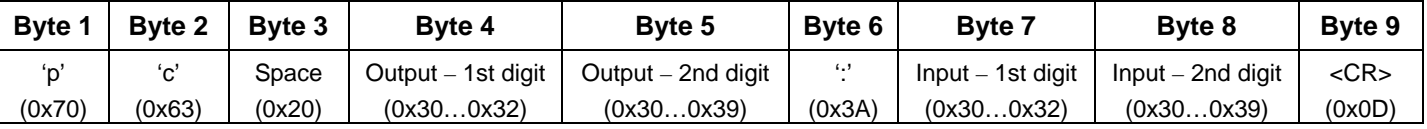

## <span id="page-23-1"></span>**SS\_00- Disable Auto Status Mode**

Command:

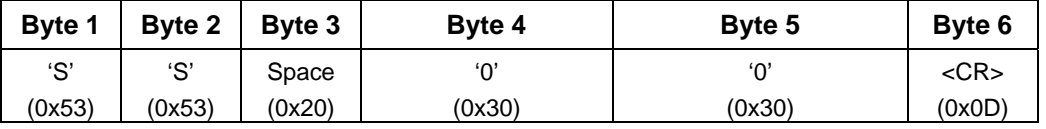

Response:

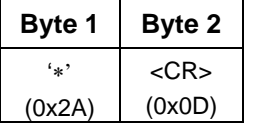

This command disables auto status mode.

## <span id="page-23-2"></span>**SX- Examine connections**

Command:

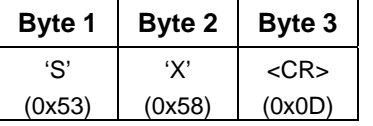

Response:

Multiple lines, one line for each output:

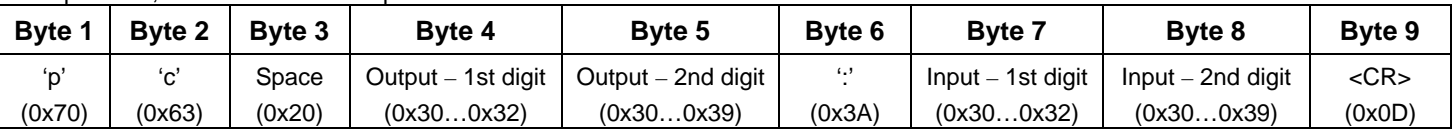

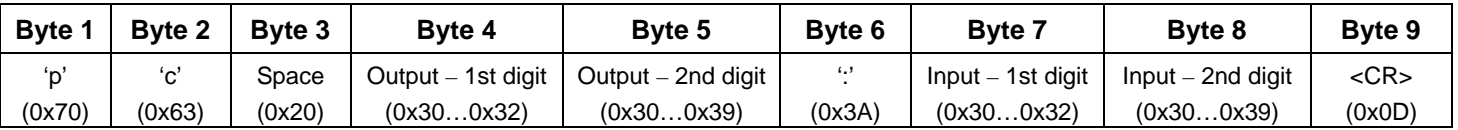

Last line:

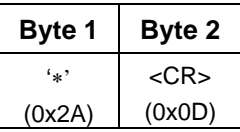

### <span id="page-24-0"></span>**Terminate telnet session**

Command:

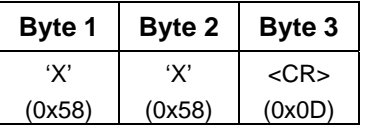

Response:

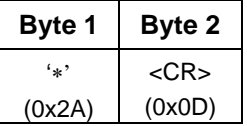

The unit will respond with '\*'<CR> and close the connection, terminating the telnet session. The unit is then available for future connections.

# <span id="page-25-0"></span>**Web Interface**

A user may control the connections of the VEEMUX using a Web Interface via any web browser (see page 1 for supported web browsers). With the VEEMUX connected to a LAN through an Ethernet cable, a user can access the web interface controls inside the VEEMUX.

*FYI: To quickly locate a VEEMUX on the LAN and edit the IP address settings, use the Device Discovery Tool (page 41).* 

To access the web interface, type the current IP address into the address bar of the web browser. Address http://192.168.1.30

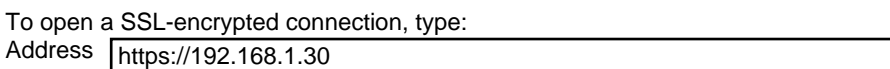

You will be prompted to accept a certificate. Accept the NTI certificate.

A "Login Page" will appear.

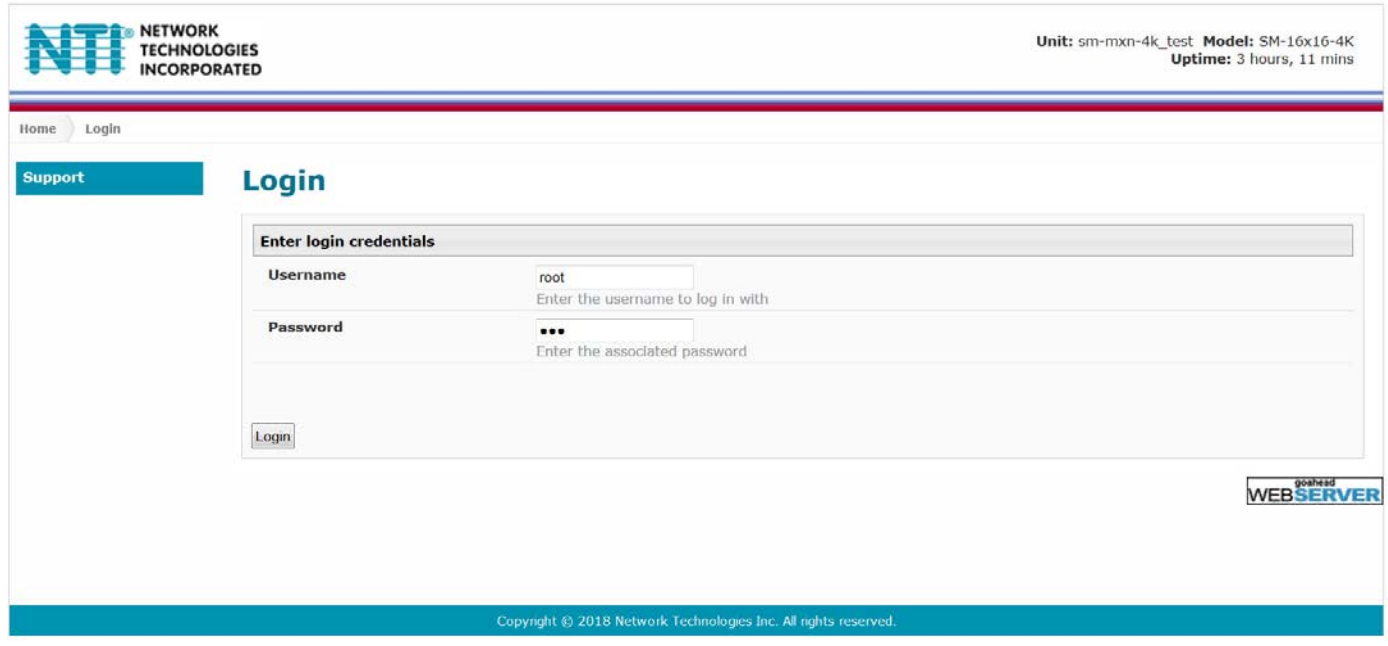

 **Figure 7- Web interface Login page** 

## <span id="page-25-2"></span><span id="page-25-1"></span>**Enter the Password**

The cursor will be flashing inside the username box. Enter the administrative username (this cannot be changed), then enter the default password:

# **User Name = root** (lower case letters only) **Password = nti** (lower case letters only)

To change the password, see page 33.

If you are not the "root" user, access to the VEEMUX may be limited. Contact the VEEMUX administrator for your individual username and password.

For information on setting up as many as 15 additional users, see page 33.

#### *Note: The browser must be configured to accept cookies in order for the user to successfully make use of the web interface.*

With a successful login, the main menu and Video Switch page will appear.

# <span id="page-26-0"></span>**Main Menu**

 The VEEMUX main menu provides control over all functions of the switch. The administrative menu includes options not available to other users with limited privileges.

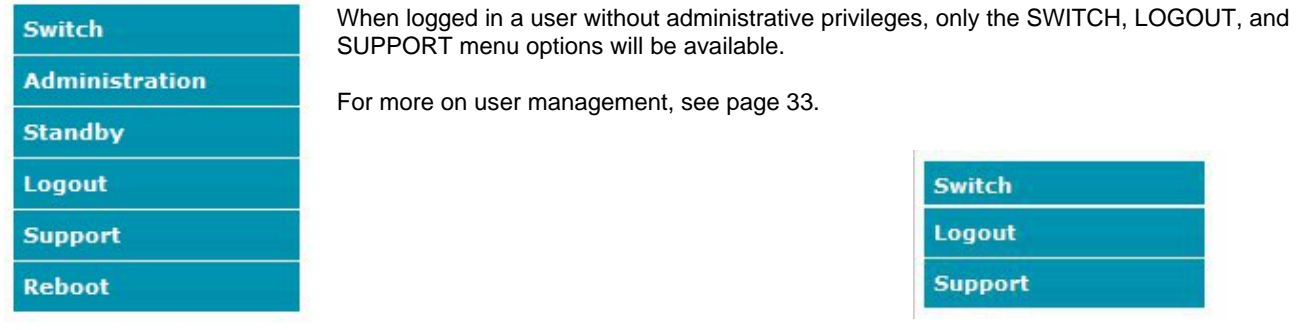

**(User Main Menu)**

## <span id="page-26-1"></span>**Figure 8- Administrator Menu**

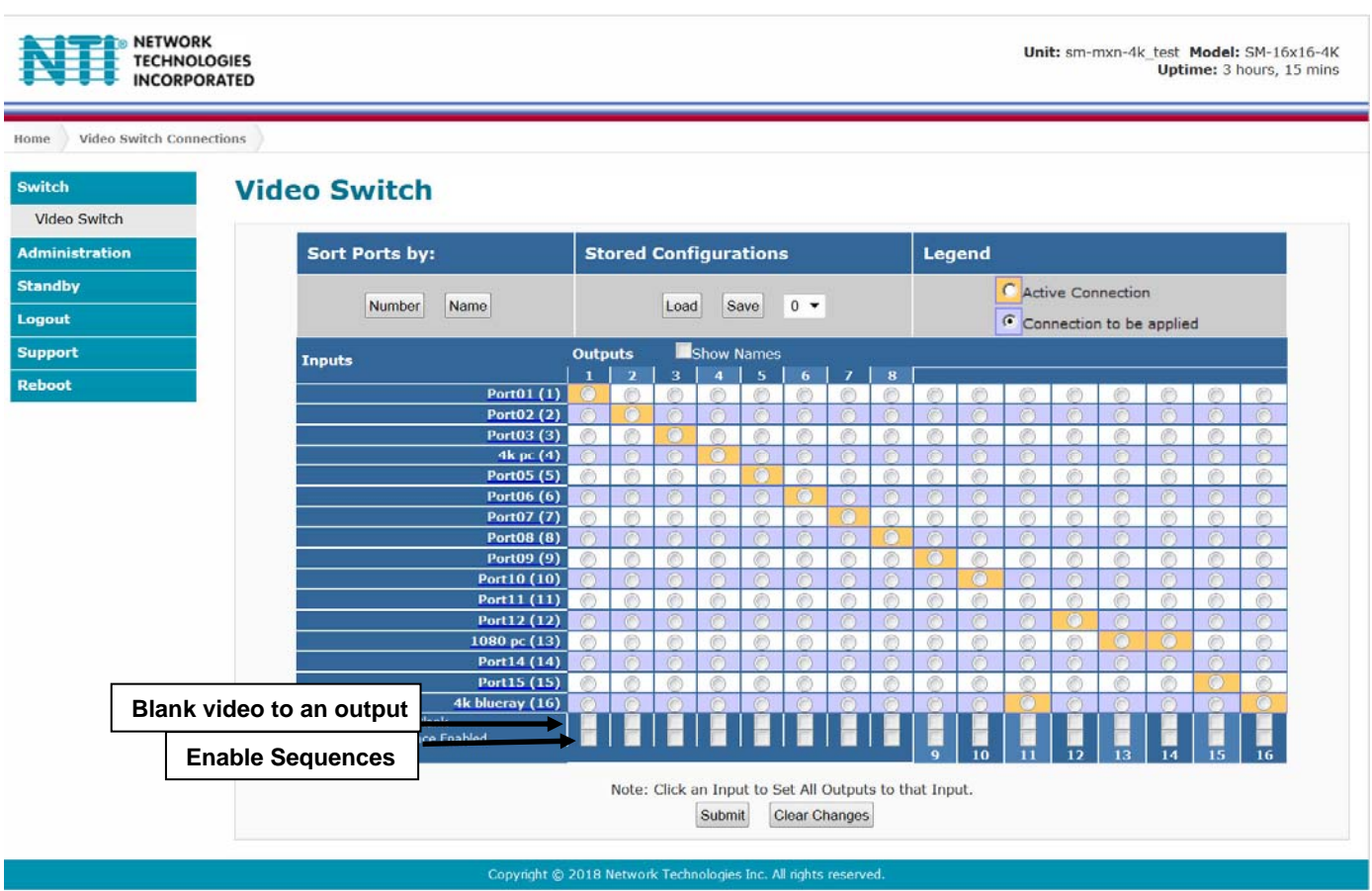

## **Figure 9- Main menu and Video Switch page**

<span id="page-26-2"></span>From the menu the administrative user can choose from several links to either view the status of the switch or change the configuration of it. As described on the following pages, each link will enable different areas of control.

## <span id="page-27-0"></span>**Video Switch Page**

The Video Switch page ([Figure 9\)](#page-26-2) displays the active connections (shown in orange) and enables the user to control the video connections of the VEEMUX. Up to 100 different connection configurations can be saved and later recalled by any connection method. Scanning Sequences (page 31) for each output can also be enabled.

*Note: Changes made using the keypad (page 8) or by another user through the web interface will be updated automatically to your browser every 10 seconds.* 

*Note: In the 32x32 model, video matrix configuration 0 will be automatically loaded each time the VEEMUX is powered-up.* 

 *In the 16x16 model, the last loaded video matrix configuration will be automatically loaded when the VEEMUX is powered-up.* 

**To change a connection**, click on the radio button (square image with circle in the center) that intersects the input and output columns. A black dot will be placed in the circle to indicate the selection. Then press the **Submit** button. The display will be reloaded with the selections changed to orange to indicate they are now active. Multiple connections can be changed simultaneously.

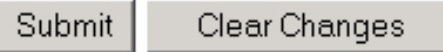

**To quickly clear the selected radio buttons** press the **Clear Changes** button. This will only work if the **Submit**  button has not already been pressed with the selections made.

**To quickly connect all outputs to a single input**, click on the desired input.

#### *FYI: See page 32 for an example of using the Outputs Scanning Sequences feature.*

**To save a configuraton**, from the **Stored Configurations** user interface, use the drop-down list to select the desired slot (numbers 0-99) to save the active configuration into and press the **Save** button.

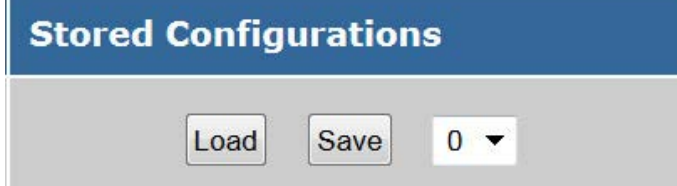

*Note: This will save the currently active configuration on the VEEMUX and the EDID configuration (page 34). If changes have been made in the web interface without first pressing the Submit button, those changes will not yet be part of the active configuration.* 

*Note: If changes to the active configuration have been made by another user prior to saving the current connection selections, the changes made by the other user will be saved as the configuration.* 

The webpage configuration that loads after a **Save** is the configuration that was actually saved.

**To load a saved configuration**, from the **Stored Configurations** user interface, use the drop-down list to select the desired configuration. Then press the **Load** button. The VEEMUX will make the connections and the screen will refresh to show the connections associated with that configuration selection. This also loads the saved EDID configuration (page 34). The loaded configuration number will remain in the number block, to indicate the configuration that has been loaded and is present.

 **To blank the video to a specific output**, click the box to the right of "Blank" that corresponds with the desired output to place a checkmark in it. The video going to that output will be disabled.

 **To enable the scanning sequence configured for an output**, configure the automatic scanning sequence of inputs that should be viewed at the output (see page 31) and then click the box to the right of "Sequence Enabled" that corresponds with the desired output to place a checkmark in it. The video viewed from that output will switch from input to input according to the configured sequence.

## <span id="page-28-0"></span>**Administration**

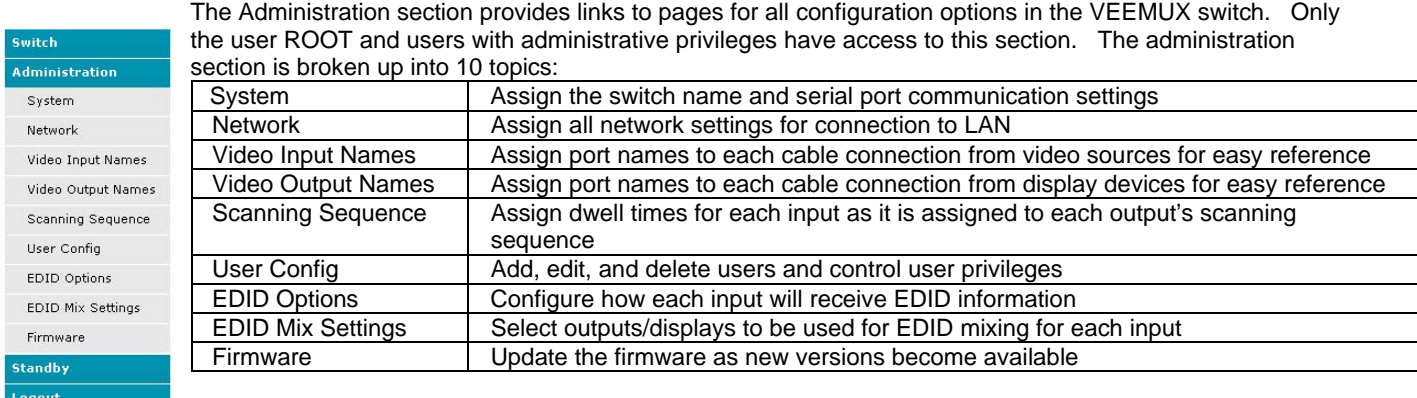

## <span id="page-28-1"></span>**System Configuration**

Support Rehnot

On the System Configuration page, under Administration, fields are provided to assign a unique name to the VEEMUX, set the baud rate for serial communications, and the serial address to be used in RS232 commands.

After applying the desired settings, press "**Save**" to finish.

#### **System Configuration**

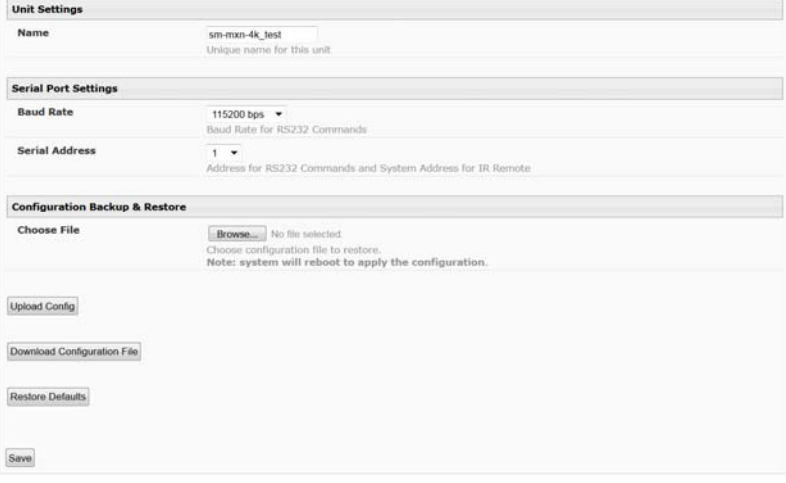

### **Figure 10- System Configuration page**

<span id="page-28-2"></span>**Download Configuration File** - To save VEEMUX configuration and DDC settings for a future reload or to save time in configuring multiple VEEMUX switches, the configuration file for the VEEMUX can be downloaded to your PC using "**Configuration Backup & Restore**". Click on "**Download Configuration File**" to save the VEEMUX configuration to your PC.

**From your PC the downloaded configuration file can be edited using any text editor or html editor. Using an editor you can change settings, change IP address, etc. and then upload the result into an additional VEEMUX switch to save time.** 

**Upload Config**- Click on the **Browse** button to browse to the file, click on "**Upload Config**", and restore the VEEMUX to the configuration stored in the uploaded file.

**Restore Defaults**- Click on "**Restore Defaults**" to remove all user-configured settings and restore the VEEMUX to a factory default configuration.

*Note: Before restoring defaults, we recommend you download the existing configuration file to your PC.* 

After applying the desired settings, press "**Save**" to finish.

## <span id="page-29-0"></span>**Network Configuration**

ON the Network Configuration page, under Administration, the administrative user can configure the VEEMUX web interface connection. This will provide access to control of the VEEMUX from any web-accessible computer.

г

# **Network Configuration**

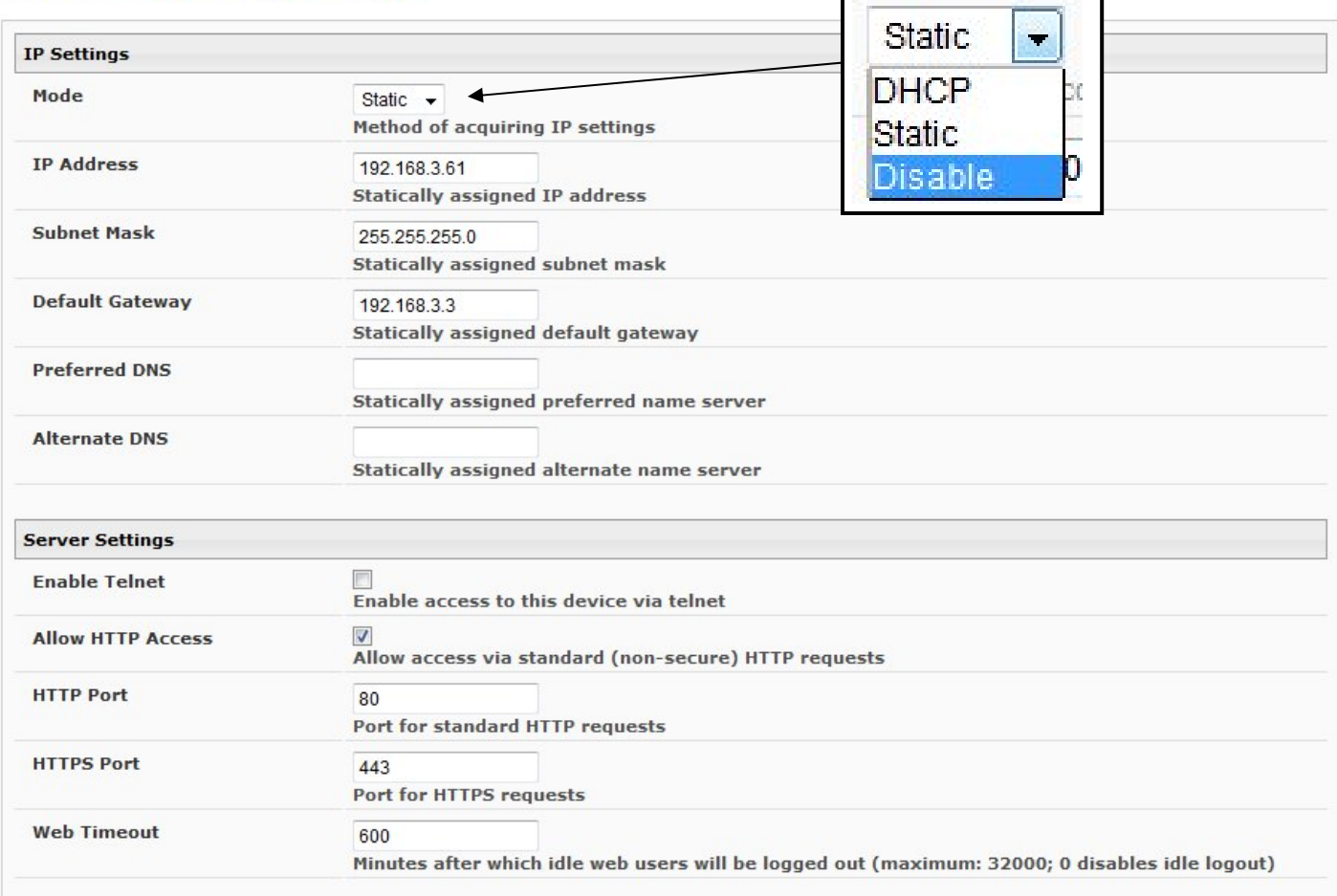

### **Figure 11- Network Configuration page**

<span id="page-29-1"></span>**Mode** – Choose between Static IP assignment, DHCP (dynamic IP assignment) or Disable the Ethernet port entirely.

- **IP Address** If using Static IP assignment, enter a valid IP address to use
- **Subnet Mask** Enter a valid subnet mask value
- **Default Gateway** Enter a valid gateway address
- **Preferred DNS** Enter a valid Domain Name Server address (not required)
- **Alternate DNS** Enter a valid alternate Domain Name Server address if desired (not required)

This change will take a few seconds and automatically redirect the user to the IP address specified.

If telnet is going to be used to control the VEEMUX, place a checkmark in the "Enable Telnet" block.

If you wish to disable non-secure web access to the VEEMUX, remove the checkmark from "Allow HTTP Access". With this box empty, only secure shell web access will be allowed.

A standard port number can be assigned for the HTTP (non-secure) and HTTPS (secure) ports, numbers ranging from 0- 65535. Default HTTP port is 80, and default HTTPS port is 443.

The Website Timeout option controls how long an inactive web connection will stay logged in. The range is 0-3200 minutes (0 disables it). Any change to the Website Timeout configuration takes effect immediately.

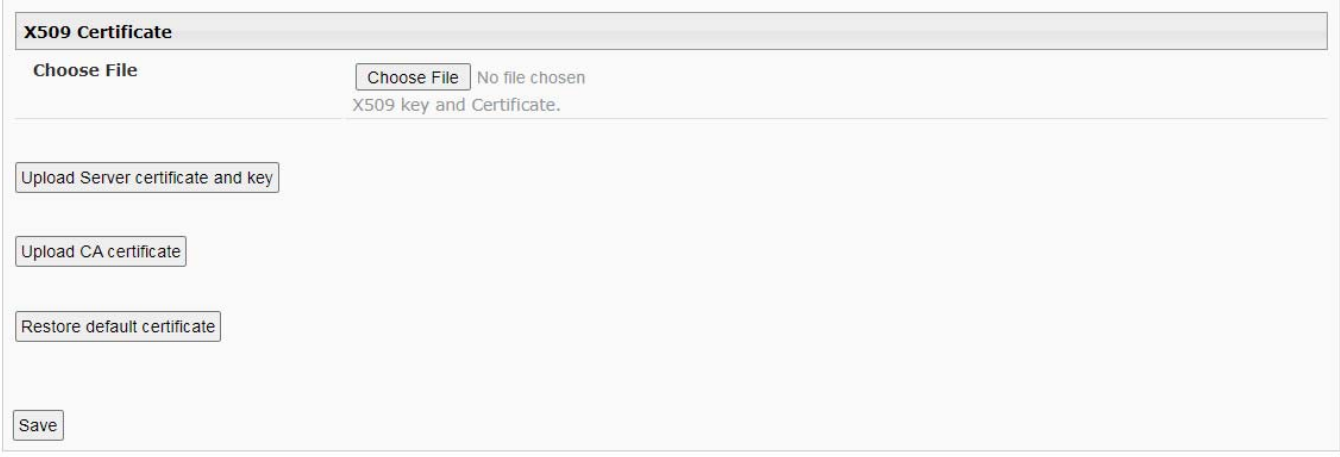

### **Figure 12- Network Configuration Page (continued)**

### <span id="page-30-1"></span><span id="page-30-0"></span>**X509 Certificate**

The VEEMUX is designed to be configurable with secure access to the web interface controls. The VEEMUX is pre-loaded with a generic X509 Server Certificate. If you wish to provide your own X509 Server certificate, the Server certificate must be uploaded to the VEEMUX. The Server certificate and key must be combined into a single file ("PEM" format). For instruction to create your own certificate, see page 48 for more information.

**Browse** to the Server certificate file and select it. Then load using the button "**Upload Server Certificate and key**".

*Note: The key used should not be password protected.* 

#### **X509 Certificate Authority**

A Certificate Authority (CA) needs to be used to sign the server certificate describe above. This Certificate Authority can be created as a self-signed certificate in "CRT" format. It can also be given to you by an external Certificate Authority in "CRT" or "PEM" format.

For https to work properly, you must load the certificate of your CA onto the VEEMUX. Use the "**Choose File"** button to browse to the file containing the CA certificate (which may also contain an intermediate certificate) and select it. Then click on the "**Upload CA certificate**" button. Please see page 48 for more information.

The "**Restore default certificate**" button will restore the unit's default self-signed certificates if needed.

*Note: HTTP access can be enabled/disabled from web page under Administration -> Network -> Server Settings -> Allow HTTP Access (page 26). Do not disable http access until you verify certificate verification works properly for https connection. HTTP connection will allow you to change any settings if a wrong certificate is uploaded. Once HTTPS client certificate validation is verified to be working properly, disable HTTP access for security.* 

After loading your own Server Certificate, **reboot the VEEMUX for this certificate to take effect.** 

Press the "**Save**" button to save any changes made.

## <span id="page-32-0"></span>**Video Input Names**

From the Administration menu, the Video Input Names page can be displayed. This page enables the administrative user to change the name of the input ports displayed on the Video Switch page.

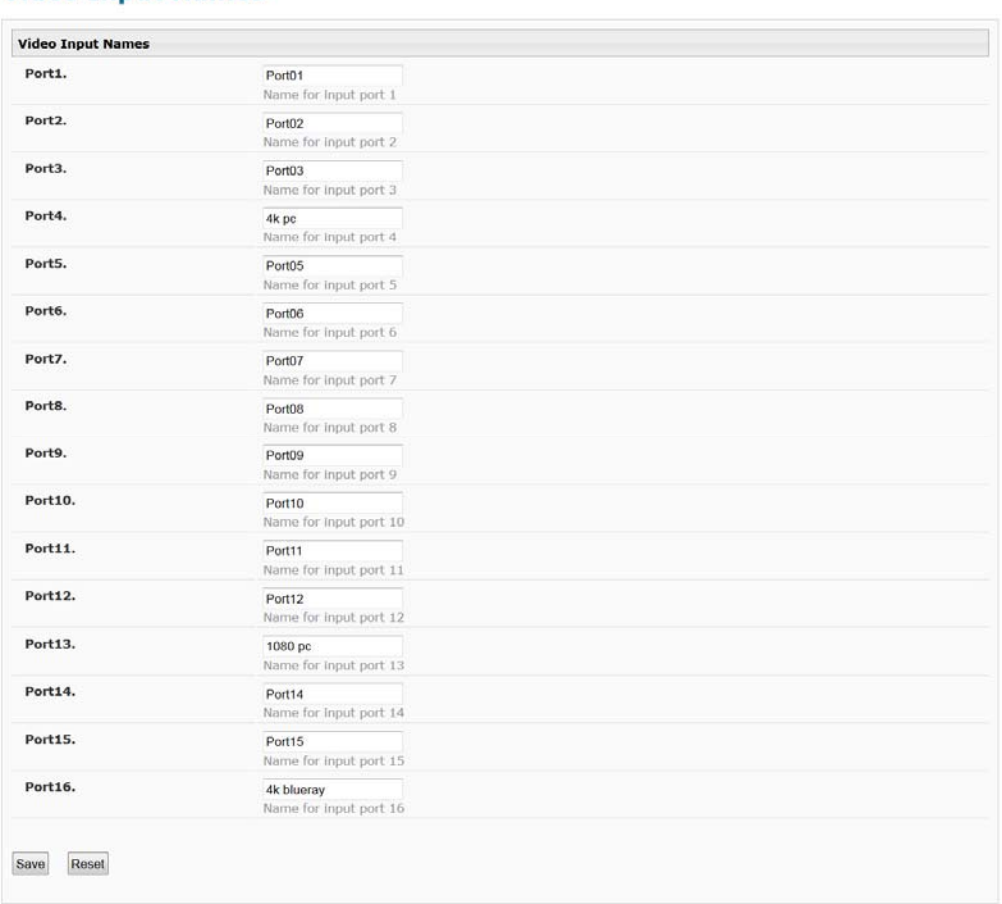

### **Video Input Names**

## **Figure 13- Video Input Names page**

<span id="page-32-1"></span>To change an Input Name, enter the name of the port for the desired input port number, and press "**Save**".

If you make changes and change your mind and want to return the names back to what they were before changing them, press "**Reset**". This must be done before pressing the "**Save**" button, or changes will not be able to be reversed.

## <span id="page-33-0"></span>**Video Output Names**

From the Administration menu, the Output Names page can be displayed. This page enables the Administrator to change the names of the output ports displayed on the Switch page.

# **Video Output Names**

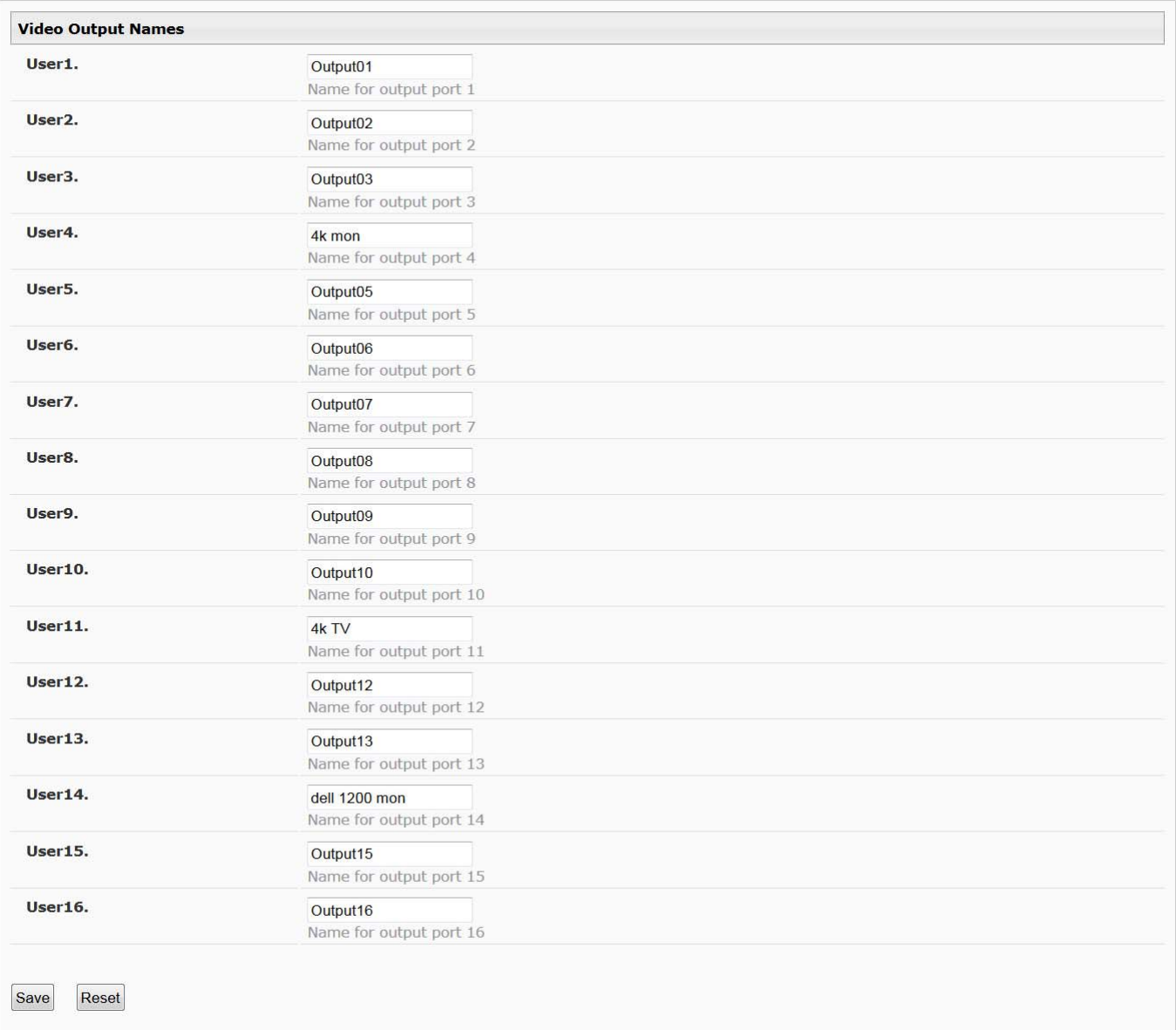

## **Figure 14- Video Output Names page**

<span id="page-33-1"></span>To change an Output Name, enter the name of the port for the desired output port number, and press "**Save**".

If you make changes and change your mind and want to return the names back to what they were before changing them, press "**Reset**". This must be done before pressing the "**Save**" button, or changes will not be able to be reversed.

## <span id="page-34-0"></span>**Scanning Sequences**

From the Administration menu, the Scanning Sequence page can be displayed. The Scanning Sequence page displays the configuration of an automatic switching sequence from input (video source) to input for each output (monitor).

The page displays:

- output number being configured
- the Scanning Sequence function status for that output
- the length of time in seconds (dwell time) that each input will be viewed when connected- the dwell time value ranges from 0-255 seconds

## **Scanning Sequence**

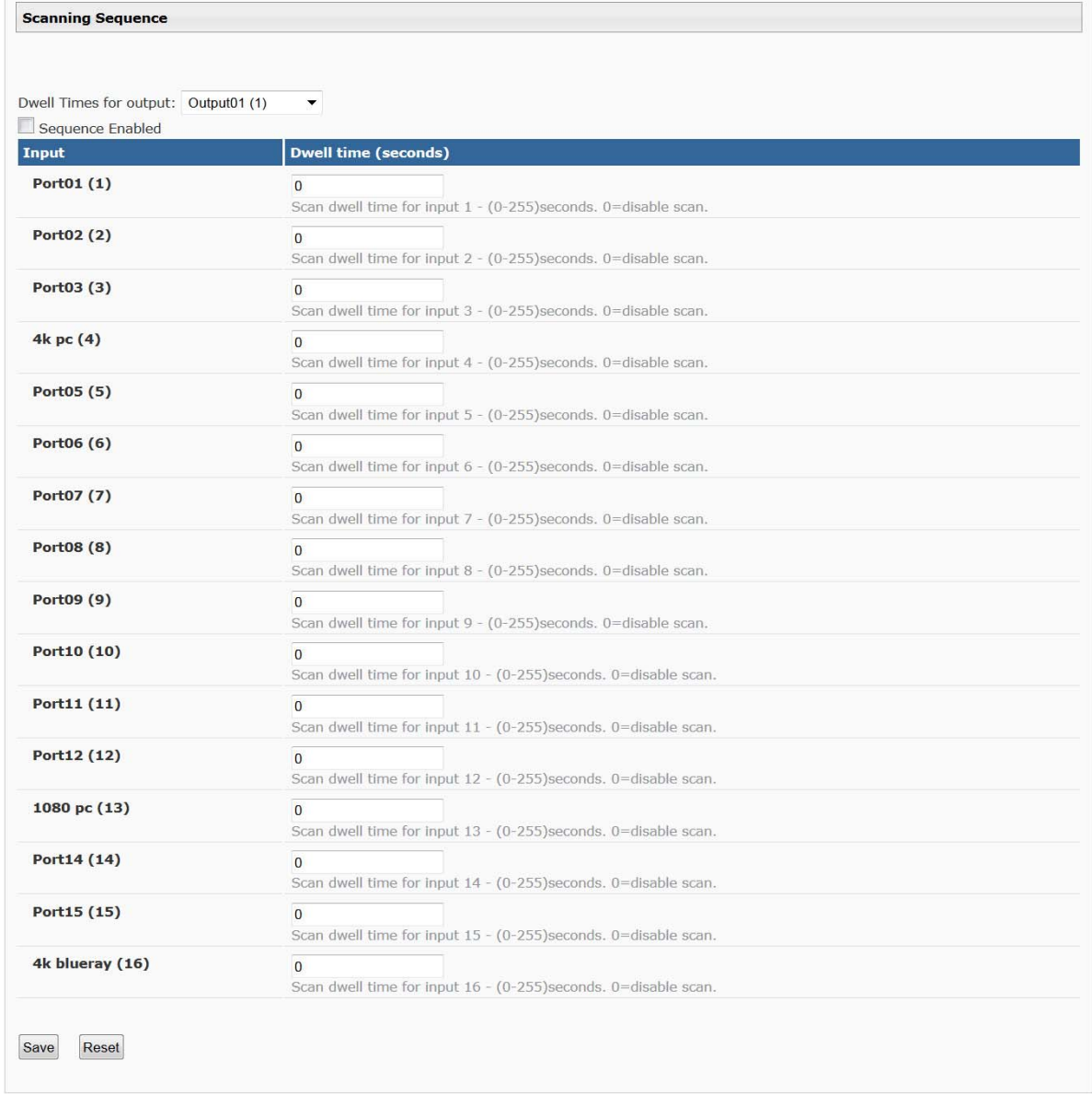

### **Figure 15- Scanning Sequence page**

<span id="page-34-1"></span>The output selection at the top of the page can be changed to any output to display the Scan Sequence Input dwell time values for that output.

The inputs and the amount of time that each will be viewed (0-255 seconds) can be set to cycle sequentially for each connected output. If an input is set to 0 seconds, that input will not be viewed and will be skipped from the scanning sequence. To include an input in the sequence, enter a dwell time period from 1-255 seconds, and press "**Save"**.

If you make changes and change your mind and want to return the values back to what they were before changing them, press "**Reset**". This must be done before pressing the "**Save**" button, or changes will not be able to be reversed.

To enable the scanning sequence for the output shown, place a checkmark in the "**Sequence Enabled**" block.

*Tip: To quickly enable the scan sequence for multiple outputs, use the "Sequence Enable" blocks found on the Switch Page (page 18).* 

*Note: If only one input has a dwell time value entered, then the output connection to that input will not end when the Scanning Sequence is enabled.* 

#### **Example of using Outputs Scanning Sequences**

**Problem**: A synchronous scan is desired for all outputs with a dwell time of 3 minutes per input, and no two outputs should be looking at the same input at any given time.

#### **Solution**:

- 1. Set the dwell time for all inputs listed in each output at 180 seconds (3 minutes). Press "**Save**" each time changes are made to the selected output. .
- 2. Go to the Video Switch page (page 18) and set each output to an input of the same number (1 to 1, 2 to 2, 3 to 3, etc..). Click on "**Submit**" at the bottom of the Video Switch Page to submit selections and establish a connection and starting point for the scanning sequence. (Blocks shown in yellow in the third image indicate connections made.)
- 3. Click on the "**Sequence Enabled**" box for each output (from the Video Switch Page).
- 4. Click on "**Submit**" again to begin the scanning sequence for each output.

From the moment the configuration is submitted, a synchronous scan will begin on all outputs. Each output will connect to its respective input for 3 minutes. After 3 minutes, the outputs will each switch to the next consecutive input and remain connected for 3 minutes. This cycle will continue indefinitely until sequencing is disabled.

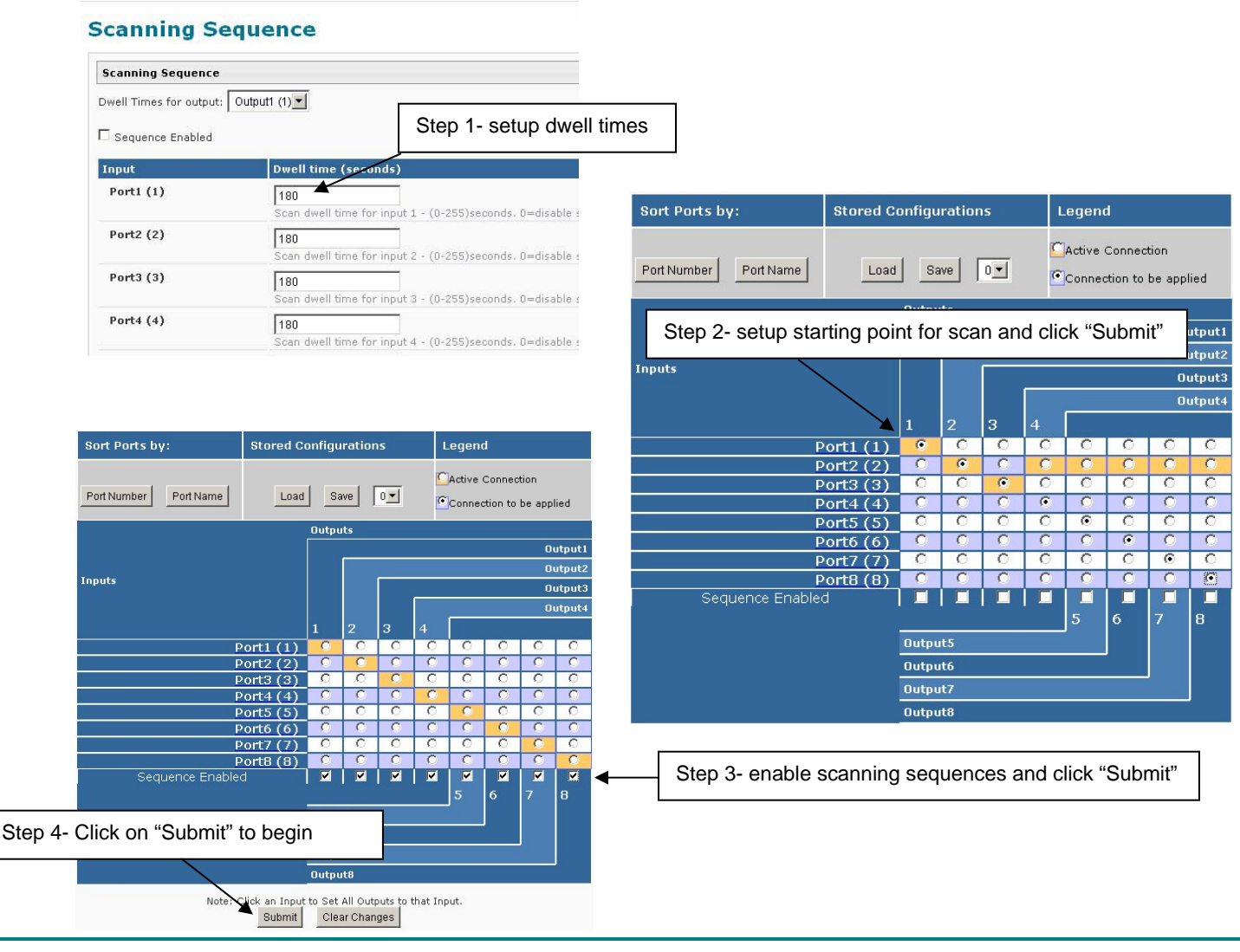

## <span id="page-36-0"></span>**User Config**

From the Administration menu, select the User Config to display a list of the users that have been configured on the VEEMUX.

- To add a user, select "Add New User".
- To change the configuration of a user, select the Username, or "Edit".
- To delete a user, select "Delete" for that user.

### **Users**

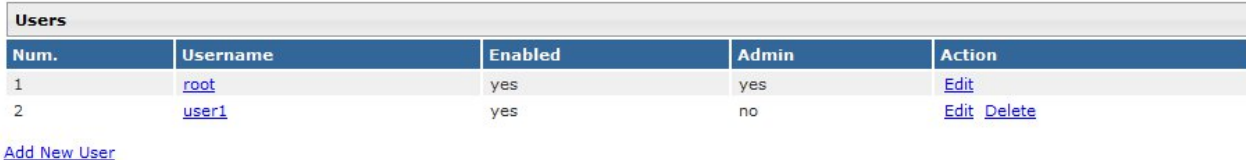

### **Figure 16- Users page**

<span id="page-36-1"></span>Whether you add a user, or edit a user, the "Configure User" page will open. If this is a new user being added, enter a user name, decide if the user should have administrative privileges or not, enable their access to the VEEMUX (or not), and assign a password.

- Usernames and passwords are case sensitive.
- Usernames can be from 1 to 16 characters in length and can be alphabetical or numeric.
- Passwords can be from 5 to 16 characters in length and can be alphabetical or numeric.

#### *Note: A password must be entered for the user to be enabled, even if the "Enable" block is checked and the user is saved without a valid password being entered.*

## **Configure User**

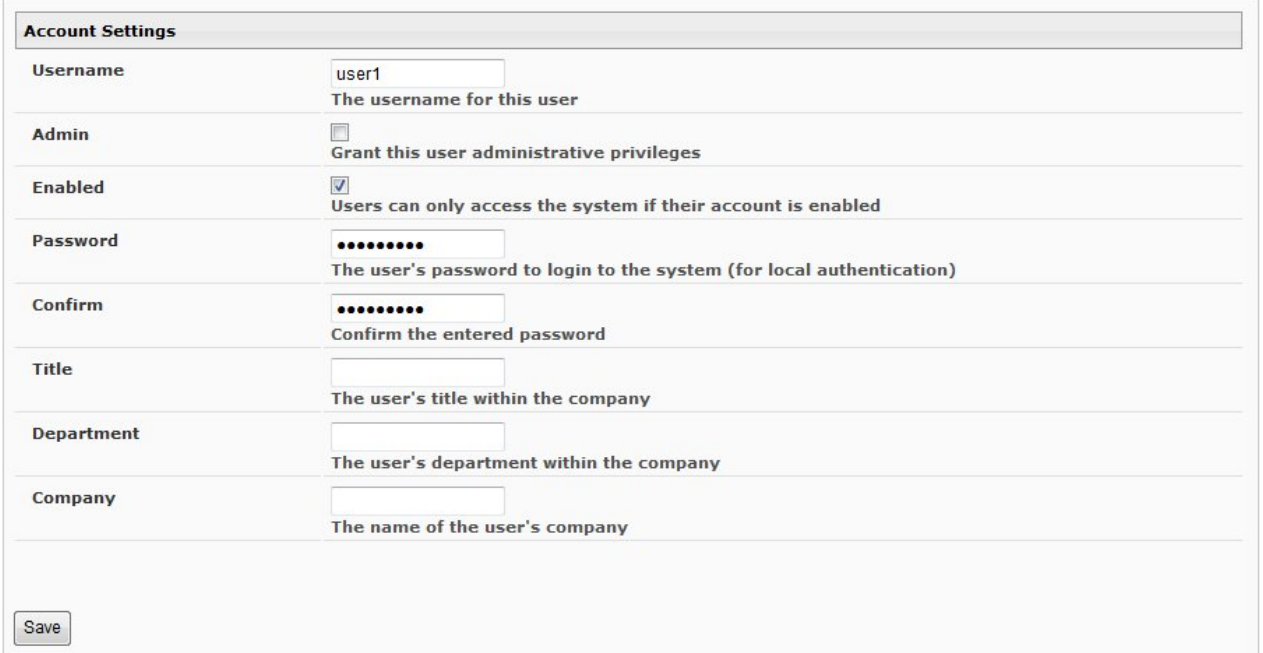

### **Figure 17- User configuration page**

<span id="page-36-2"></span>After making any changes, be sure to click "Save".

## <span id="page-37-0"></span>**EDID Options**

**EDID Options** 

From the Administration menu, the EDID Options page can be displayed. EDID enables the video source to get resolution information from the display device. This enables the video source to automatically select the optimal resolution for the display by receiving, at power up, information from the display device concerning its resolution specifications.

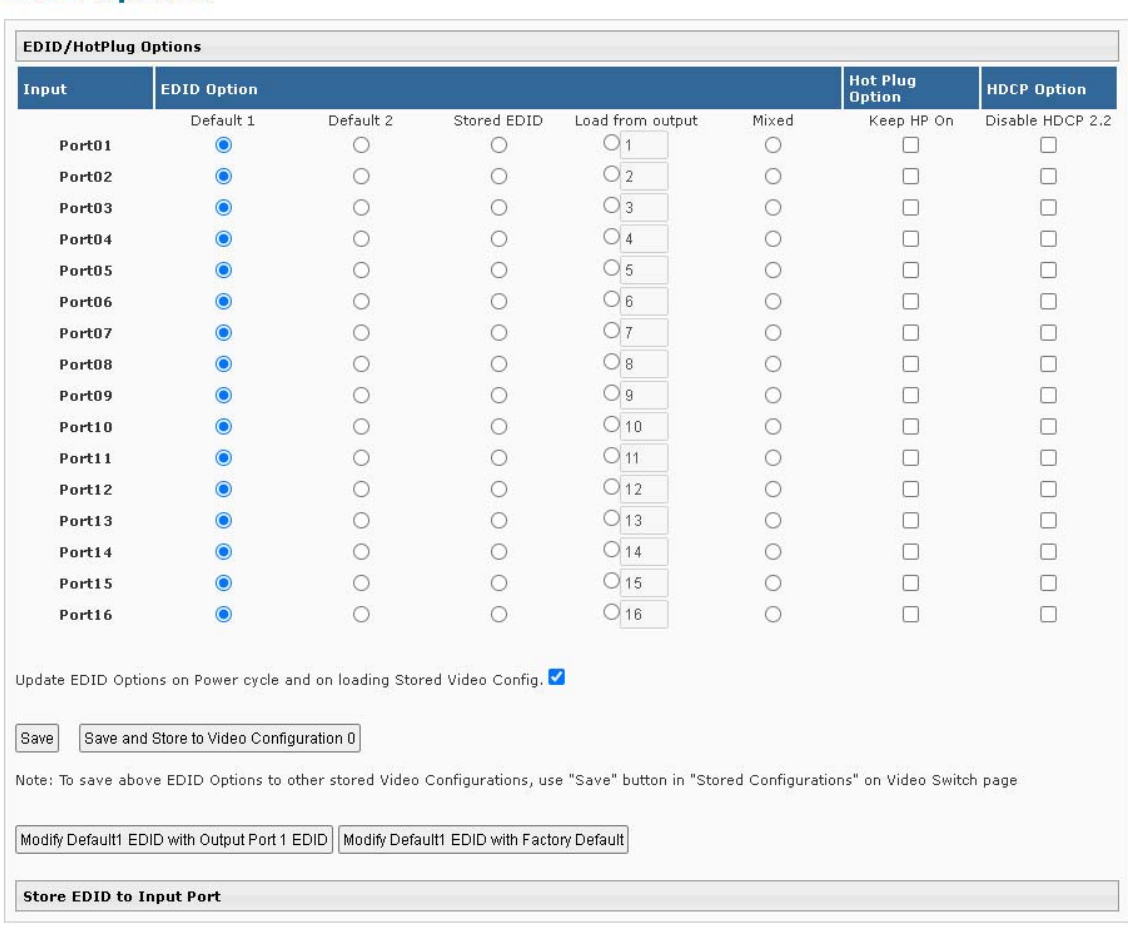

### **Figure 18- EDID Options page**

<span id="page-37-1"></span>EDID information can be provided to the video source by the VEEMUX as follows:

**Default1**- The video source on the input port will receive EDID information from the VEEMUX through an onboard table of values. The values for Default 1 support computer monitors. The factory default value is 1920x1080@60Hz(1080p).

**Default2**- The video source on the input port will receive EDID information from the VEEMUX. The value for Default 2 is 3840x2160@60Hz(UHD)

**Stored EDID (feature only in 16X16 model)-** The video source on the input port will receive the stored EDID that is stored on this Input Port by user. Refer '**Store EDID to Input Port**' section on next page.

**Load from Output**- select the radio button for this option and enter the output number associated with the monitor that the CPU should get its EDID information from.

**Mixed**- The video source on the input port will receive EDID information that is common to the outputs selected on the "EDID Mix" page (page 37) for that input.

**Update EDID Options on Power cycle and on Load Stored Video Config-** place a checkmark in the box to refresh EDID data stored in the VEEMUX each time the VEEMUX is power-cycled or when a stored configuration (page 24) that includes this EDID configuration is loaded. The EDID data will be updated based on the configuration on this page.

**Save and Store to Video Configuration 0-** press to save the EDID Configuration settings to Video Configuration 0 so that when the VEEMUX is power cycled and the "Update EDID Options on Power Cycle…." (above) is checked, the EDID Configuration will be loaded as configured above.

**Modify Default1 EDID with User1 EDID**- click this button to load the EDID information to "Default1" from the video display connected to Output 1.

**Modify Default1 EDID with Factory Default**- click this button to restore "Default1" with factory supplied EDID information

Once any changes are made, press "**Save**" to have them take effect.

*Note: In order for the video sources to correctly receive the EDID information from the switch at boot-up, the switch must be powered-up before all attached video sources.* 

**Store EDID to Input Port (feature only in 16x16 model)-** click this link to show settings to have input ports store EDID data from A) any other Input Port or

B) any Output Port.

The "Stored EDID Vendor ID" will display the ID number of the EDID so you know what EDID is presently stored and available for use on the Input port.

Once this EDID is stored, the video source connected to the Input Port has the **option** to use this EDID no matter what is actually connected currently to its Output Port. To use this EDID for the video source on that Input Port, select the "Stored EDID" radio button under EDID Option.

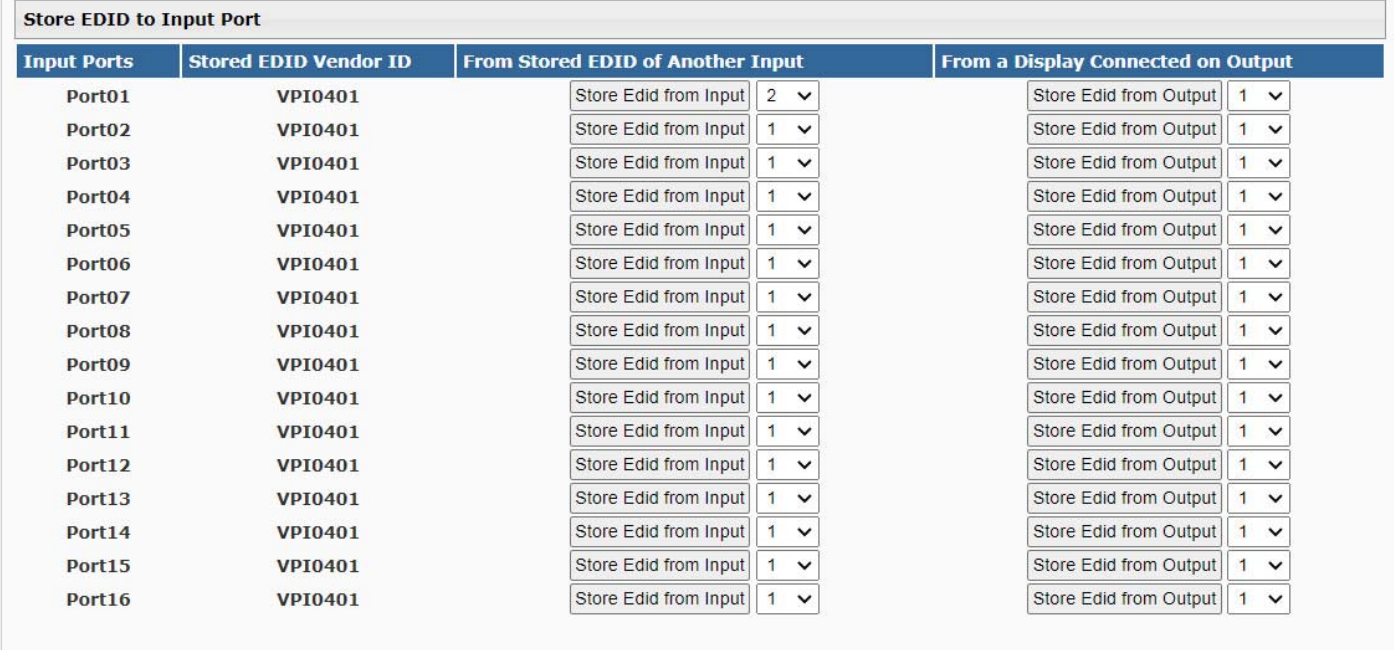

<span id="page-38-0"></span> **Figure 19- Store EDID to Input Port options**

## **Hot Plug Options**

<span id="page-39-0"></span>Enabling "Keep HP On" (see **[Figure 18](#page-37-1)**) ensures that PC does not re-read EDID from the VEEMUX when the input video port connection is changed to a different output video port regardless of whether the output port has a monitor connected. This applies when manually reconfiguring the video connection or when the device is in Scan mode. Physically disconnecting the output cable will still send a hot plug signal to the connected input port.

#### **Disable HDCP 2.2**

Place a checkmark in the **Disable HDCP 2.2** box if you wish to disable the port's compatibility with HDCPv2.2.

Normally, if a video source senses that the VEEMUX is compliant, it will provide HDCP 2.2 compliant video. Then, provided the connected monitor is also HDCP 2.2 compliant, a picture will be displayed. If the monitor connected to a port is not compliant with HDCP 2.2 (i.e. only compliant with HDCP 1.4), then no picture would be displayed. To display a picture on a non-HDCP 2.2 compliant monitor, place a checkmark here to disable the feature for the source supplying video to that output port.

#### **Application Note:**

To save and reuse the EDID information of any monitor please use the procedure below. This procedure will reuse the stored EDID even if a different monitor is connected or the matrix switch is rebooted.

- 1 Connect desired monitor to Output 1
- 2. Click "Modify Default 1 EDID with User1 EDID" in EDID Options menu
- 3. Now any Inputs with EDID Options set to "Default 1" will see this monitor's EDID going forward.

Optionally you can save this to a Stored Configuration (page 32) to send these saved EDID settings to the Inputs selected on the EDID Options page. Once the Stored Configuration is saved, it can be recalled at any time.

### **EDID Mix**

<span id="page-40-0"></span>From the Administration menu, the EDID Mix page can be displayed. EDID Mix provides a means to decide which outputs (displays) will be used to provide EDID information to the selected input. The VEEMUX will compare EDID information from all selected outputs and provide EDID information that is common to those displays to the video source. If the "Mixed" option is desired for an input on the "EDID Options" page (page 34), settings of the EDID Mix for that input (below) should be selected and saved first.

If the EDID Mix configuration for an input is not configured and the "Mixed" option for the input is selected on the EDID Options page, a minimal default collection of EDID information will be provided to the video source.

# **EDID Mix**

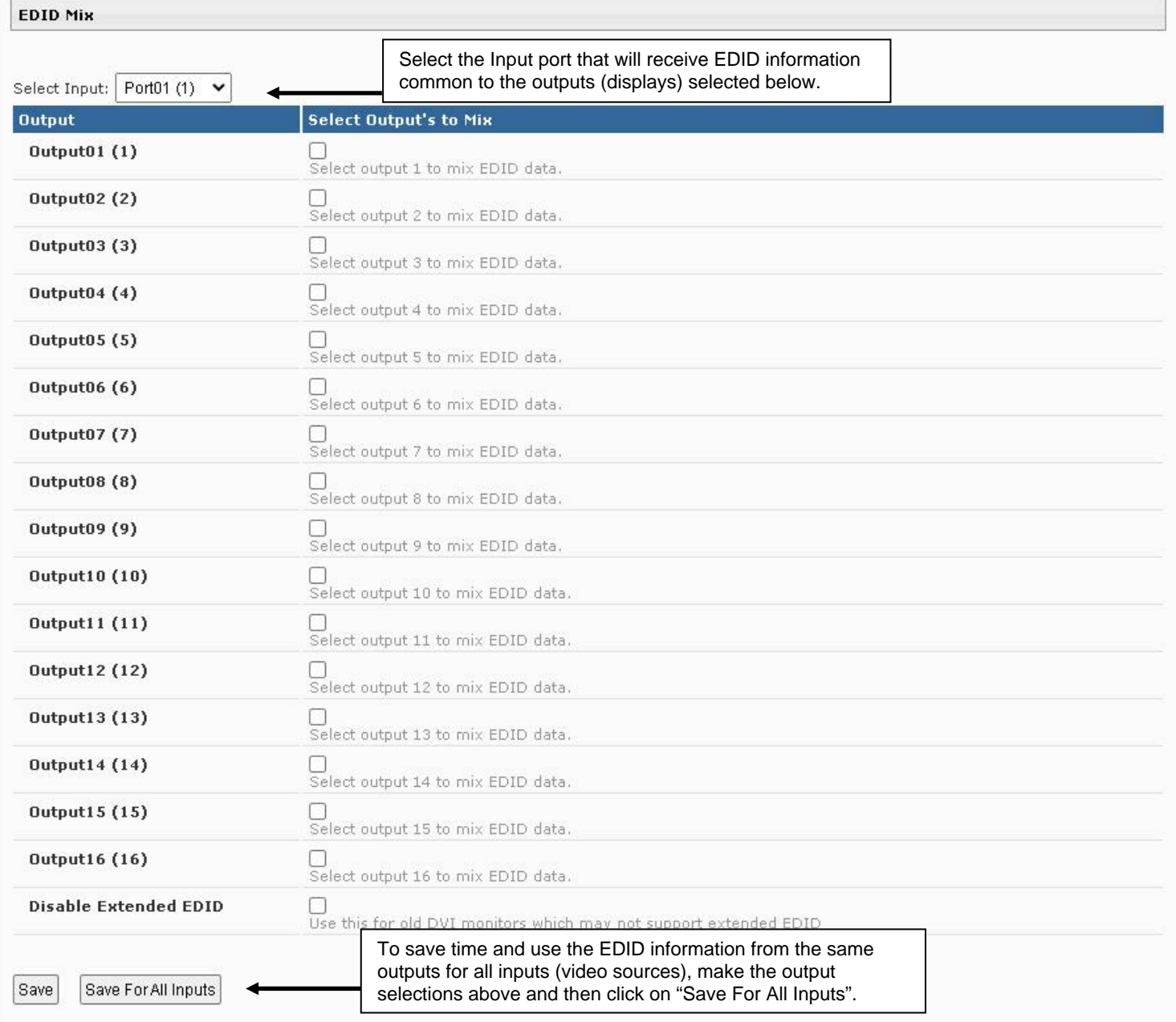

### <span id="page-40-1"></span> **Figure 20- EDID Mix page**

### <span id="page-41-0"></span>**Update Firmware**

From the Administration menu, the Update Firmware page can be displayed. The Update Firmware page shows the current version of the firmware and enables the Administrator to update the firmware to the latest version available.

# **Update Firmware**

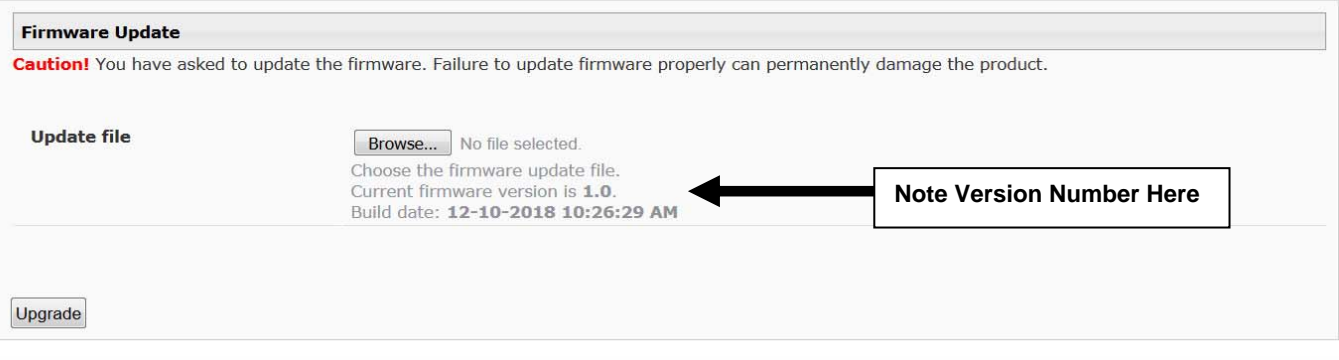

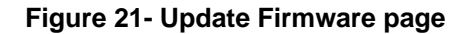

<span id="page-41-1"></span> *WARNING: Failure to carefully follow these directions can permanently damage the VEEMUX. Please read these directions in full before continuing. Do not, under any circumstances, reset or power-down the VEEMUX while the firmware is being updated. Do not attempt to update the firmware if a power-failure is likely.* 

*Note: The Firmware can only be updated from the non-secure (http) website. If you attempt to access this page from the secure (https) website, you will be automatically redirected to the non-secure site.* 

To update the firmware:

- 1. Contact NTI for the latest firmware file name **veemux-hd4k-v***x-x***.bin** (where x.x is the version number) and copy it to your computer.
- 2. On the Update Firmware page, in the "Update File" block, browse to the firmware file.
- 3. Press **Upgrade**.

*Note: If an update is attempted using the wrong firmware for the section an error message will be received. No update will occur.* 

> 4. The VEEMUX will upload the firmware and then restart itself (this may take up to 4 minutes), logging out all connections. After the restart, approximately 4 more minutes, the VEEMUX will be ready to resume operation.

If a message appears stating that the Upload has failed, or that a non-fatal error has occurred:

- 1. Ensure that the file being uploaded is the NTI firmware file.
- 2. Repeat the process from step 2 above.

*Note: The following message does not indicate that damage to the product has occurred.* 

If a message appears stating that there has been a fatal error:

- 1. **DO NOT RESET OR POWER-DOWN THE VEEMUX**.
- 2. Repeat the update process from the first step 2 above.
- 3. If you get another Fatal Error message, call NTI tech-support at 1-800-742-8324 or 330- 562-7070.

 *FYI: The VEEMUX should continue to run normally unless it is reset. However, damage may have occurred to the web server firmware that will prevent the product from starting up correctly.* 

### <span id="page-42-0"></span>**Standby Mode**

From the menu, the user can quickly place the VEEMUX in Standby Mode. When in Standby, the VEEMUX will still be powered-ON but all functions will stop. The VEEMUX will be in a power-saving ready-to-use state.

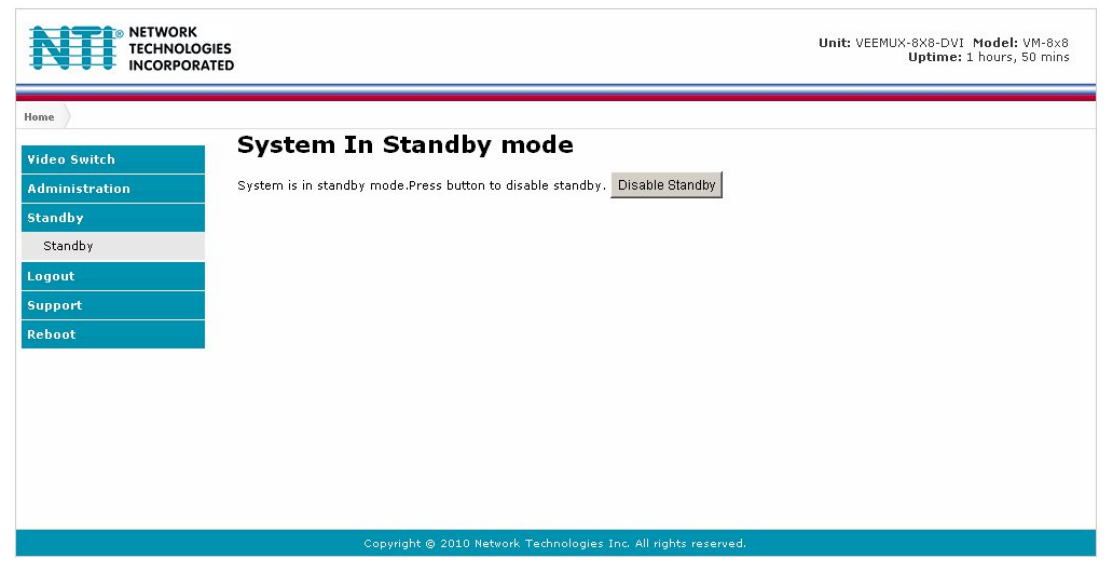

 **Figure 22- VEEMUX in Standby Mode** 

<span id="page-42-2"></span>By simply selecting "Standby" from the side menu, the VEEMUX is placed in Standby Mode. When in Standby Mode, the VEEMUX will not provide video to any displays and cannot be manipulated further until standby is disabled.

Standby Mode can be disabled either

by pressing "Disable Standby" through the web interface (above),

- by pressing any button on the front panel keypad
- by using the IR Remote control (optional)

### <span id="page-42-1"></span>**Logout**

To quickly logout of the web interface, select "Logout" from the menu. You will immediately be logged out and presented with a login screen.

<span id="page-42-3"></span>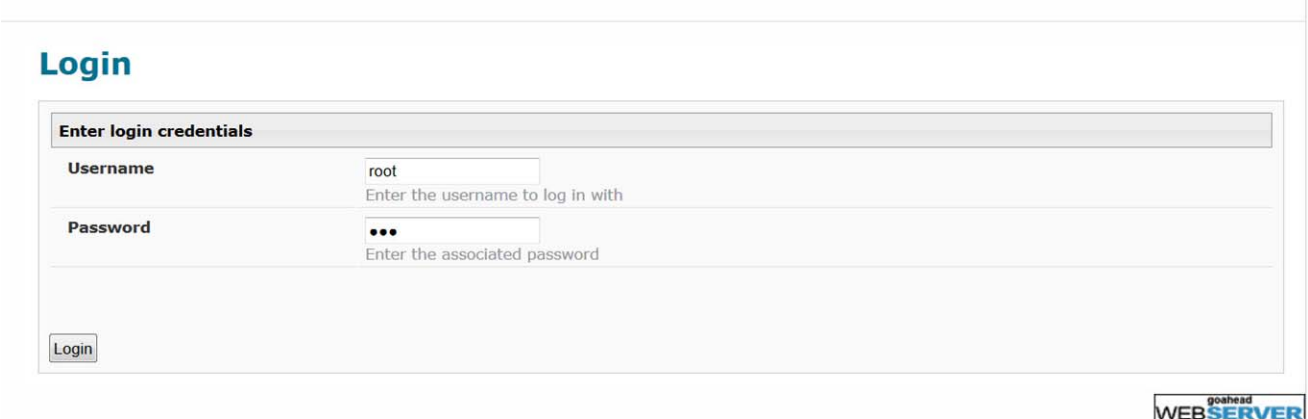

 **Figure 23- Logout of the VEEMUX web interface** 

## <span id="page-43-0"></span>**Support**

The Support link on the menu drops down to two choices, **Manua**l and **Downloads**.

The **Manual** link will open the pdf manual for the VEEMUX.

#### The **Downloads** link

(**[http://www.networktechinc.com/download/d](http://www.networktechinc.com/download/d-4k-hdmi-matrix-switch.html)‐4k‐hdmi‐matrix‐switch.html )**

will open the firmware downloads page for the SM-16X16-HD4K Video Matrix Switch at NTI. From there you can see what versions of firmware are available and determine if the version in your VEEMUX is current or in need of an upgrade (page 38).

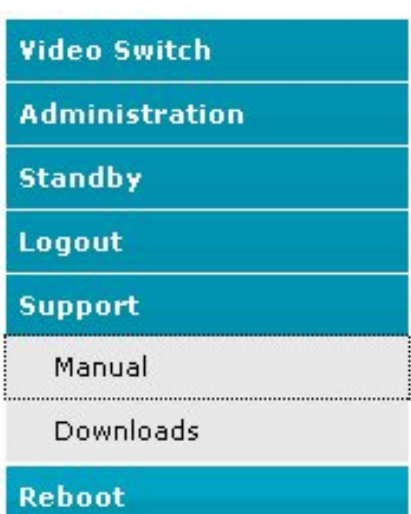

 **Figure 24- Support Tab** 

### <span id="page-43-2"></span><span id="page-43-1"></span>**Reboot**

To quickly reboot the VEEMUX, select "Reboot" from the side menu. This will force the VEEMUX to power cycle its processor. A reboot will take approximately 45 seconds to occur. Refresh your browser and log back in to the VEEMUX as desired.

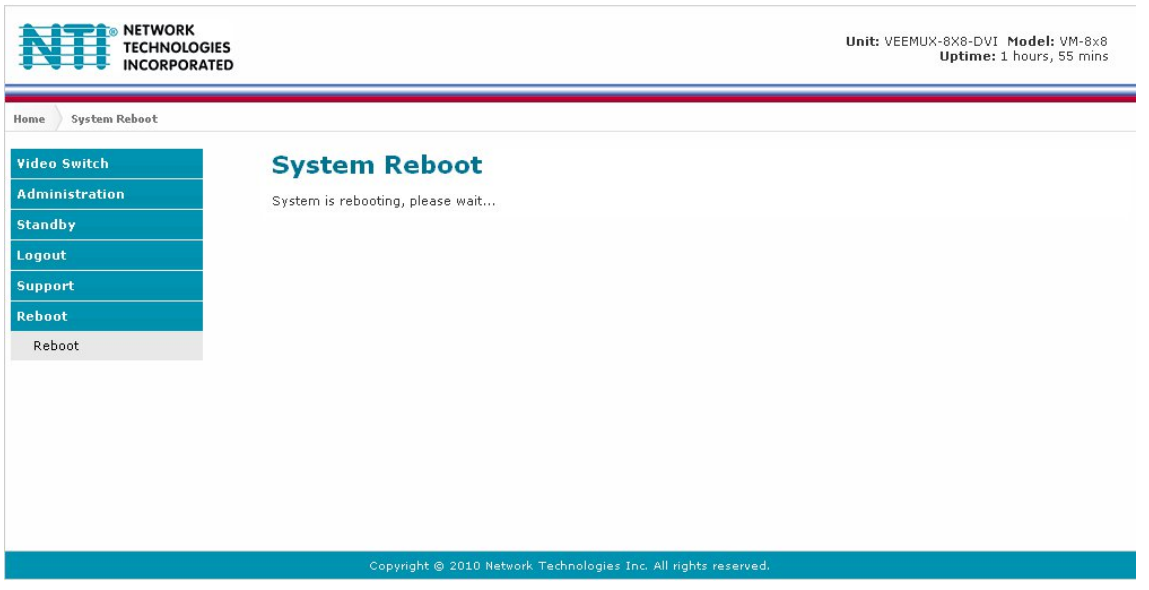

<span id="page-43-3"></span> **Figure 25- System Reboot** 

# <span id="page-44-0"></span>**DEVICE DISCOVERY TOOL**

In order to easily locate the VEEMUX on a network, or to change network settings, the NTI Device Discovery Tool may be used. The Discovery Tool can be found at **[http://www.networktechinc.com/download/d](http://www.networktechinc.com/download/d-4k-hdmi-matrix-switch.html)‐4k‐hdmi‐matrix‐switch.html .**

Unzip and save to a location on your PC. To open it just double-click on the file **NTIdiscover.jar.** This will open your browser and display the Device Discovery Tool page.

*Note: The Device Discovery Tool requires the Java Runtime Environment (version 6 or later) to operate. Here is a [link](http://java.com/en/download/manual.jsp) to the web page from which it can be downloaded.* 

*Note: The computer using the Discovery Tool and the VEEMUX must be connected to the same physical network in order for the Device Discovery Tool to work.* 

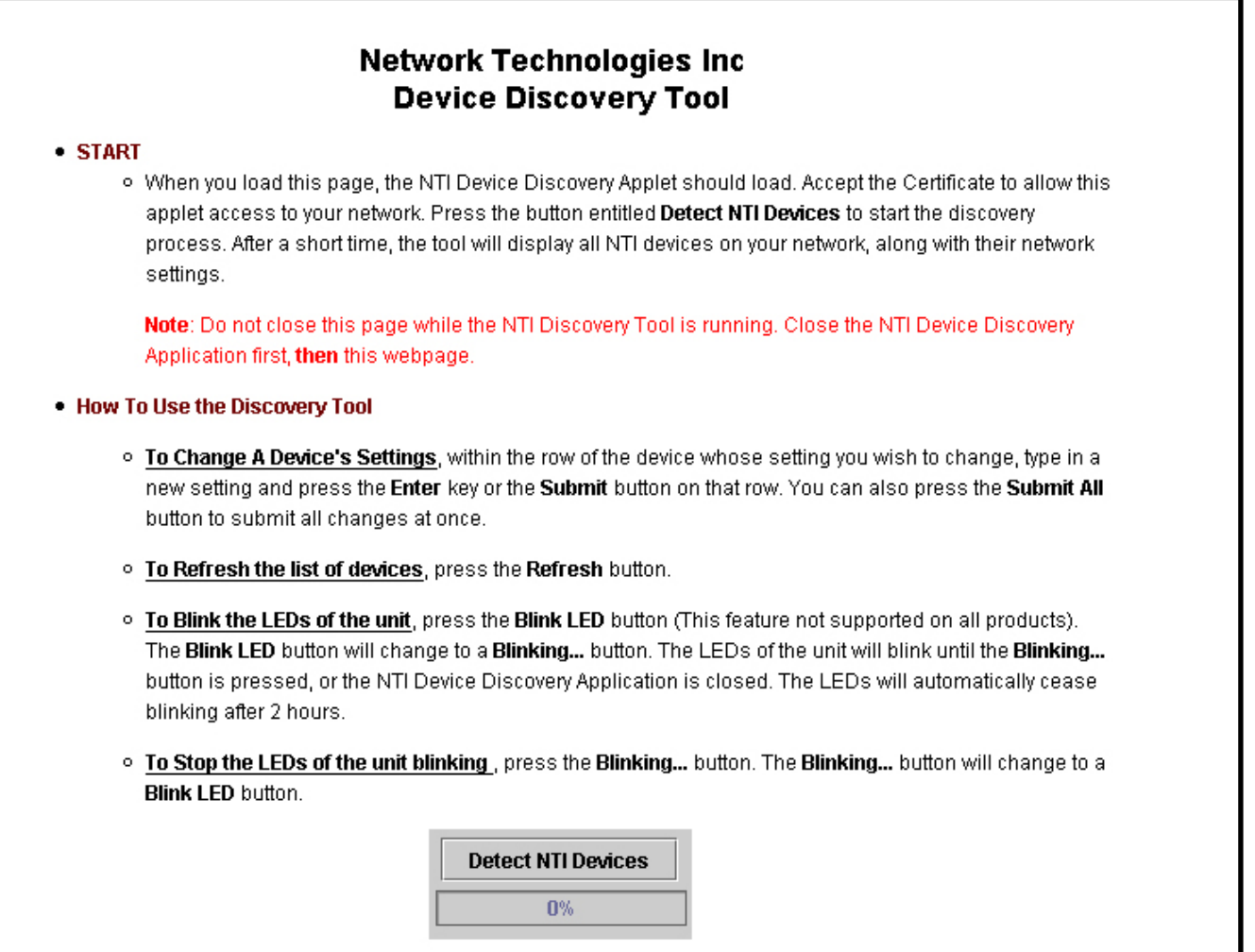

### **Figure 26- Device Discovery Tool page**

<span id="page-44-1"></span>Use the Device Discovery Tool to display all NTI VEEMUXs on your network, along with their network settings. Follow the instructions on the Device Discovery Tool page to use the tool and to change the device settings if so desired.

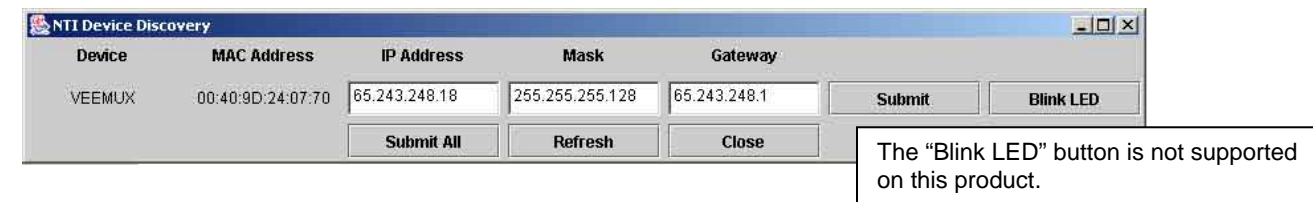

# <span id="page-45-0"></span>**INFRARED REMOTE CONTROL**

The IRT-UNV Infrared Remote Control (**optional- sold separately**) allows the user to remotely and intuitively control up to 15 NTI SM-16X16-HD4K video matrix switches, providing the ability to route connections, save and recall switch configurations, and put the switch into Standby.

## **Features:**

- Routing of video signals
- Ability to switch one input to all outputs
- Scroll through inputs for a single output by using the Input +/- keys (similar to changing channels)
- Automatically scan through all channels for a single output
- Save or Recall up to 10 matrix switch preset configurations
- Control up to 15 NTI switches (systems) with a single remote
- Put the switch in Standby

# <span id="page-45-1"></span>**Materials**

### **Materials supplied with the IRT-UNV:**

- NTI IRT-UNV Infrared Remote Control
- 2- AAA Batteries (installed)

# <span id="page-46-0"></span>**Buttons**

The IRT-UNV Infrared Remote Control user interface consists of a keypad with 29 buttons. The buttons have the following functions:

- **Numerical Values (0-9)** 
	- Selects port numbers (for IN, OUT)
	- Selects memory locations (for saved configurations)
- **\* (Asterisk)** 
	- Pressed to select all outputs
- **OUT** 
	- Pressed to indicate an output port selection
- **IN** 
	- Pressed to indicate an input port selection
- $IN + / -$ 
	- Cycles through input ports (up or down), connecting to each one (similar to changing channels)

### *Note: This affects only the selected output port*

- **SAVE** 
	- Pressed to save the current switch configuration (port connections and volume settings)
	- Up to 10 configurations can be saved (0-9)
- **RECALL** 
	- Pressed to recall a switch configuration (port connections and volume settings)
	- Up to 10 configuration can be recalled (0-9)
- **SYS** 
	- **Pressed to select the desired NTI system to be controlled**
	- Only used when controlling multiple systems
	- **Must be followed by a system number: 1-15**
- **ENTER** 
	- Pressed to immediately accept the command (normal delay is approx. 5 seconds).
- **ESC** 
	- Pressed to cancel the current command

*Note: If the command has not yet been accepted, all button presses in the command sequence will be cleared* 

Standby<sup>(1)</sup>

Pressed to put the unit into or out of standby mode

**VIDEO THIS BUTTON IS NOT USED FOR THIS PRODUCT**

- ☑ **BLANK Video** 
	- Turns OFF Video for the selected output
	- Can be used with \*(Asterisk button) to turn OFF video for all outputs
	- Video will be turned ON by pressing the Blank Video button again, or by switching ports

*Note: Blank and Un-Blank commands are applied only to the selected output* 

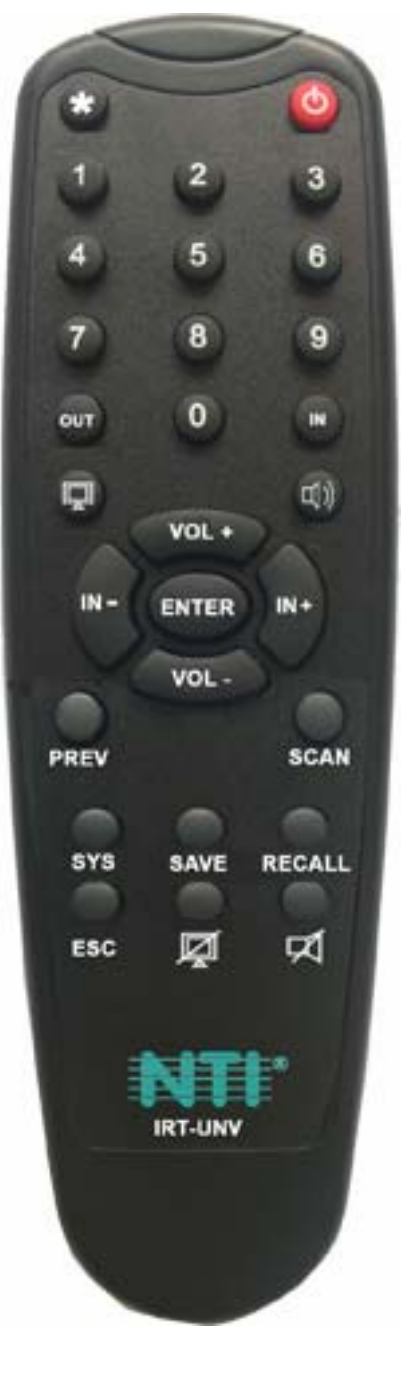

- **AUDIO THIS BUTTON IS NOT USED FOR THIS PRODUCT**
- **VOL + / THIS BUTTON IS NOT USED FOR THIS PRODUCT**
- **MUTE Audio THIS BUTTON IS NOT USED FOR THIS PRODUCT**
- **SCAN** 
	- Pressed to toggle the scan enable/disable feature for the selected port
	- Must be preceded by an output port number (1 or 2 digits), or the  $*$  (Asterisk) button to toggle all ports

*Note: If the dwell time for a port is set for 0 seconds, it will not be scanned (page 31)* 

**PREV -THIS BUTTON IS NOT USED FOR THIS PRODUCT** 

# <span id="page-47-0"></span>**Operation**

 Operation of the IRT-UNV is intuitive. The number of button presses required to complete any operation is kept to a minimum. This is accomplished using intelligent software within the NTI Matrix Switch. Additionally, the Matrix Switch allows for multiple ways for the user to complete the same operation – ensuring that the Remote will work as expected, regardless of who uses it.

## <span id="page-47-1"></span>**Changing Ports**

The first, and most important operational use of the IR Remote is changing ports of the switch. This requires the selection of both input and output ports. There are several methods of control.

### <span id="page-47-2"></span>**Channel Surfing**

The "IN +/-" and "SCAN" buttons can be used to surf through input port connections. However, since there are multiple outputs/users, the question becomes "which output connection is being changed?" As a result, it is required that an output be selected prior to using the "IN +/-" buttons.

The output port can be selected in two ways:

- by pressing the "OUT" button before selecting the output port number
- by pressing the "OUT" button after selecting the output port number

 In both cases, the user must enter the output port number using the Numeric Keys (0-9). However, when the "OUT" button is pressed prior to selecting the port number, there will be a two (2) second delay after the last digit of the output port is entered that must expire before the output port is accepted. To avoid this delay, press the "ENTER" button to immediately accept the port number.

Once the output port has been accepted, there will be a five (5) second timeout, during which the user must press another button ("IN +," IN -," or "SCAN"). Each subsequent press of "IN+" or "IN-" will renew the timeout, waiting for you to press it again (to advance or go back by one more Input channel). If no new command is sent to the switch before the timeout expires, the switch will forget the selected output, and pressing the "IN +/-" buttons will have no effect.

All output channels can surf inputs at once by pressing the "\* " button prior to pressing the "IN +/-" buttons.

#### **Examples:**

Change connection of Output 1 from Input 1 to Input 3:

```
<OUT> + <1> + wait 2 seconds + <IN+> + <IN+> 
<OUT> + <1> + <ENTER> + <IN+> + <IN+> (must press <IN+> within 5 seconds of pressing <ENTER>) 
 <1> + <OUT> + <IN+> + <IN+> (must press <IN+> within 5 seconds of pressing <OUT>)
```
### <span id="page-48-0"></span>**Jump To Input**

With the output port selected, a user knowing the desired input port number can enter it using the Numeric keys (0-9). Just as with using the "OUT" button, pressing the "IN" button after the number will force the command immediately. If the "IN" button is pressed prior to the port number, the "ENTER" button must be pressed to avoid a two (2) second delay before the input port is accepted.

#### **Examples:**

Quick method to change Output 1 from Input x (any) to Input 8:

<**1**> + <**OUT**> + <**8**> + <**IN**>

Quick method to change Output 12 from Input x (any) to Input 20:

<**1**> + <2> + <**OUT**> + <2> + <0> + <**IN**>

### <span id="page-48-1"></span>**Jump To Output**

Users can also change ports by specifying the input port number first. Similar to selecting the output port first, the "IN" button can be pressed either before or after entering the port number. Once the input port has been selected, the output port can be selected, following the same format as "Jump to Input…"

Expiration of a five (5) second timeout will force the switch to forget the entered input port number.

#### **Example:**

Quick method to change Input 1 from Output x (any) to Output 8:

<**1**> + <**IN**> + <**8**> + <**OUT**> (must enter the <x> + <**OUT**> command within 5 seconds of pressing <**IN>**)

### <span id="page-48-2"></span>**Connect All**

It may be desirable to broadcast the video signals from one input to all of the outputs. In this situation, the user can quickly make all of these connections by using the "\*" (asterisk) button which selects all outputs. With the input port selected, pressing the " \* " button will immediately force the command to connect all output ports to the selected input.

#### **Example :**

Connect all users to Input 2:

<**2**> + <**IN**> + <**\***>

The "\*" button can also be pressed prior to selecting the input port. In this case, the command will take effect once the input port has been selected.

#### <**\***> + <**2**> + <**IN**>

If no command is received before the five (5) second timeout expires, the switch will forget the " \* " key-press.

## <span id="page-49-0"></span>**Save and Recall**

This video matrix switch provides the ability to save and recall up to 100 switch configurations. The switch configurations define the current port connections, volume control settings, and video blank status. The IRT-UNV IR Remote can be used to access these configurations by using the "SAVE" and "RECALL" buttons.

To save a configuration, press the "SAVE" button followed by Numeric key(s) 0-99 corresponding to the memory slot the configuration is to be saved in. After the numeric key(s) press the "Enter" button. If the "Enter" button is not pressed, after two seconds the function will timeout and the number entered will be saved as that configuration.

Configurations can be recalled in much the same manner. To recall, press the "RECALL" button followed by the numeric key (s) corresponding to the memory slot from which the configuration is to be recalled. After the numeric key(s) press the "Enter" button. If the "Enter" button is not pressed, after two seconds the function will timeout and the number entered will be recalled to the current configuration.

## <span id="page-49-1"></span>**Multiple Switch Control**

All compatible NTI matrix switches will work with the same IRT-UNV IR Remote control. As a result, a user with multiple NTI matrix switches may find that, if the switches are installed too close together, both switches may respond to an IR command intended only for one switch. Or, the user may want to control multiple switches with a single remote, instead of having one remote per switch. To accommodate this situation, the IRT-UNV IR Remote provides the "SYS" button, which can be used to select the NTI switch to be controlled.

All switches will have the capability to allow the user to set the switch address (0-15). Each switch to be separately controlled must be set to a different address prior to using the Remote Control. With the addresses set, press the "SYS" button on the IRT-UNV, followed by a two digit number corresponding to the address of the matrix switch to be controlled.

Upon accepting the "SYS" command, the switch with the corresponding address will illuminate the "IR" LED and respond to all IR Remote commands and will blink the "IR" LED on the front of the switch for visual indication. All other switches will ignore any further commands, until the "SYS" button is pressed again. To select a new NTI switch to control, press the "SYS" button again and repeat the process.

## <span id="page-49-2"></span>**Canceling a Command**

Considering the number of key presses required for some of the commands, it's possible that the user may inadvertently press an incorrect button. Should this happen, the user can press the "ESC" button to cancel a command. Provided the command has not been accepted by the system, pressing the "ESC" button will cause the switch to "forget" or "erase" all button commands from the current command sequence. Once the command sequence has been cancelled, the user can begin entering the command again.

# <span id="page-50-0"></span>**Technical Specifications For IRT-UNV**

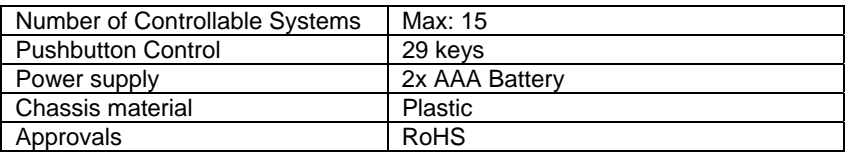

# <span id="page-50-1"></span>**Troubleshooting the IRT-UNV**

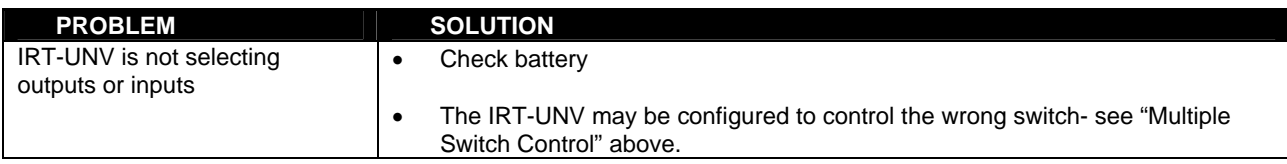

# **Troubleshooting the VEEMUX**

<span id="page-50-2"></span>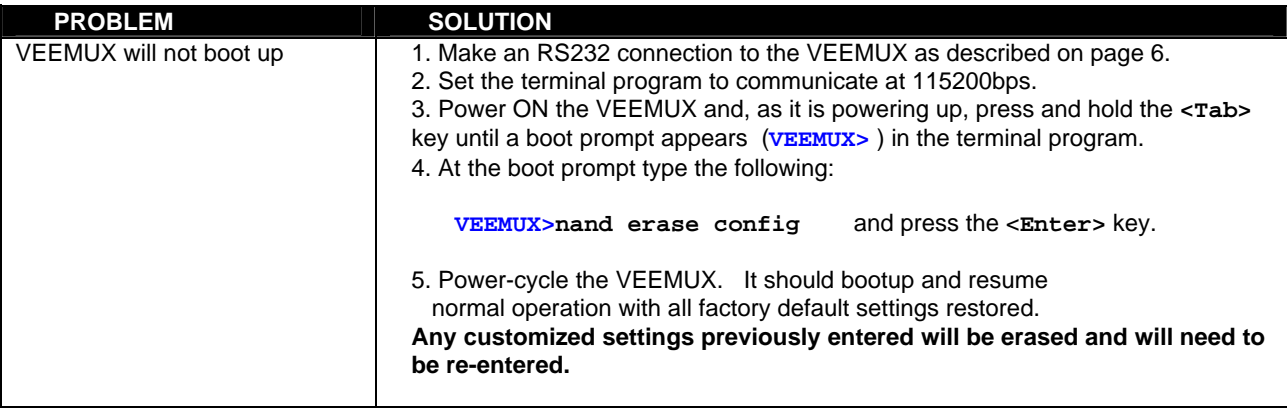

# <span id="page-51-0"></span>**CREATION OF CUSTOM X509 CERTIFICATES**

The VEEMUX SM-16X16-HD4K (and other sizes) is designed to be configurable with security to limit access to their web interface controls. The VEEMUX includes a default x.509 certificate. However, this procedure will help you create your own custom x.509 certificate to use with this feature. This procedure was created using CentOS and OpenSSL.

## **Note: Do not disable access to the VEEMUX web interface using http before you verify that the https client authentication works properly (see last page).**

## **I. Using Self-Signed Certificates for VEEMUX Series Products**

We can use self-signed certificates to access VEEMUX products with HTTPS with a self-signed root certificate authority. In this procedure, our root certificate authority needs to be explicitly added to every PC as trusted authority, to access the product page.

### **1. Creating a Self-Signed Certificate Authority using OpenSSL**

An example SSL configuration file to use can be found here: <http://www.networktechinc.com/download/openssl.cnf> When using this document, make a copy of the current default openssl configuration file and replace it with the file above.

### **a. Creating the Certificate Management Files and Directories**

The following directories are made for organizing the files being used and generated. These directories are also used for other procedures in the document.

1. Create directory "ntiCA" in /usr/local/ssl for ntiCA certificate management and change to that directory. If you prefer, this directory name can be set to any other name like MyCompanyCA. Make sure the **openssl.cnf** file is edited to match the changes to the folder name. The **openssl.cnf** file can usually be found in /usr/local/openssl/openssl.cnf on local installations of OpenSSL.

```
# mkdir /usr/local/ssl/ntiCA 
# cd /usr/local/ssl/ntiCA
```
Create the following directories in the ntiCA directory: **(The number sign (#) is the command prompt, not part of the command.)** 

```
 # mkdir CA 
 # mkdir server 
 # mkdir server/certificates 
 # mkdir server/requests 
 # mkdir server/keys 
 # mkdir user 
 # mkdir user/certificates 
 # mkdir user/requests 
 # mkdir user/keys
```
Perform the following commands in the ntiCA directory:

- # cd /usr/local/ssl/ntiCA
- # touch index.txt
- # echo "01" > serial

## **b. Creating the CA Key and Certificate**

The general process for creating a certificate includes:

- 1. Creating a private CA key
- 2. Creating a certificate request
- 3. Creating and signing a certificate from the certificate request

1. Create the private CA key:

```
 # cd /usr/local/ssl/ntiCA 
 # openssl genrsa -out ./CA/ntiCA.key 2048 
 Generating RSA private key, 2048 bit long modulus 
 .....++++++ 
 ......++++++ 
 e is 65537 (0x10001)
```
2. Create the CA certificate signing request:

# openssl req -sha512 -new -key ./CA/ntiCA.key -out ./CA/ntiCA.csr

```
You are about to be asked to enter information that will be incorporated into your certificate 
request. 
     What you are about to enter is what is called a Distinguished Name or a DN. 
     There are quite a few fields but you can leave some blank 
     For some fields there will be a default value,(indicated by the characters "[ ]")
     If you enter '.', the field will be left blank. 
 ----- 
     Country Name (2 letter code) [US]:US 
     State or Province Name (full name) [OH]:OH 
     Locality Name (eg, city) []: 
     Organization Name (eg, company) [NTI]:NTI 
     Organizational Unit Name (eg, section) []: 
     Common Name (eg, YOUR name) [NTI CA]:NTI CA 
     Email Address [sales@ntigo.com]:sales@ntigo.com 
     Please enter the following 'extra' attributes 
     to be sent with your certificate request 
     . []: 
     . []: 
       3. Self-sign the CA certificate: 
               # openssl x509 -req -sha512 -days 3650 -in ./CA/ntiCA.csr -out ./CA/ntiCA.crt 
       -signkey ./CA/ntiCA.key
```

```
Signature ok 
subject=C = US, ST = OH, O = NTI, CN = NTI CA, emailAddress = sales@ntigo.com 
 Getting Private key
```
#### **c. Verifying the CA certificate contents**

At this point we have our self-signed CA certificate and our CA key, which will be used to sign the VEEMUX certificates that we create. To verify the certificate contents, use the following command:

# openssl x509 -in ./CA/ntiCA.crt -text

The output should look similar to this:

```
Certificate: 
     Data: 
         Version: 1 (0x0) 
         Serial Number: 
             b2:ce:14:9d:bf:52:f5:1f 
     Signature Algorithm: sha512WithRSAEncryption 
         Issuer: C = US, ST = OH, O = NTI, CN = NTI CA, emailAddress = sales@ntigo.com 
         Validity 
             Not Before: Dec 4 20:00:24 2018 GMT 
             Not After : Dec 1 20:00:24 2028 GMT 
         Subject: C = US, ST = OH, O = NTI, CN = NTI CA, emailAddress = sales@ntigo.com 
         Subject Public Key Info: 
             Public Key Algorithm: rsaEncryption 
                  Public-Key: (2048 bit) 
                  Modulus:
```
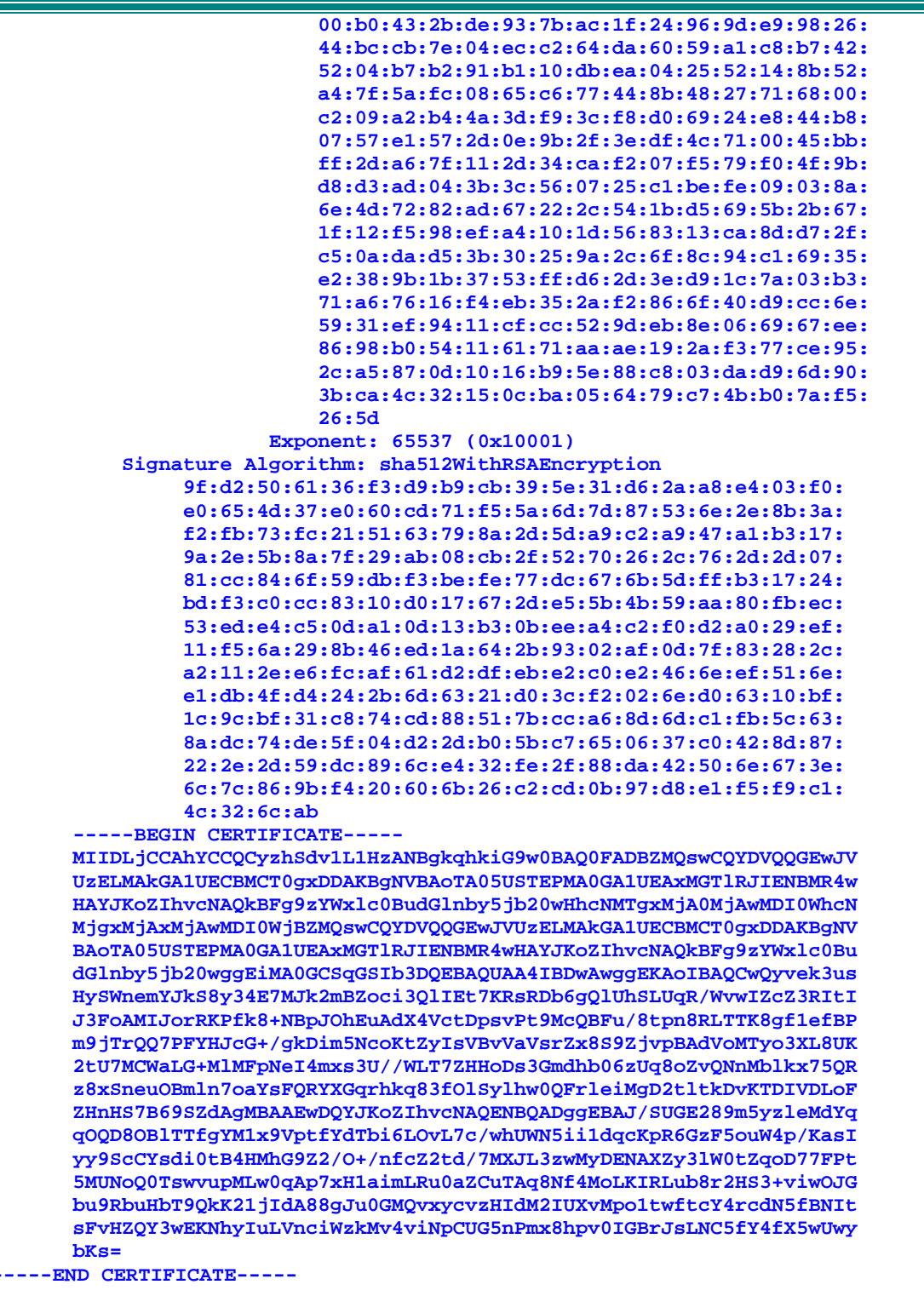

#### **2. Creating a CA-Signed VEEMUX server Certificate (This will need to be done for each VEEMUX device.)**

The procedure for creating a CA-Signed web server certificate is similar to that for creating the CA certificate except that the device certificate will be signed using the CA key rather than self-signing with a server-specific key.

a. Create the web server private key using a fully qualified DNS name (or IP address).

```
# cd /usr/local/ssl/ntiCA 
# openssl genrsa -out ./server/keys/your_device_fqdn_or_ipaddress.key 2048 
 Generating RSA private key, 2048 bit long modulus 
 .......++++++ 
 .++++++ 
 e is 65537 (0x10001)
```
b. Create the web server certificate signing request using the same fully qualified DNS name (or IP address) you used for the private key. **It is vitally important** that you set the Common Name value to the fully qualified DNS name of your web server because that's the value that a browser client will verify when it receives the web server's certificate.

```
# openssl req -sha512 -new -key ./server/keys/your_device_fqdn_or_ipaddress.key -
      out ./server/requests/your_device_fqdn_or_ipaddress.csr 
     You are about to be asked to enter information that will be incorporated into your 
certificate request. 
     What you are about to enter is what is called a Distinguished Name or a DN. 
     There are quite a few fields but you can leave some blank 
    For some fields there will be a default value, (indicated by the characters "[ ]")
     If you enter '.', the field will be left blank. 
 ----- 
      Country Name [US]:US 
      State or Province Name [OH]:OH 
      Locality Name []:Aurora 
      Organization Name [NTI]:NTI 
      Organizational Unit Name []: 
      Common Name [NTI CA]:192.168.3.144 
      Email Address [sales@ntigo.com]:your_name@example.com 
      Please enter the following 'extra' attributes 
      to be sent with your certificate request 
       . []: 
       . []:
```
c. Create a file defining the Subject Alternative Name. This extension file extensions.ext can be made with any text editor, and should be added to the /usr/local/ssl/ntiCA directory. This needs to be defined to know for what domains or IP addresses the certificate will be valid. Add the following lines to the **extensions.ext** file:

basicConstraints=CA:FALSE subjectAltName=IP:**<ip\_address>**

Replace "**<ip\_address>**" with the IP address you plan to use to access the device. Other options are available for specifying this. Below is an example using a DNS: subjectAltName = DNS:server.example.com

d. Sign the web server certificate with the CA key:

# openssl x509 -req –in server/requests/your\_device\_fqdn\_or\_ipaddress.csr -CA CA/ntiCA.crt -CAkey CA/ntiCA.key –CAcreateserial -out your\_device\_fqdn\_or\_ipaddress.pem days 1024 -extfile extensions.ext

```
Signature ok 
subject=C = US, ST = OH, L = Aurora, O = NTI, CN = 192.168.3.144, emailAddress = 
sales@ntigo.com 
Getting CA Private Key
```
To verify the web server certificate contents, use the following command:

# openssl x509 -in your\_device\_fqdn\_or\_ipaddress.pem -text

Key values to look for are:

 **Subject CN=192.168.3.144 Issuer CN=NTI CA** 

### **3. Uploading a Self-Signed Certificate Authority to a VEEMUX Device**

You should import the "ntiCA.crt" file located in the /usr/local/ssl/ntiCA/CA directory that is generated using this procedure into the VEEMUX. To import this file into the VEEMUX, you must log into its web interface.

On the VEEMUX Web Interface menu Under "Administration" select "Network". In X509 certificates, select "Choose File", select the CA certificate file ntiCA.crt, and click **"Upload CA certificate**".

### **4. Uploading Server Certificate to a VEEMUX Device**

The NTI VEEMUX web server expects the certificate and key as a single file in "PEM" format.

Use the following command to combine certificate and key file to a single file with extension "pem". cat ./server/keys/your\_device\_fqdn\_or\_ipaddress.key your\_device\_fqdn\_or\_ipaddress.pem > server.pem

On the VEEMUX Web Interface menu Under "Administration" select "Network". In X509 certificates, select "Choose File", select the server certificate and key file, and click "Upload **Server certificate and key"**. The following is an example of what the **server.pem** file should look like:<br>----BEGIN RSA PRIVATE KEY-----

MIIEowIBAAKCAQEAXKmpFfvWbJymSP2Pos/+NIDQvmoIU4xv2FBZBu0rc+uRKf1D WILLOWING AND MANUSCRIP (WASHAMPING MANUSCRIPT) AND MANUSCRIPT (WASHAMPING MANUSCRIPT) AND MANUSCRIPT (WASHAMPING MANUSCRIPT) (WASHAMPING MANUSCRIPT (WASHAMPING MANUSCRIPT) (WASHAMPING MANUSCRIPT (WASHAMPING MANUSCRIPT) (W qnA9G3pqdoi/J3Nug2CNKrSLJutBtTAmLQsJjUlmwg4MvcxpWURATNOWnnGAhuX1<br>t694QVI8owZ+bycidUjGSmdr3GUQ4i6/97sdeQIDAQABAoIBAEHVle/xDVfwnM3k CONSUMERTY UNIVERSITY OF THE BEAT AND THE BEAT AND INTERNATIONAL STATE OF THE REAL BURGES SKY-LEZB<br>TBN2Eayr4SzaJAuEOznQ7QvzQ1bcm/j15wd/1DGmGFmtzVjmj6CxYE+y5s1ggfgx<br>woxKL412J13jDsy7q6G2hQ7Q72dzvt1EFRBaZvBdQ5LjPCrnZxzQBZGXCM TWWTXZpKUceOIDG27wqpSFa7DSZwouq8gSkIGNxe643pBGFJYLoz4+00DyFiaete<br>izqNh9ulhgrwu6AVw0/Mtl5icSdPZgtgQ6Az1/tcT5y89zKyaNHEtXho5jiovlPi<br>+iYCyuOCgYEA5jJXHAxcdMzDBsjUln8D1nYr87CSac7DEG40o251fBL93rUe62Cu cPuyy8goFFKtmbxd11dZtxmQww+VMwxZ8jBsH81VexqgkiYgTy1dde/Ih6v94ccu<br>nFiouwU92BRWt7zf3y6AhrR2bLfUCBrNgscdPC57QuYKkPlwiCjzUNsCqYEA2rUK nFiouwU92BRWt7zf3y6AhrR2bLfUCBrNqscdPCS7QuYKkPlwiCjzUNsCgYEA2rUK<br>W8U3dOpFEsJYttxv1BHSLVlBN7wsACO2RC9QkevEPAcjMmSCzJpgiA6JpwMlZa9b<br>AfU1zACtkHkW7gd8xb7H0JkCpH4FN+Y09SxEWEPAct2mrV4vobPJbzzHHDG7cUb<br>jvaYcDM6UUQSLPXlUp5RWuwmMac6 WORKSPINSURATION<br>
2012/2013112kfB1kpqVV0PzrEhXkr34T5dR0RKp+ySSB+iaNRDpJ3IcfmcbbTLPI<br>
CYnuvQKBgCpS6uxdhxJMd6Wgeutq9gq0Q80g+YtMWHmIuEXYW9oth+jCKTRmuz3W<br>
SZMgNu1jPctusLig+exnUG8fxy4671Ck7nAgs1DrozGjPpix2BZF5AhuoCwCk1WC<br>
3LWF4 MAOGA1UEAXMGTlRJIENBMSUWIWYJKOZIhVCNAQKBFhZqdXNOaW4uZmVyCmlAbnRp<br>ZZ8UY29YMB4XDTE4MTIWNZE4MZkZNlOXDTIXMDkyMjE4MzKZNJBQWJGTXCZAJBQNV<br>BAYTAlVTMQSwCQYDVQQIEWJPSDEPMAOGA1UEBXMGQXVyb3JhMSEWHWYDVQQKEXhO<br>ZXR3b3JrIFRlY2hub2xvZ2llcy GkiZ4WBEYfibc265uH7Lz+/z88rdflxw9B5xc2B2GCzCxPYIwLcHfZpxbf6C7Kp2<br>bs20HzvCTGluVwm+r51bjmqQZzUQVH5vMZP8ct7HbOZbhtc6KwFRFIW5CZ5u1qhn tfxBEFiQGaR7wNTuEk9B4LJ3ghSNBYC+gPXOCDQSK3taXq1uA5fx08/6QBULQgbA<br>FzosbstNc7INpqtK90ZUOtw03HAnr+gZJb3i4XQK5BReUlCLhlKy6X36Px4hflrh rf6da7kDfkC0g3x6B1EJzR/Cmazfmutd/AKKpvFT25YKE78jMQ=  $-FND$  CERTIFICATE-

### **5. Accepting a Self-Signed Certificate Authority as Trustworthy**

### **How to add a Self-Signed Certificate Authority as a Trusted Root Certification Authority on Windows**

The browsers must recognize and trust the Certificate Authority created. The following are directions for trusting the newly created CA.

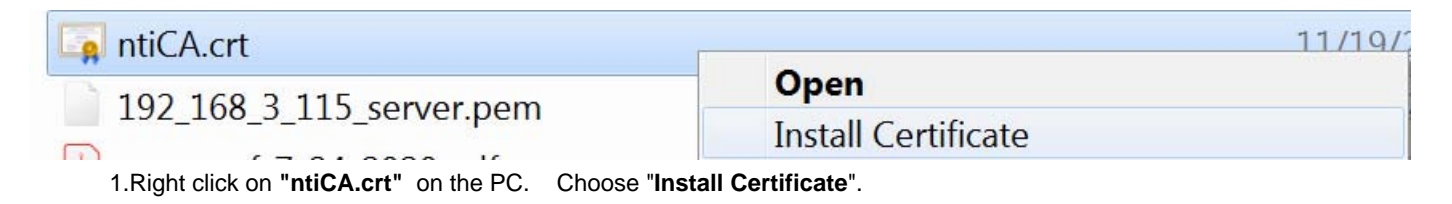

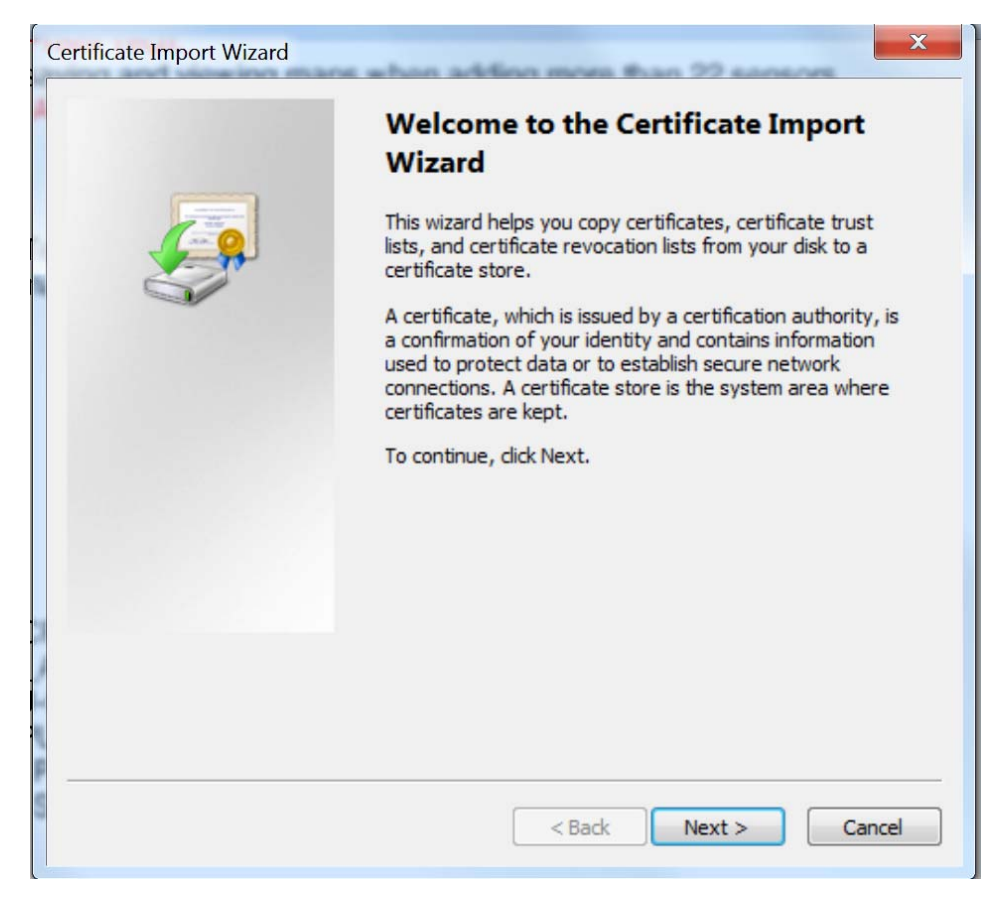

2. There will be a wizard to guide you through the next steps. Click "**Next"**.

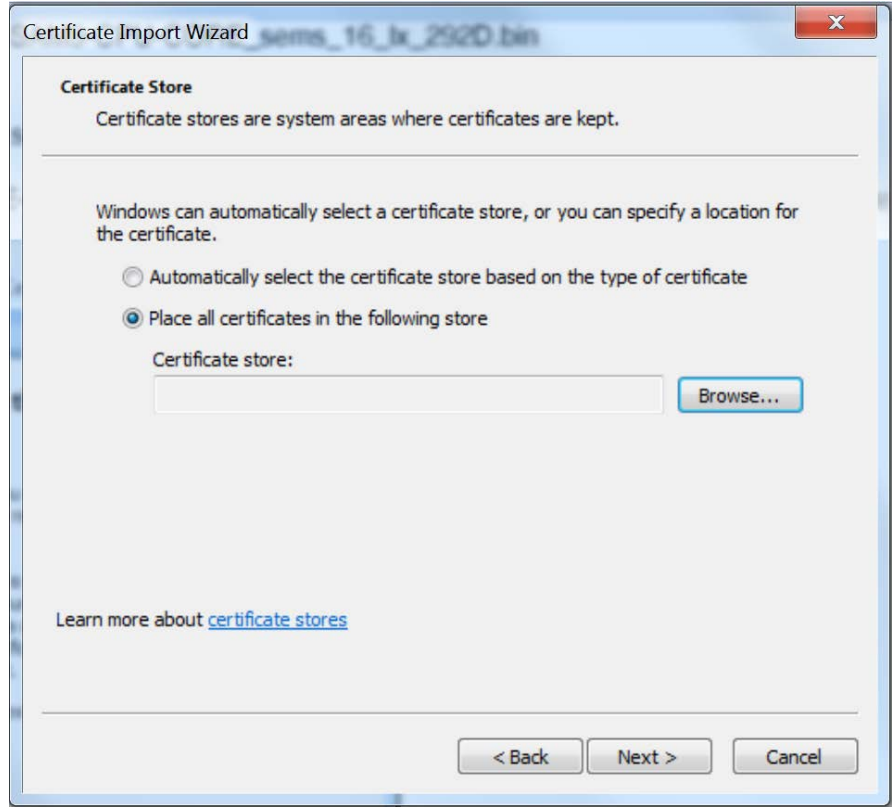

3. Click **"Browse"** and then......

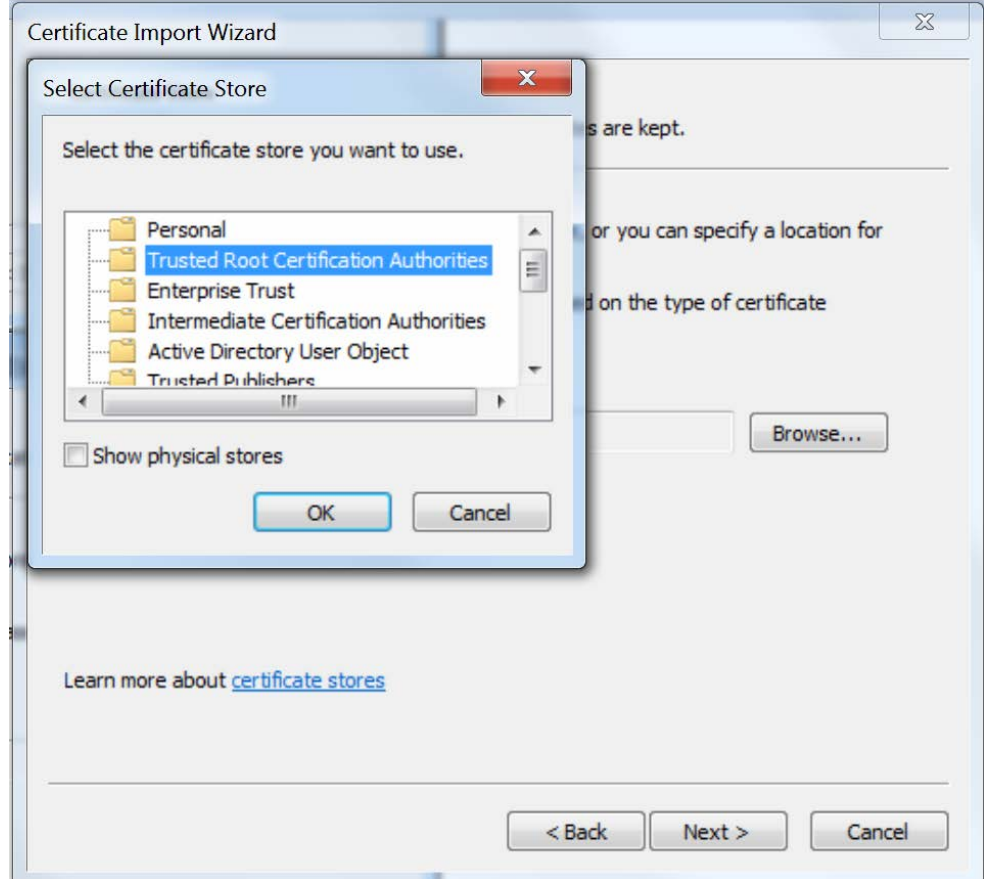

.....select **"Trusted Root Certification Authorities"**

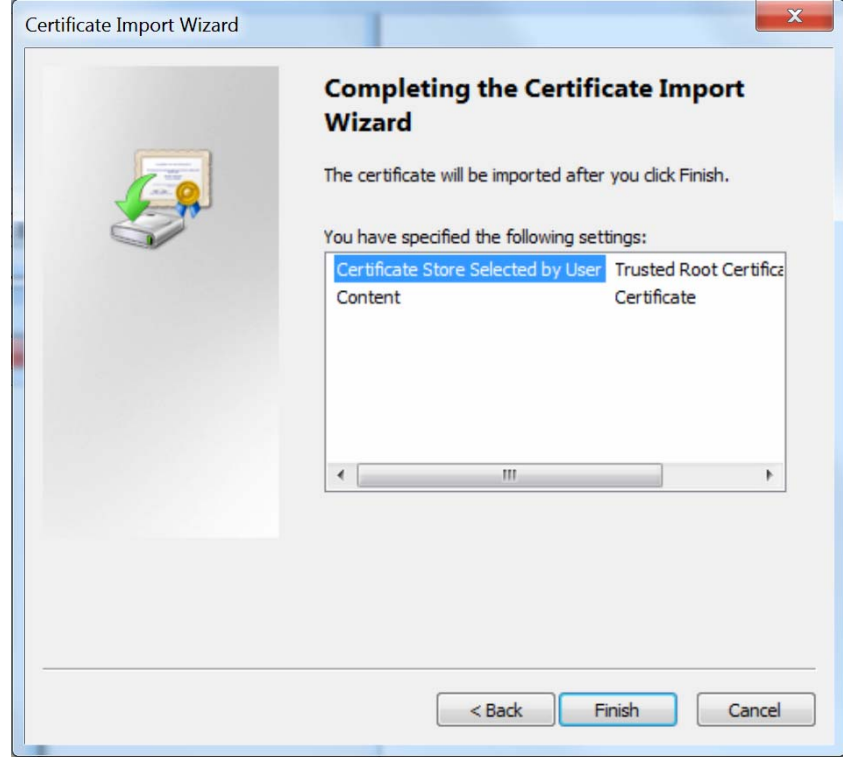

4. Click **"Finish"** to complete.

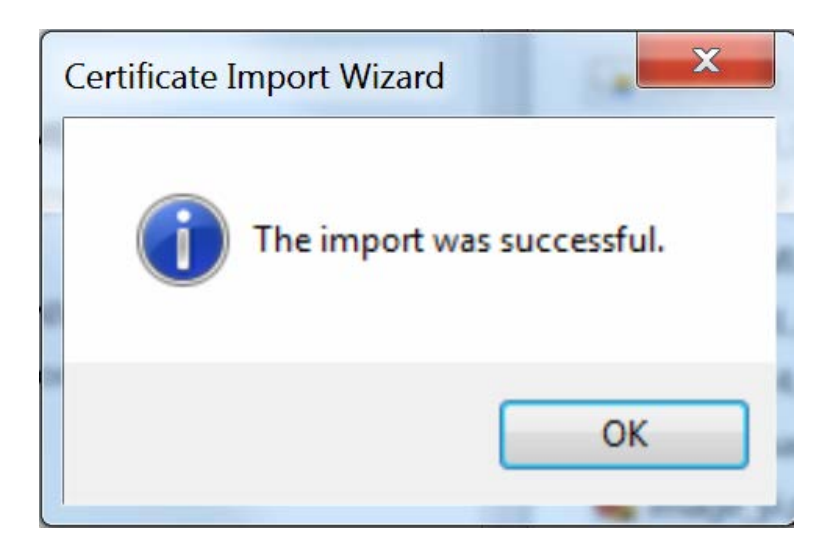

5. You are done! Restart the preferred browser.

### **How to add a Self-Signed Certificate Authority as a Trusted Root Certification Authority on Mozilla Firefox**

Mozilla Firefox does not use Window's Certificate Authorities. For the Firefox browser to recognize your CA, do the following:

- 1. Open the Mozilla Firefox browser.
- 2. Type "about:preferences#privacy" in the URL field of the browser.
- 3. Under "Security" in the "Certificates" section, press the "View Certificates" button.
- 4. Navigate to the "Authorities" tab.
- 5. Select "Import"
- 6. Find your self-made CA and press "Open"
- 7. Select "Trust this CA to identify websites" and click "OK".
- 8. Restart the Firefox browser.

**Note that some of these directions may be slightly different for older versions of Firefox.**

## **II. Using External CA Signed Certificates for VEEMUX Series Products**

### **1. Creating a certificate signing request for External Certificate Authority**

A Certificate Signing Request must be provided to an external Certificate Authority like DigiCert, Verisign, or Comodo.

The Certificate Signing Request should be made using the following command:

```
# mkdir thirdparty 
      # mkdir thirdparty/certificates 
      # mkdir thirdparty/keys 
      # openssl genrsa -out ./thirdparty/keys/server.key 2048 
      # openssl req -sha512 -new -key ./thirdparty/keys/server.key -out 
./thirdparty/certificates/server.csr
```
Below is an example of a valid certificate signing request:<br>----BEGIN CERTIFICATE REQUEST---

```
MIIDGZCCAgMCAQAWgawXCZAJBgNVBAYTAlVTMQsWCQYDVQQIEWJPSDEPMA0GA1UE
MINIORCOMONICALAMOREX<br>
BXMGQXVYb3JhMSEWHWYDVQQKEXhOZXR3b3JrTFR1Y2hub2xvz211cyBJbMMxFDAS<br>
BSMVBASTCOVuZ21uZWVYaWSnMR8WHQYDVQQDEXZ3d3cubmV0d29ya3R1Y2hpbmMu<br>
Y29tMSUWIWYJKOZIhvCMQkBFhZqdXN0aW4uZmVycm1AbnRp228uY29tM1IBIjAN<br>
Y2
/TraRiEzrh8jW+kKUCjcBhP1DQXES7EhX1MDoNyTVEaIXF5Ya8RWJMxisrd4VTfc<br>eCm3zgUq1HN4rmY4Uj4EN7fsDrT2QppClPKVFiFaFdwAsi7GXA8q2Gffx5mfhPiw<br>yb5qAPPx78f6wTYk/MeasUDVDC5DHlOL87MfYkMLhc+1tLIOxUSKuONJYczuc/gO
yppqAPPX/8T6WTYK/MeasUDVDC5DH10L8/MTYKMLNC+ITLIOXUSKUUNJYCZUC/g0<br>OAUk+khgkH5gau9t831CThEI6OkHsWNR8P9eHSHT000U9XfuOywmpL6ByQIDAQAB<br>OCkwJWYJKoZIhvcNAQkOMRowGDAJBgNVHRMEAjAAMASGA1UdDwQEAWIF4DANBgkqIDAQAB<br>hkiG9W0BAQ0FAAOCAQEAq
        --END CERTIFICĂTE REQUEST--
```
Upload your CSR to your Certificate Authority to get the certificate.

### **2. Uploading Server Certificate to a VEEMUX Device**

The NTI VEEMUX device expects the certificate and key as a single file in "PEM" format.

The server certificate file with extension "pem" should be received by your external CA after submitting a certificate request. Get your server certificate in a .pem or .cer format. Copy your server certificate into another file and add the device key as shown below.

--BEGIN RSA PRIVATE KEY--------BEGIN RSA PRIVATE KEY-----<br>MILEOWIBAAKCAQEAQQ101NRK73r4W1CJiOjYrFW2+bXqv6WrotMyGfIRZaZkLo5J<br>1WhYb/uFcX2Unc/H5X7WDa3gawr6iJki/dVf8X16gpHicrWR+WFAiRs/D7z+B/eW<br>iaM5vqDMTw5mvAmnNaosz3gsOnSEFgiZMewkimJYyyfHjHv2kpW51HekWraa TPWWGINAGCJIJ1942EDTPTPTPLPPDATEJ7XUNTUAQABAOIBABSIQHNSEM/JOLOJ<br>HKWQDbArgonj36SeEszJsS1ff9KIbj0rfQSUYYQBJhQp6iLgv5oml+GQREg99M4f<br>ka2xSBC56uOKxVMuwTh4e/6dwrqHoUiIfKtrEgE84EYxIPettniZwJ1TipjoarOp<br>xTf5JTjmLGOYT7lu9kjVBSuISmpx 49LThf1Gvg7JfRhjHFX4AYKJsZWME4ZI4WEr4B72WX1fpJNr01lk0ezrKn5UB+Ug<br>8nX0NonxAlot7/McIM+u4cjv8ww3yTb7Mw5isAS9zeS9eN5ticLLh5yFFJyYKai6<br>8nX0NonxAlot7/McIM+u4cjv8ww3yTb7Mw5isAS9zeS9eN5ticLLh5yFFJyYKai6<br>8nYDND1cKITCygP0N5JqK5US4X ----END RSA PRIVATE KEY----BEGIN CERTIFICATE QOEXHjAcBgkqhkiG9wOBCQEWD3NhbGVzQG50awdvLmNvbTAeFw0x0DEyMDQyMDA1 MzhaFw0yMTA5MjMyMDA1MzhaMHExCzAJBgNVBAYTAlVTMQswCQYDVQQIEwJPSDEP MAOGA1UEBxMGQXVyb3JhMQwwCgYDVQQKEwNOVEkxFjAUBgNVBAMTDTE5Mi4xNjgu<br>My4xNDQxHjAcBqkqhkiG9w0BCQEWD3NhbGVzQG50aWdvLmNvbTCCASIwDQYJKoZI My4xNDQXHjAcBgKqhKiG9W0BCQEWD3NhbQV2QG50aWdVLmNvbTCCASIWDQYJKoZI<br>hvcNAQEBBQADggEPADCCAQOCgEBAMkhaZ5UZK96+MJQiYYLI2KxVtVml6r+1q6LT<br>mhnyEWWmZC6OSdCIWG/7hxF91J3Px+V+8A2t4GsK+oi2IV3Vx/F9eoKR4nK1kf1h<br>qIkbPw+8/gf3sImj0b6gzE802rw CONAVIDATING PROVIDED IN A SERIES AND MANUSCUS SUBSEXTIVITY OF THE REAL PROPERTY OF SUBSEXTIVITY OF THE REAL PROPERTY OF SUBSEXTIVITY OF THE REAL PROPERTY OF SUBSEXTIVITY OF THE REAL PROPERTY OF SUBSEXTIVITY OF SUBSEXTIVIT GLbf3587pczмQIu21YU9DJ/70RSN1xdyKQG4KNfOxMHkmuAafqIFp+d8D+3xtVSw<br>h94zxQI77VarHxLswk3e

On the VEEMUX Web Interface menu Under "Administration" select "Network". In X509 certificates, select "Choose File", select the combined server certificate /key file, click **"Upload Server certificate and key"**.

#### **3. Uploading External CA Certificate to VEEMUX Device:**

--BEGIN CERTIFICATE-cmsgVGVjaG5vbG9naWVzIEluYzEUMBIGA1UECxMLRW5naW5lZXJpbmcxDzANBgNV ayBUZWNObm9sb2dpzXMgSW5jMRQwEgYDVQQLEWtFbmdpbmV1cm1uzzEPMA0GA1UE<br>AXMGT1RJIENBMSUWIWYJKoZIhvcNAQkBFhZqdXN0aW4uZmVycm1AbnRpZ28uY29t MIIBIjANBgkqhkiG9w0BAQEFAAOCAQ8AMIIBCgKCAQEAtUVXiaF44xtBRQ6if1Ch evpmQJfxHyQL8KtnGXgAuwk1KNp+3S1culYzlHgMSJU//w/srqnoPh6DmkokhB/r<br>qYt4KbdeC7t8w4oNX4ltdJzO+7chBBqvoN7DYLS45/OIrTLpaHnbBJPhxsFEREWU hw1ix145qTw40x49EfPJdGsh0RMAEsqwk37Jddx440ALrjLcEI82Rv4Mb8EV9oJ8 NATIONAL ARRESTS AND THE PROGRAM CONTRACT SUPPORT OF THE PROGRAM OF THE PROGRAM CONTRACT CONTRACT CONTRACT CONTRACT CONTRACT CONTRACT CONTRACT CONTRACT CONTRACT CONTRACT CONTRACT CONTRACT CONTRACT CONTRACT CONTRACT CONTRAC 2wIDAQABMAOGCSqGSIb3DQEBDQUAA4IBAQBxkTZ3oR7eRLv+Q5U2a4iNj6l/Ukw9 loHhu9YtMopijt/CUeD4q3Cu56i6JNyru4of7Q4ZUSU+jTXxWhh2QCb0+eF+LMEC<br>NnF/J26pfXQNh30mq1KRLq6EpZ5DedSbrRTB/lEO5zm/ChOyY7b0izp/B8+AY4Id Wir, Journal Machine (1977)<br>2011 - Anny Mary 1988, San Frankryk (1988)<br>2011 - William Stephen (1988)<br>2012 - Machine John Hall Stephen (1988)<br>2013 - Machine Stephen (1988)<br>2013 - Machine Stephen (1988)<br>2013 - Machine Stephe -END CERTIFICATE-

Get the certificate of your CA in a \*.cer or \*.pem format which should be as shown above. Optionally this file may include an intermediate certificate, which would be different from the above root Certificate, in the same file. On the VEEMUX Web Interface menu Under "Administration" select "Network". In X509 certificates, click "Choose File", select this CA certificate file, and click **"Upload CA certificate"**.

# <span id="page-61-0"></span>**GENERAL TECHNICAL SPECIFICATIONS**

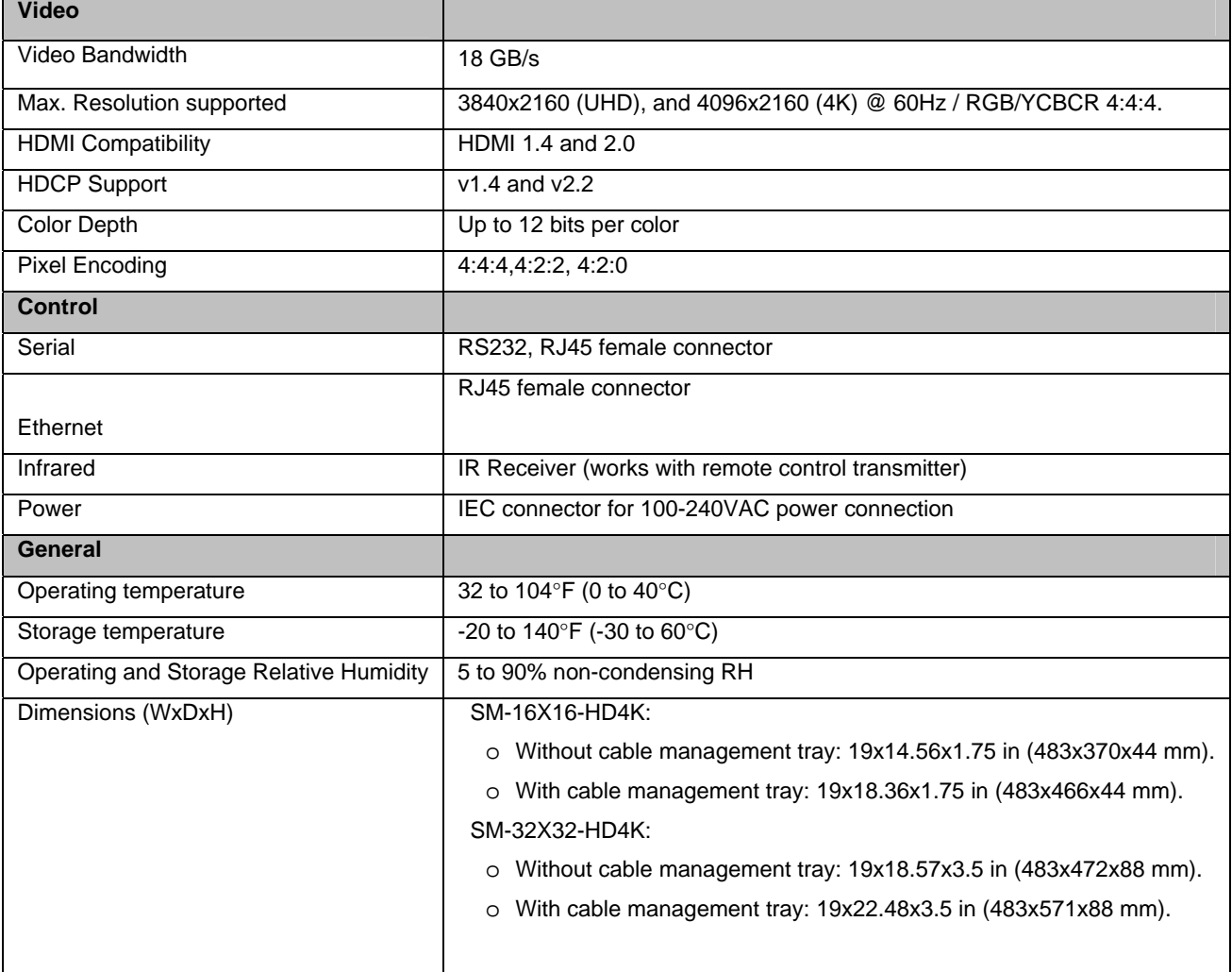

### **Switching Latency**

Switching latency is the delay time from the moment a switching command is issued to the moment that the new picture is stably displayed on the monitor. The length of this delay depends on many factors, including but not limited to:

- How much difference there is between the two channels to be switched to or from. Resolution, frequency, color depth, color mode etc.
- Whether or not HDCP encryption is involved
- The monitor's characteristic response time

For example, the switching latency using a Sony XBR-55X850D TV was recorded as follows:

- When switching from a 1080p channel to another 1080p channel, it takes about 3 to 4 seconds to show the new channel on the monitor
- When switching from a 1080p channel to a 4k channel, it takes about 5 to 6 seconds to show the new channel.

# <span id="page-62-0"></span>**INDEX**

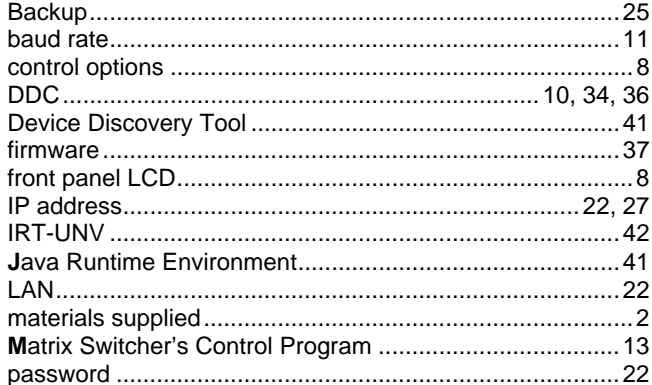

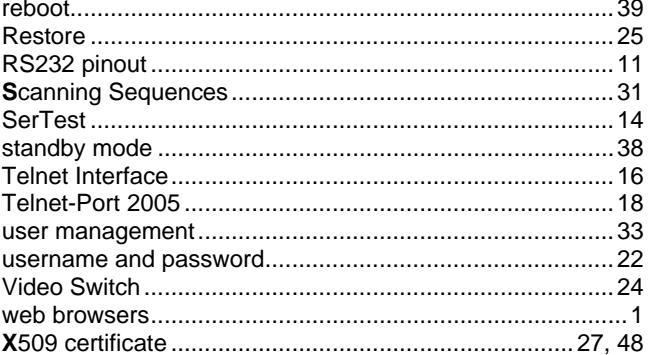

# <span id="page-62-1"></span>**WARRANTY INFORMATION**

The warranty period on this product (parts and labor) is two (2) years from the date of purchase. Please contact Network Technologies Inc at (800) 742-8324 (800-RGB-TECH) or (330) 562-7070 or visit our website at http://www.networktechinc.com for information regarding repairs and/or returns. A return authorization number is required for all repairs/returns.

MAN319 Rev.1/3/24